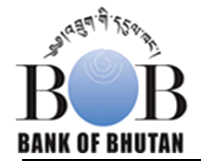

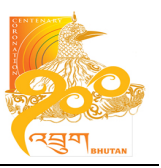

# **BOBNET**

Internet Banking User Manual

BANK OF BHUTAN

Internet Banking Division

Head Office, Phuentsholing

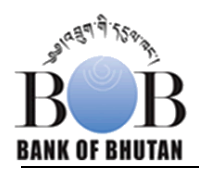

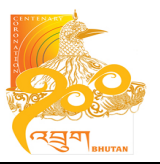

# **Table of Contents**

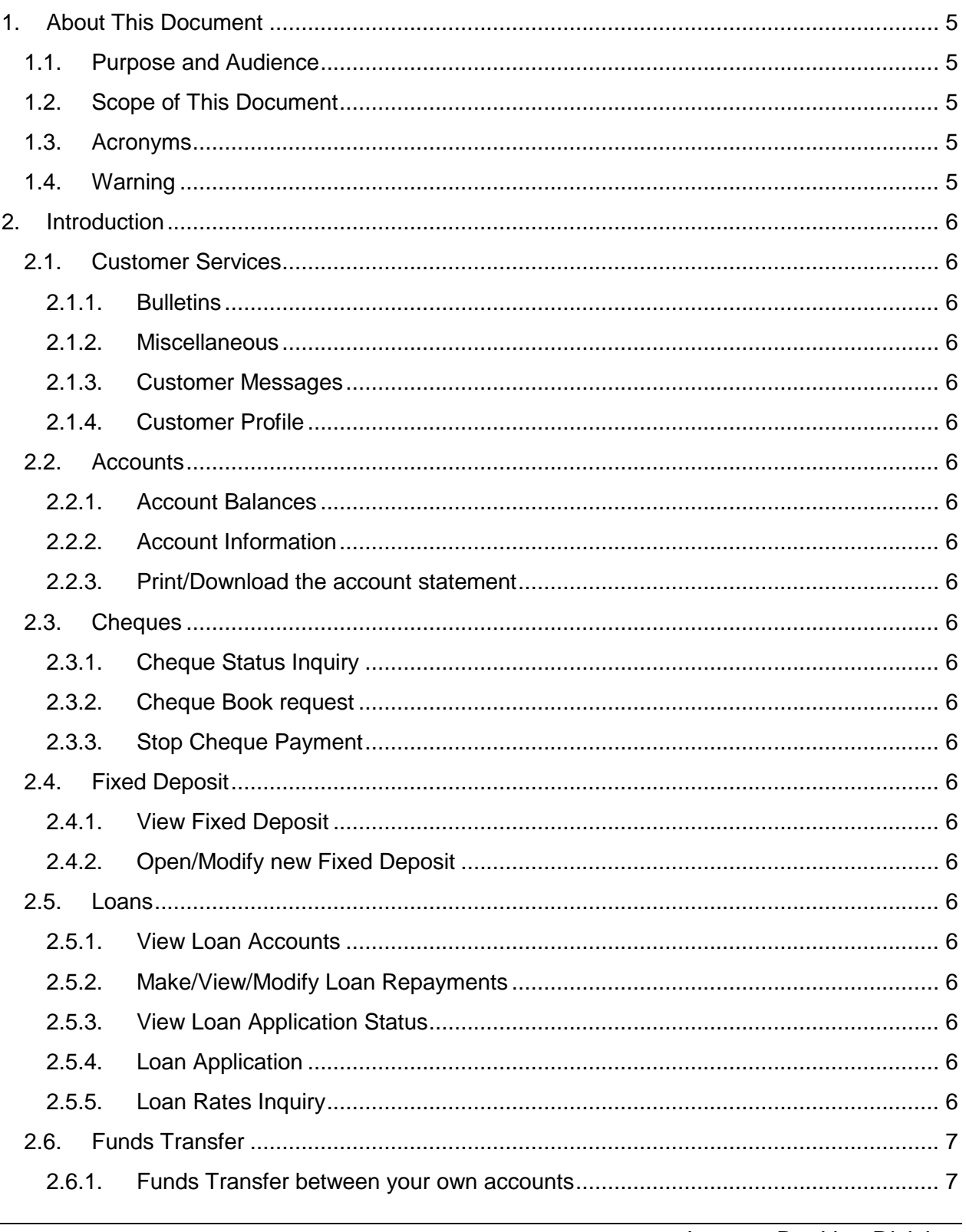

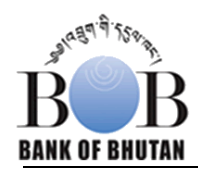

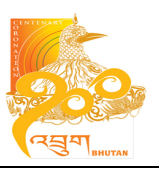

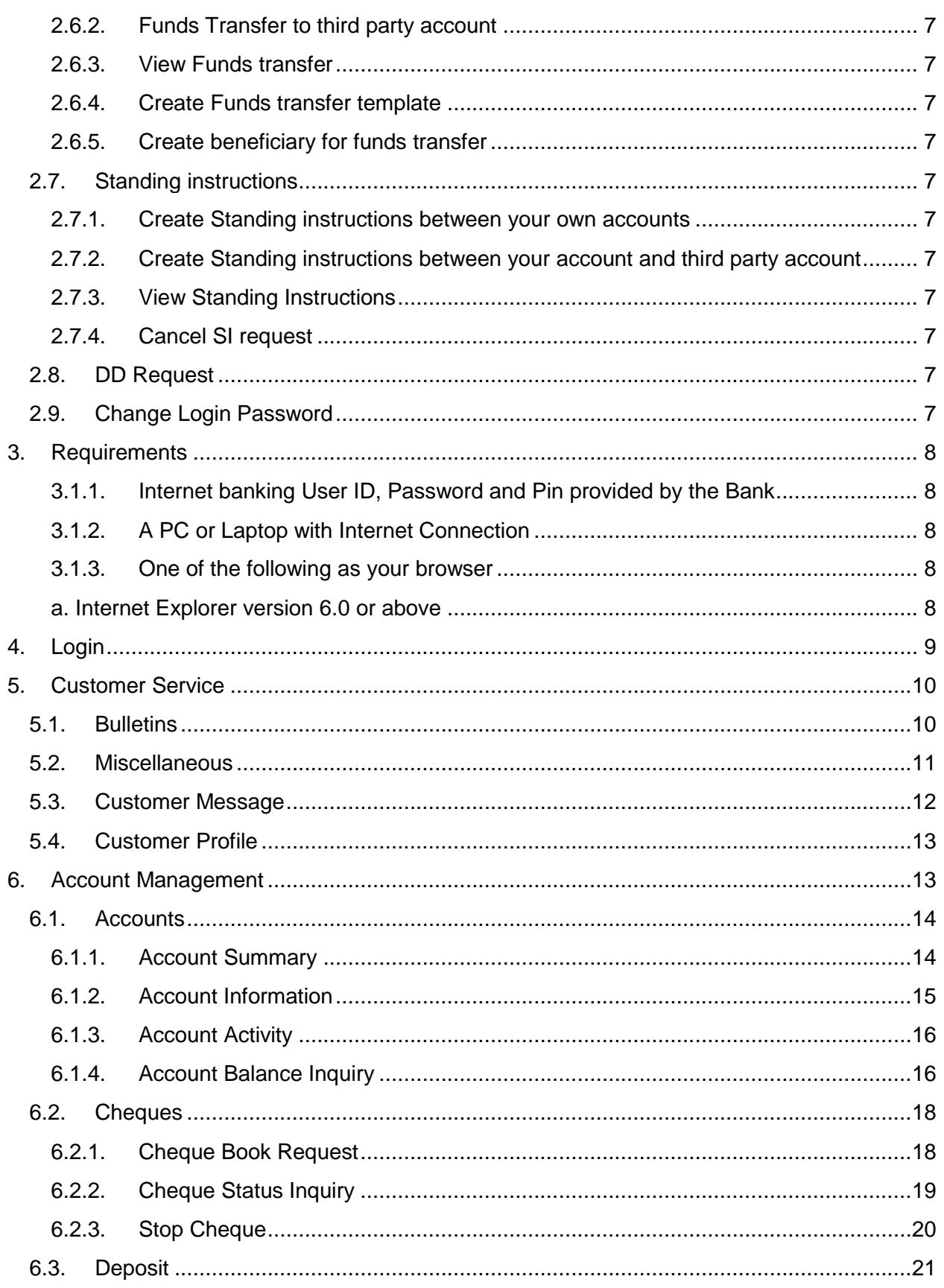

**Internet Banking Division** 

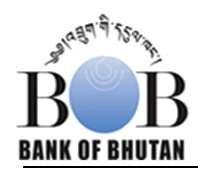

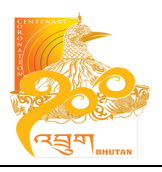

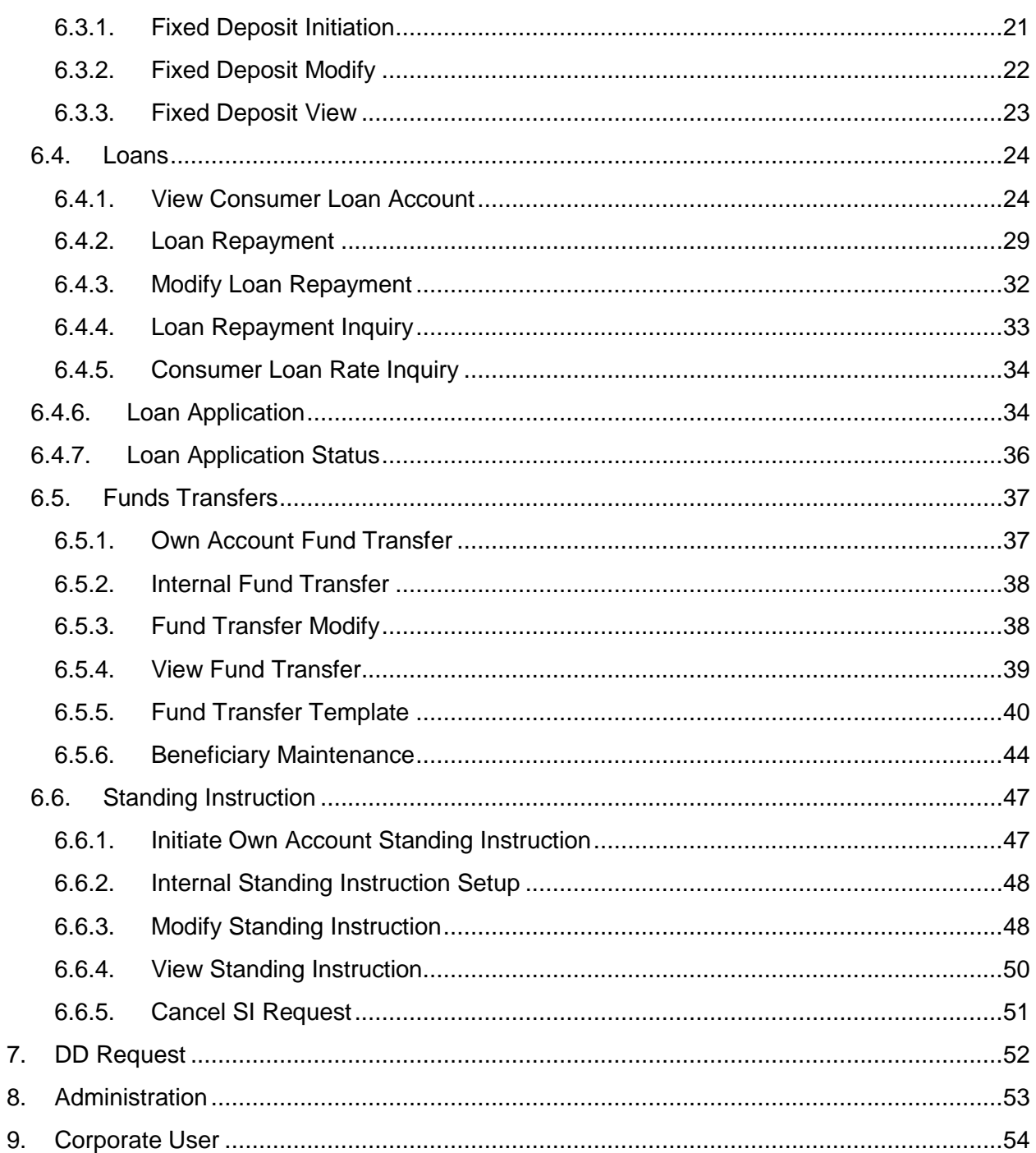

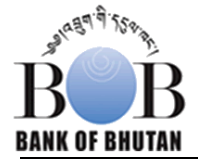

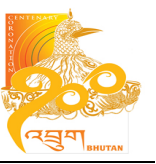

# **1. About This Document**

# <span id="page-4-0"></span>**1.1. Purpose and Audience**

<span id="page-4-1"></span>This Document is the part of Bank of Bhutan Internet Banking customer user manual. Internet Banking Users are the intended audience for this manual.

## **1.2. Scope of This Document**

The customer user manual provides the detailed banking activities which are integrated in the Internet Banking module.

#### **1.3. Acronyms**

BTN – Bhutanese Currency USD – US dollar INR – Indian Currency JPY – Japanese Currency EUR – European Currency DD/MM/YY – Day/Month/Year SI – Standing Instruction

## **1.4. Warning**

Cross currency is not allowed in fund transfer.

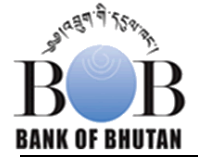

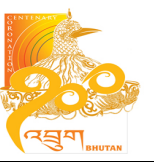

# **2. Introduction**

<span id="page-5-2"></span><span id="page-5-1"></span><span id="page-5-0"></span>Welcome to BOBNET – Internet Banking from Bank of Bhutan. BOBNET brings the banking experience to the comforts of your desktop. Avail the anytime, anywhere banking facilities at the click of mouse. Following are the features available under BOBNET.

- **2.1. Customer Services**
	- **2.1.1. Bulletins**
	- **2.1.2. Miscellaneous**
	- **2.1.3. Customer Messages**
	- **2.1.4. Customer Profile**

#### **2.2. Accounts**

- **2.2.1. Account Balances**
- **2.2.2. Account Information**
- **2.2.3. Print/Download the account statement**

# **2.3. Cheques**

- **2.3.1. Cheque Status Inquiry**
- **2.3.2. Cheque Book request**
- **2.3.3. Stop Cheque Payment**
- **2.4. Fixed Deposit**
	- **2.4.1. View Fixed Deposit**
	- **2.4.2. Open/Modify new Fixed Deposit**
- **2.5. Loans**
	- **2.5.1. View Loan Accounts**
	- **2.5.2. Make/View/Modify Loan Repayments**
	- **2.5.3. View Loan Application Status**
	- **2.5.4. Loan Application**
	- **2.5.5. Loan Rates Inquiry**

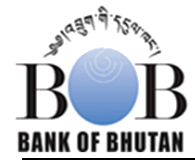

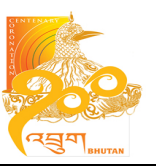

#### **2.6. Funds Transfer**

- <span id="page-6-1"></span><span id="page-6-0"></span>**2.6.1. Funds Transfer between your own accounts**
- **2.6.2. Funds Transfer to third party account**
- **2.6.3. View Funds transfer**
- **2.6.4. Create Funds transfer template**
- **2.6.5. Create beneficiary for funds transfer**

#### **2.7. Standing instructions**

- **2.7.1. Create Standing instructions between your own accounts**
- **2.7.2. Create Standing instructions between your account and third party account**
- **2.7.3. View Standing Instructions**
- **2.7.4. Cancel SI request**
- **2.8. DD Request**
- **2.9. Change Login Password**

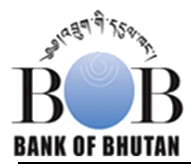

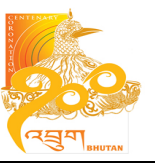

# <span id="page-7-0"></span>**3. Requirements**

<span id="page-7-2"></span>In order to access the BOBNET, following are prerequisites:

- <span id="page-7-1"></span>**3.1.1. Internet banking User ID, Password and Pin provided by the Bank**
- **3.1.2. A PC or Laptop with Internet Connection**
- **3.1.3. One of the following as your browser**
	- **a. Internet Explorer version 6.0 or above**
	- **b. Netscape Navigator c. Mozilla Firefox**

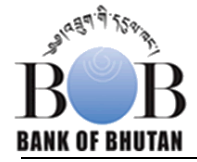

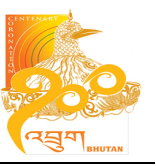

# **4. Login**

<span id="page-8-0"></span>Visit our website [www.bob.bt](http://www.bob.bt/) and click on BOBNET to access the login page. Enter your User ID and Login password to begin the Internet Banking session. In order to use your Internet Banking facility more securely, it is suggested to use the Virtual keyboard provided on the screen for entering your password. The tick on the check box present on the screen implies that the normal keyboard is disabled for the password and virtual keyboard is to be used.

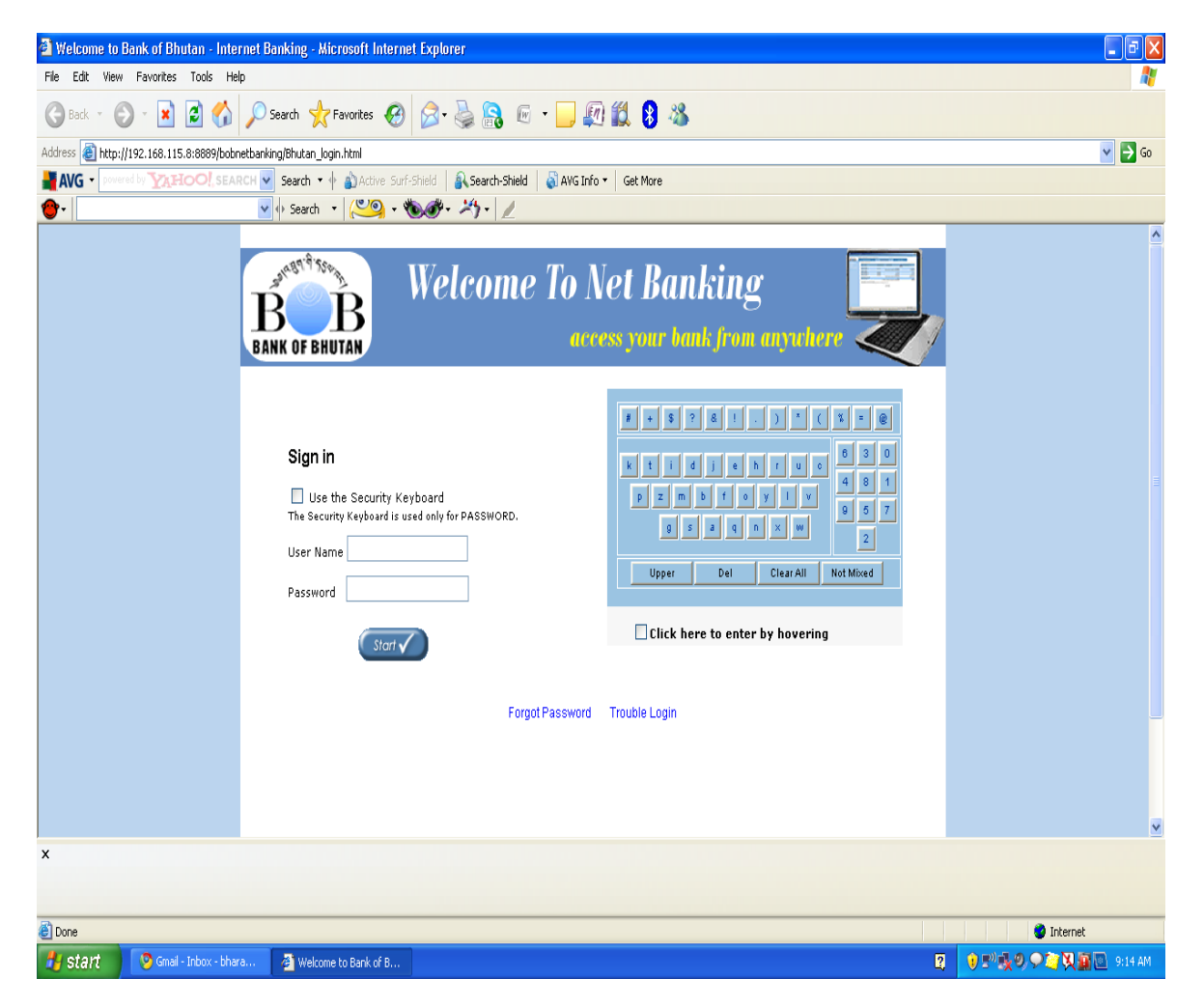

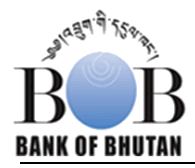

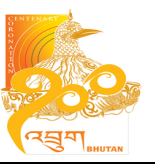

# **5. Customer Service**

## <span id="page-9-0"></span>**5.1. Bulletins**

<span id="page-9-1"></span>It is a broadcast message sent by Net banking Administrator to the customers (Eg: Bank of Bhutan promotional message, Customer announcements, etc..)

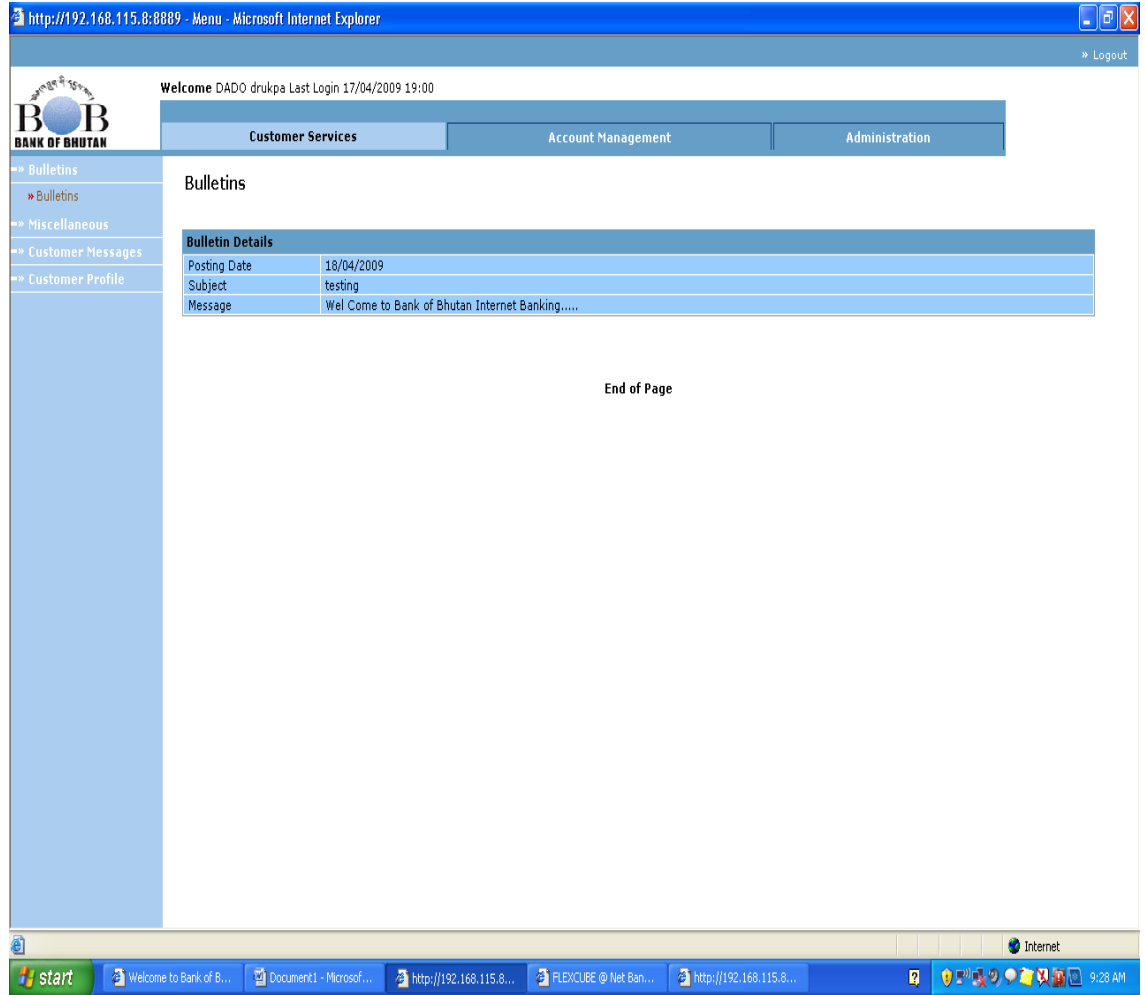

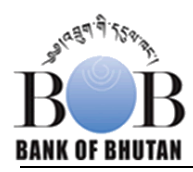

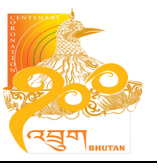

# **5.2. Miscellaneous**

<span id="page-10-0"></span>Forex rate inquiry includes foreign exchange rates that are applicable in the Bank of Bhutan.

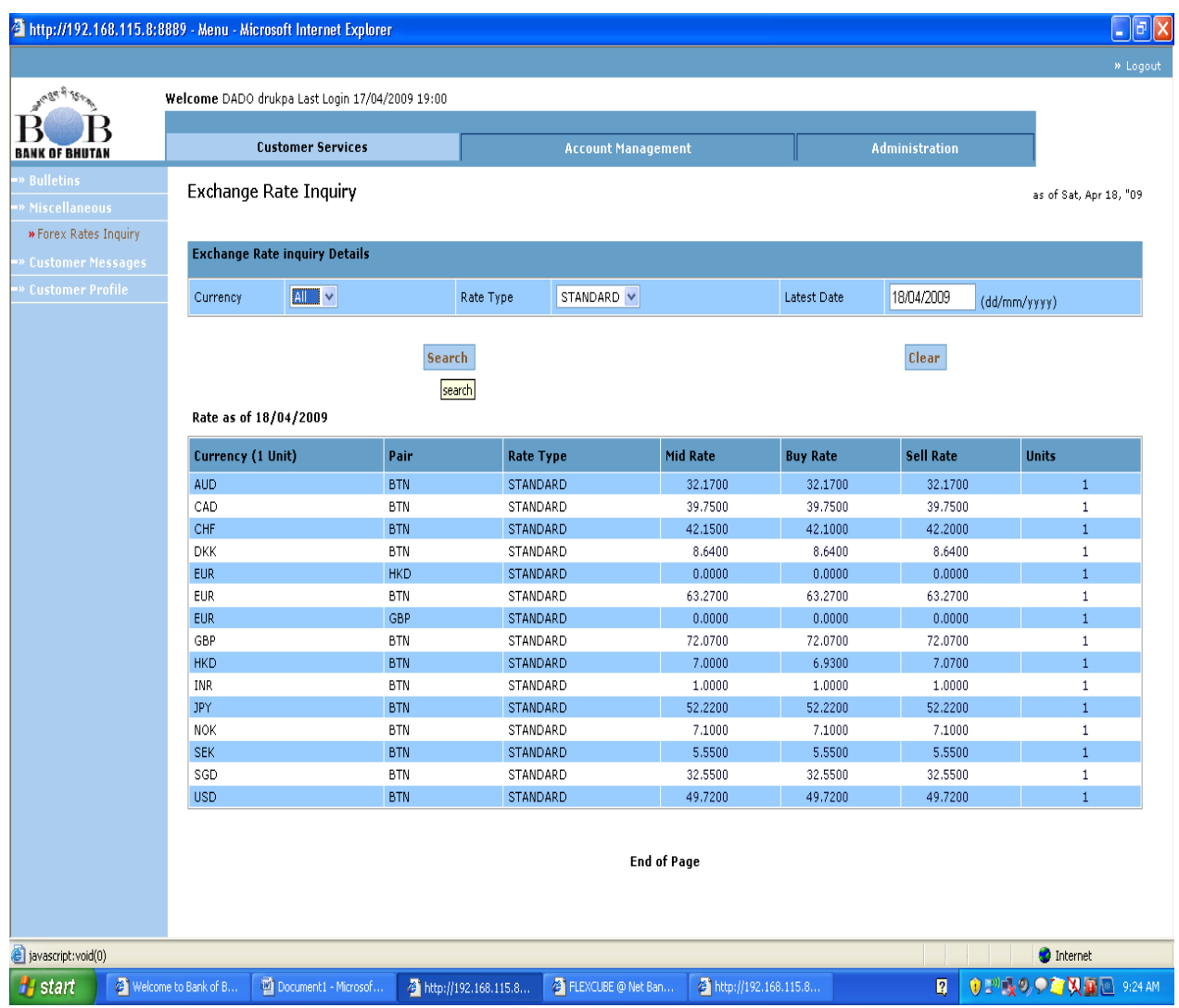

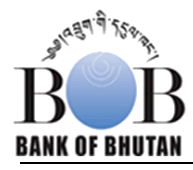

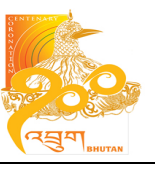

# **5.3. Customer Message**

<span id="page-11-0"></span>User can send and receive mail to/from Net banking Administrator through this mail box. Any inquiries/requests or problems can be escalated to the administrator through this menu.

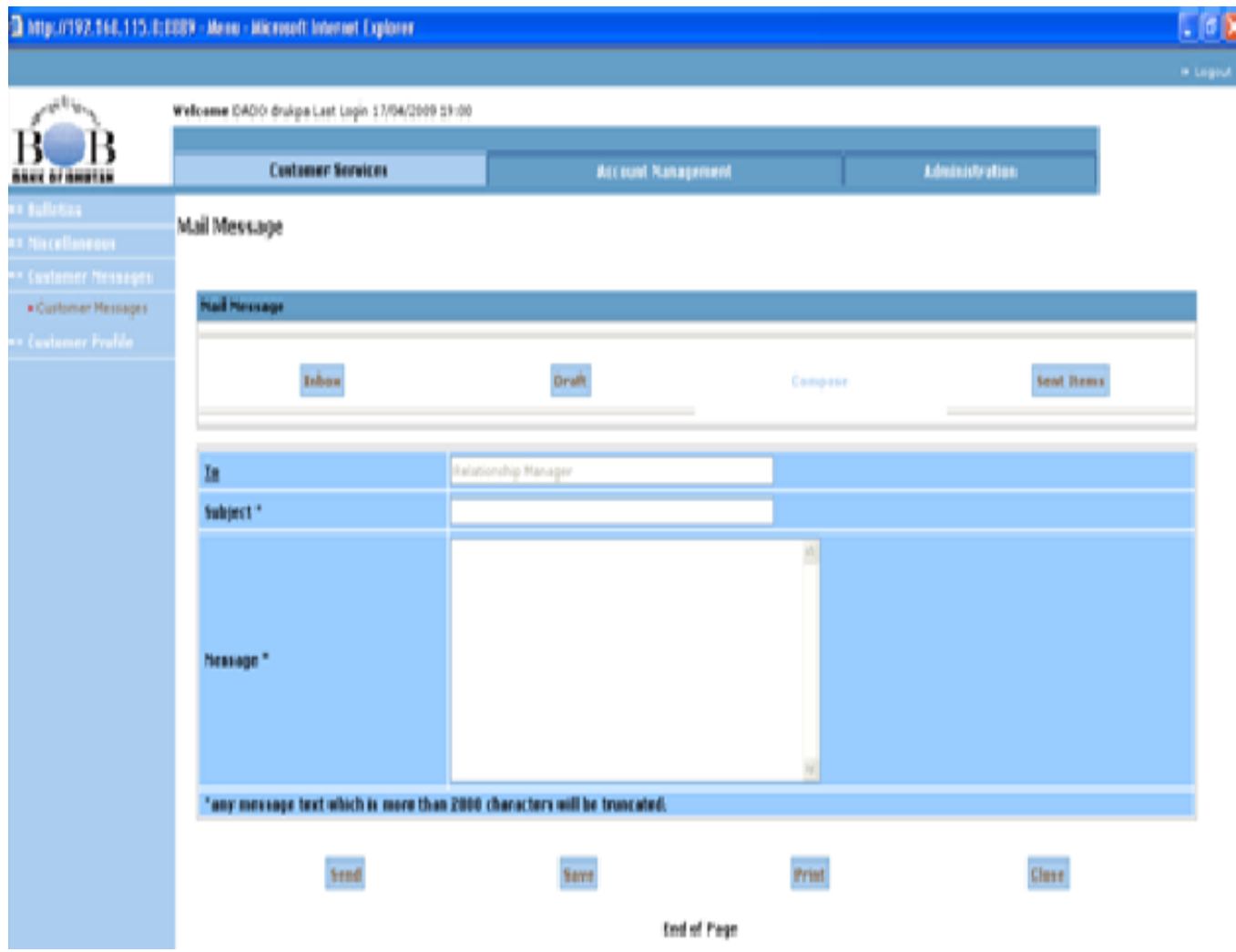

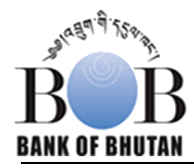

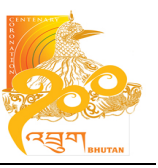

# **5.4. Customer Profile**

<span id="page-12-0"></span>Displays the customer's personal details as per the bank's record

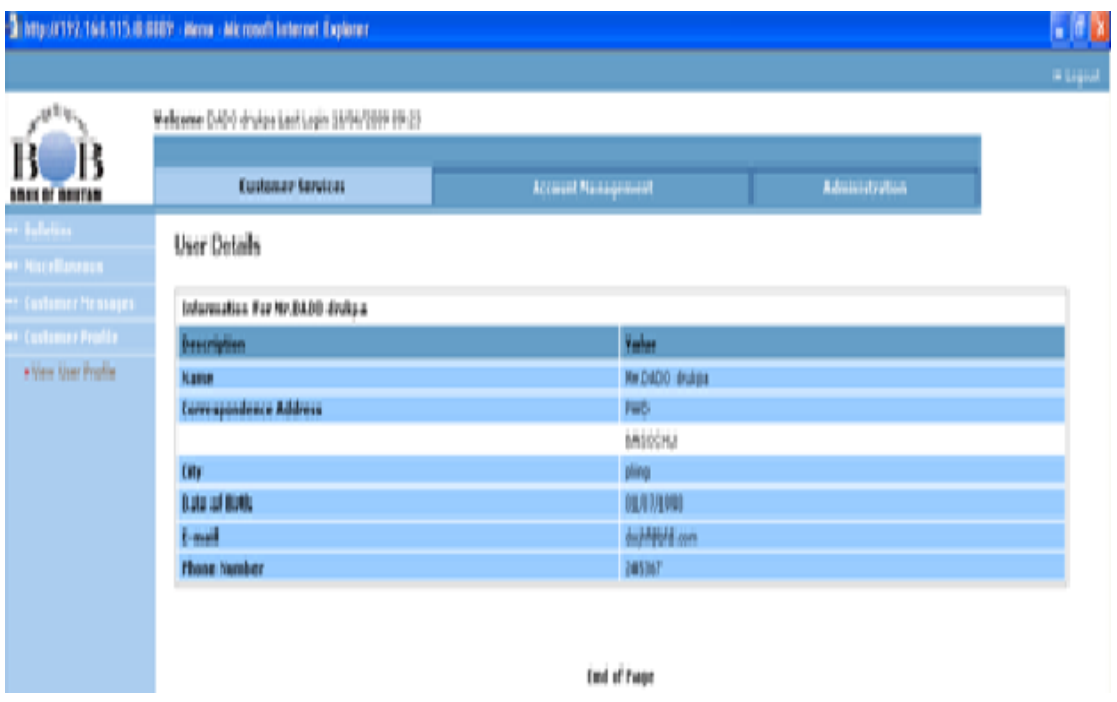

# <span id="page-12-1"></span>**6. Account Management**

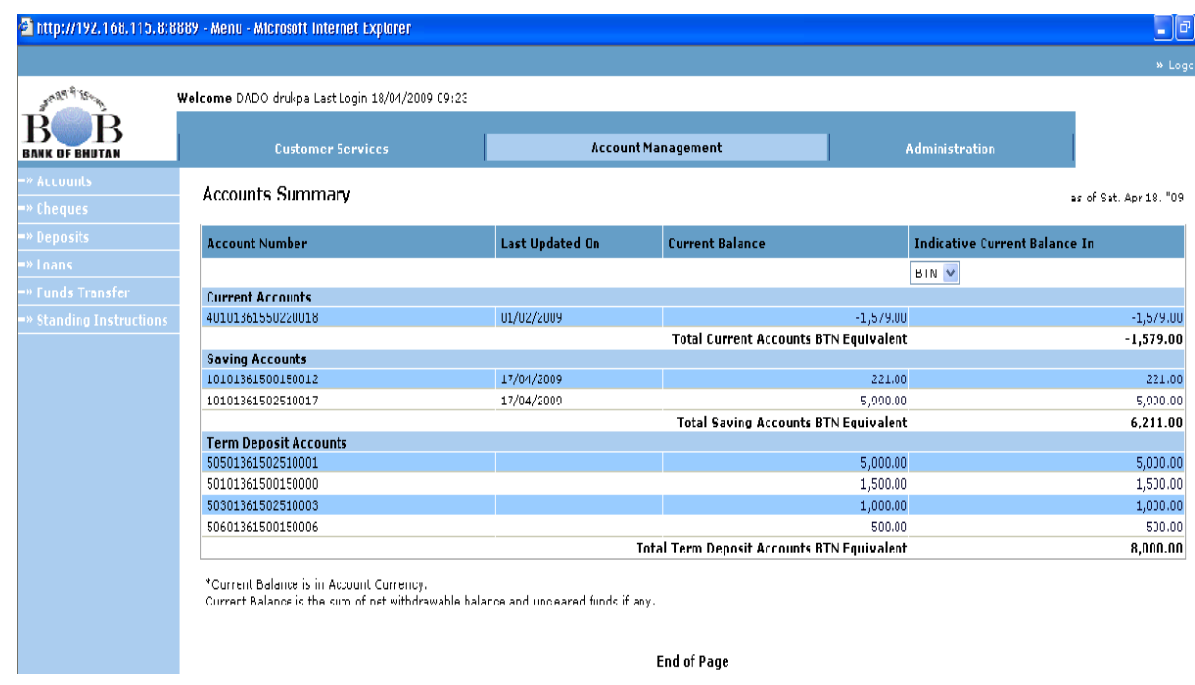

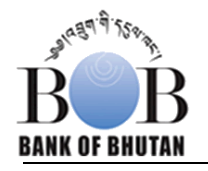

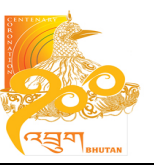

# **6.1. Accounts**

## <span id="page-13-1"></span><span id="page-13-0"></span>**6.1.1. Account Summary**

It is a summarized account details. All the accounts with net available balance are displayed under this option. There is also a facility of view the indicative balance of each account in foreign currencies.

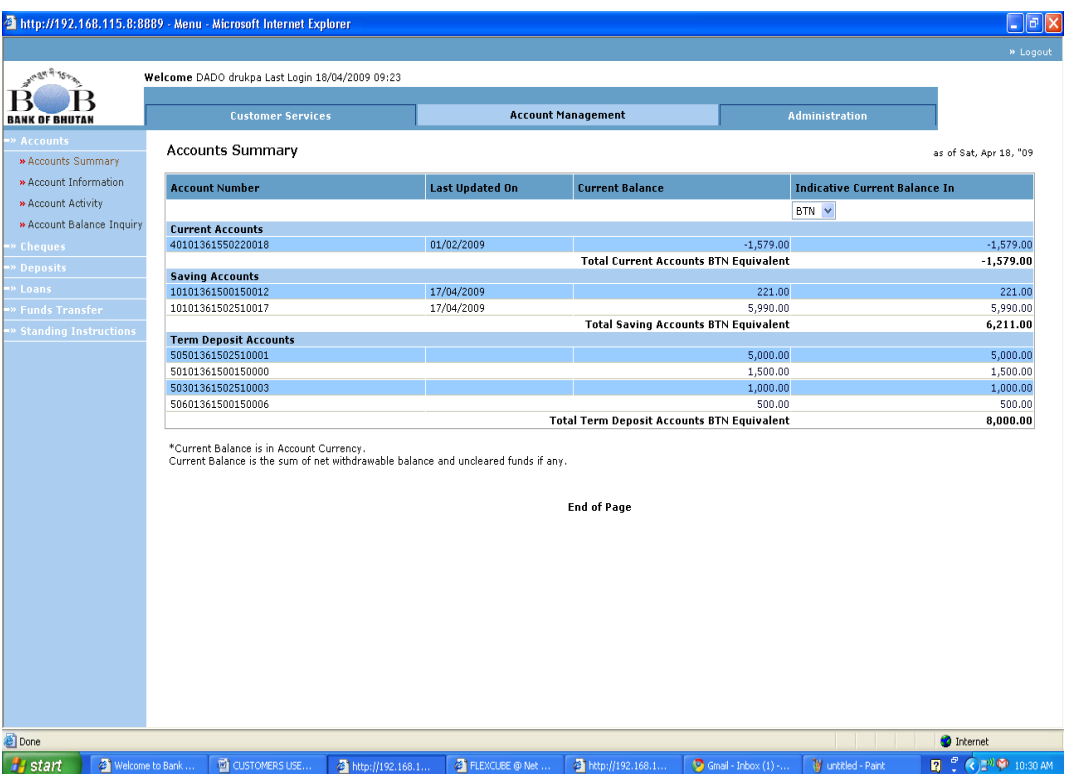

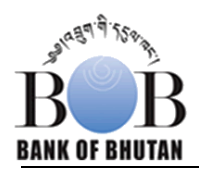

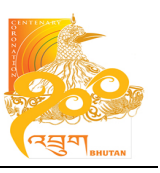

#### <span id="page-14-0"></span>**6.1.2. Account Information**

All the details of the account are displayed.

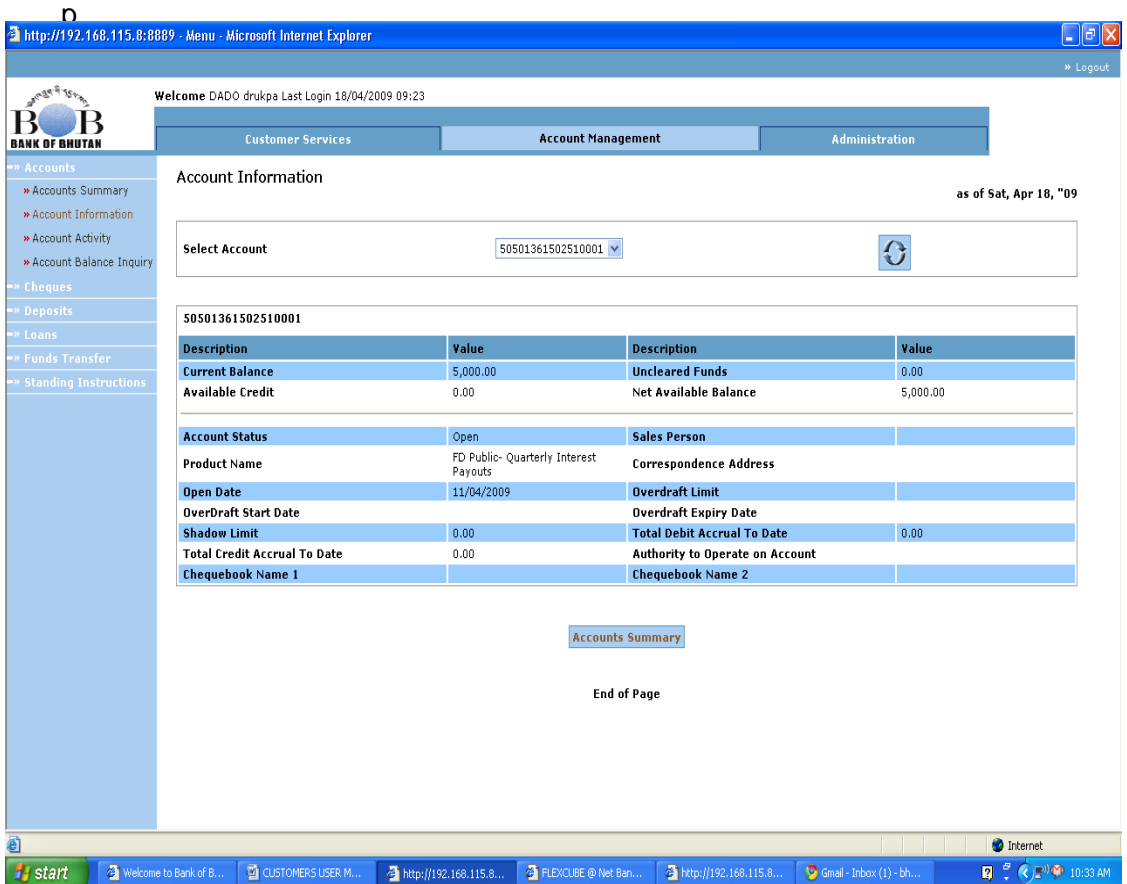

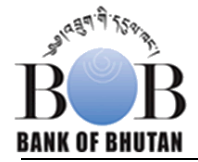

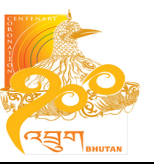

#### <span id="page-15-0"></span>**6.1.3. Account Activity**

Displays the detailed account statement. You can view, download or print the account statement through this option. The statement can be between range of dates and range of amounts. It can be further filtered into only debits/credits or ascending/descending order. A maximum of 50 transactions can be retrieved in one search.

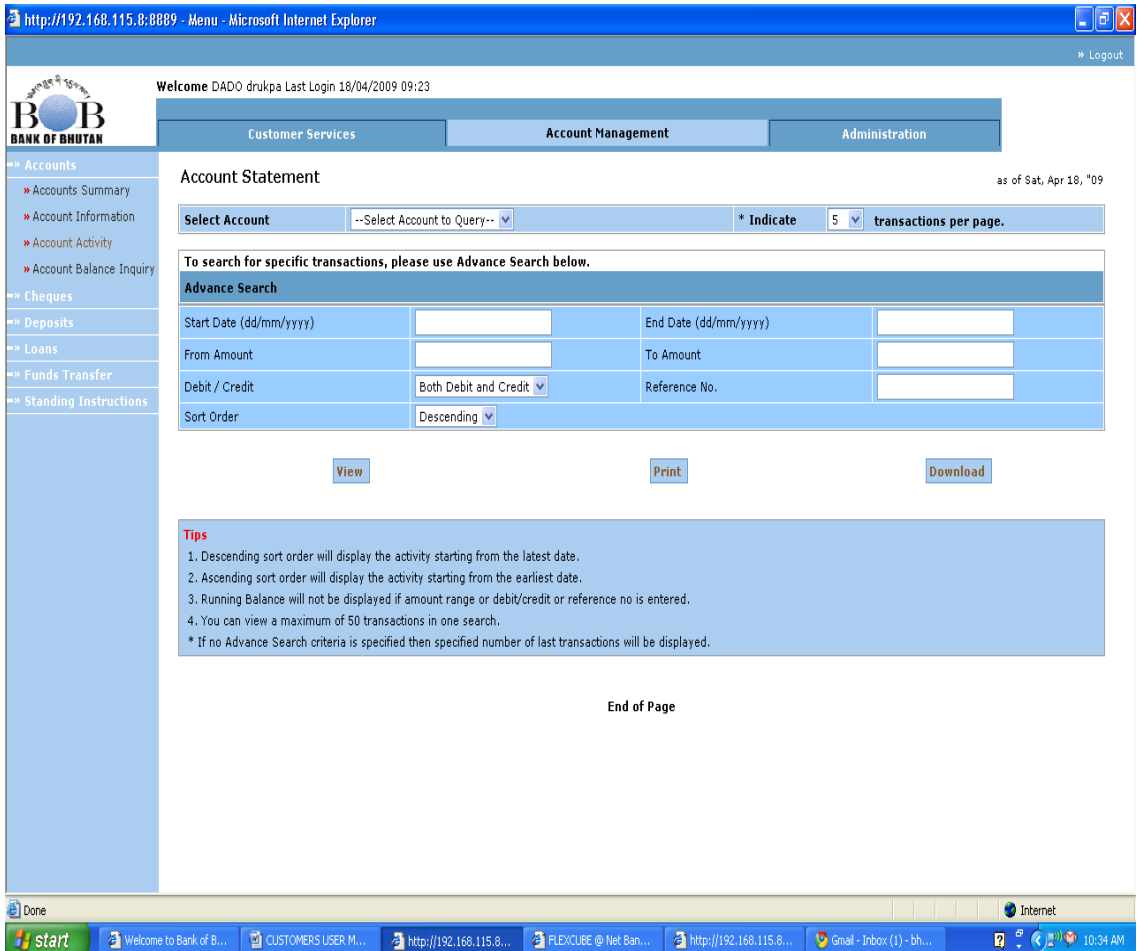

#### <span id="page-15-1"></span>**6.1.4. Account Balance Inquiry**

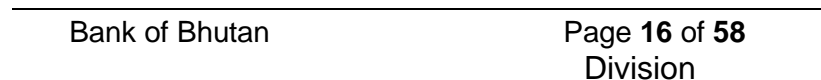

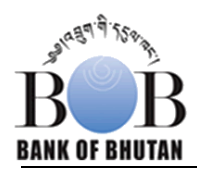

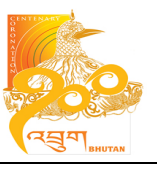

Account number wise balance inquiry. Select the account No. and Click go.

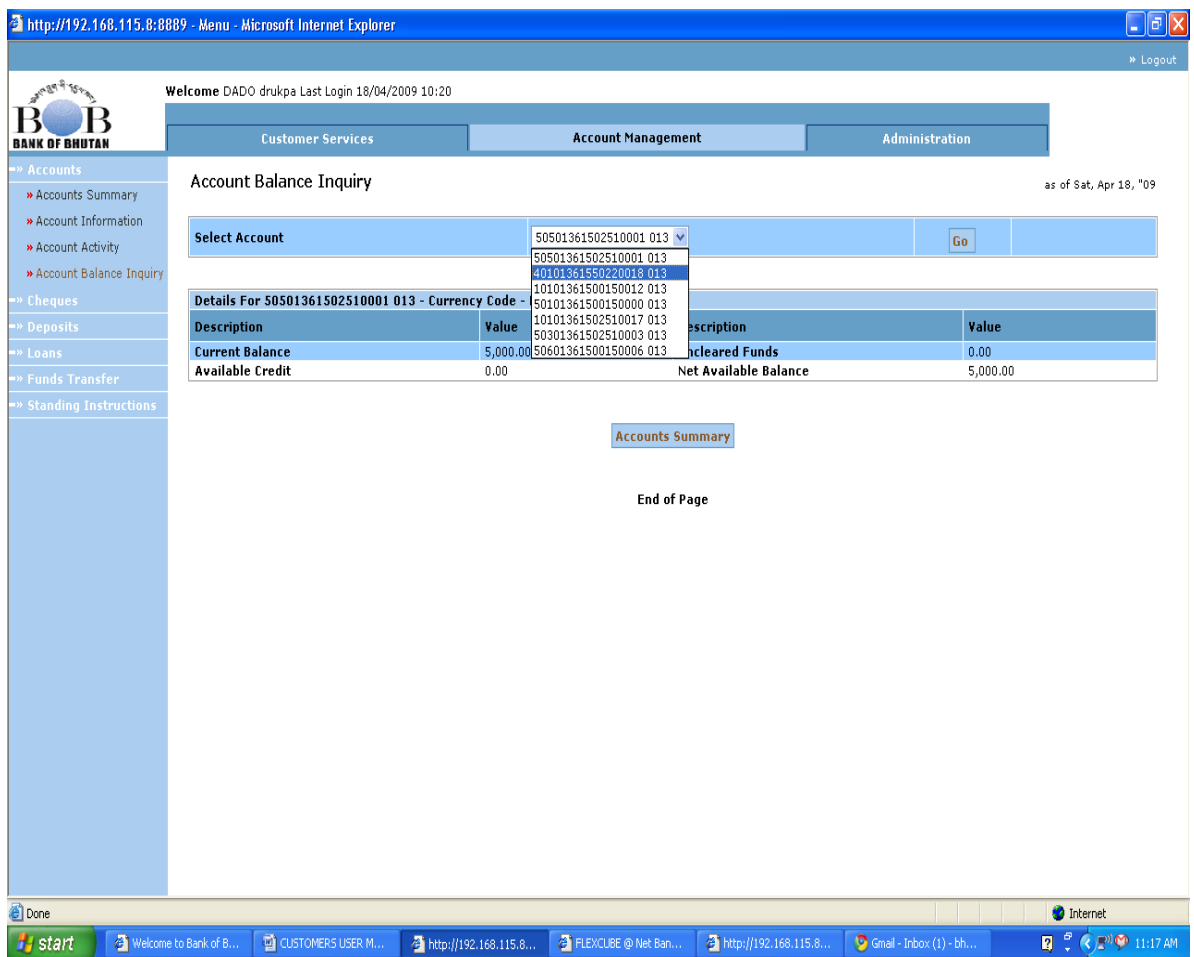

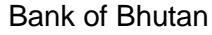

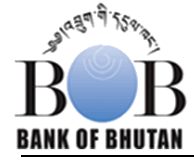

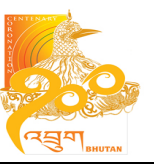

# **6.2. Cheques**

#### <span id="page-17-1"></span><span id="page-17-0"></span>**6.2.1. Cheque Book Request**

You can request for the Cheque Book through this option. A request confirmation number is displayed. The cheque book is to be collected from your branch after 24 hours. To place the requests select the account No. against which you want to request cheque book and nos. of leaf. (25 for saving account, 50 and 100 for current account)

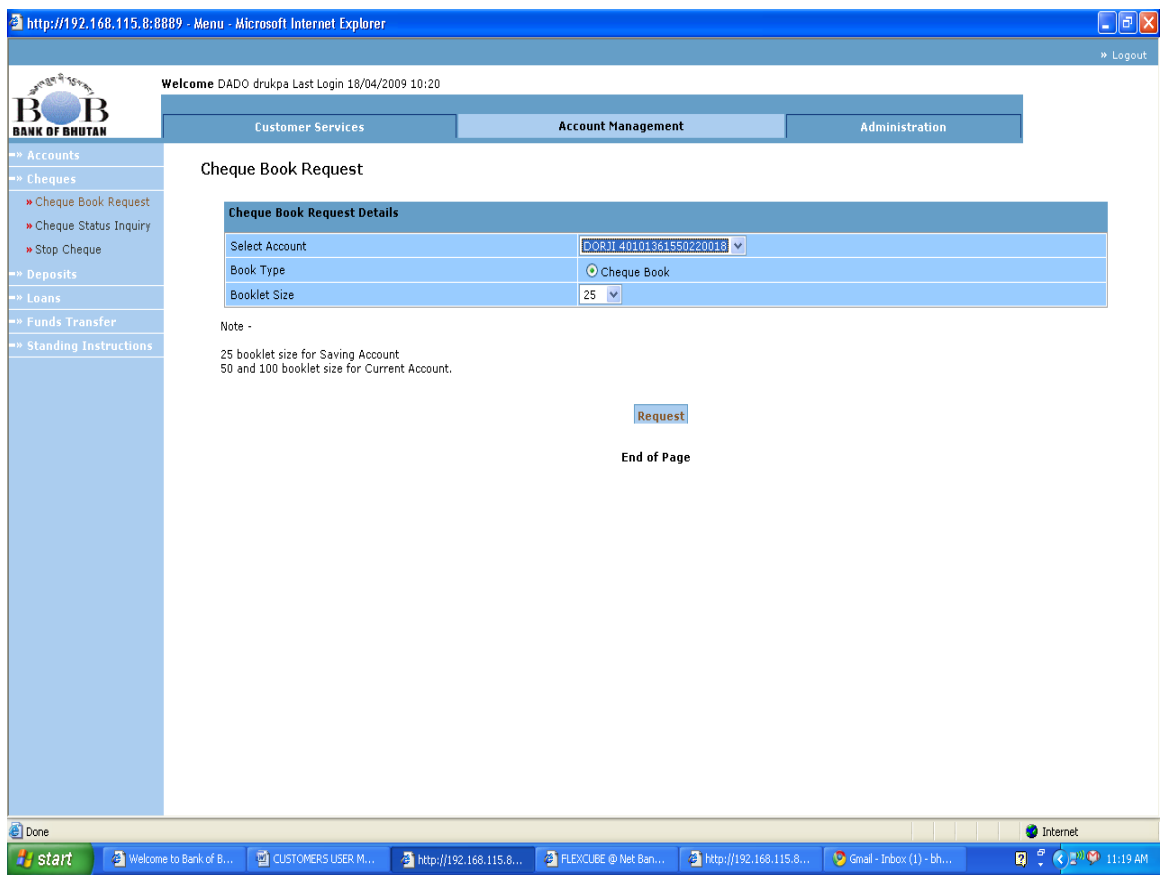

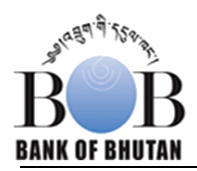

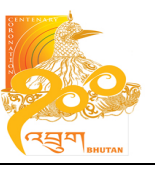

#### <span id="page-18-0"></span>**6.2.2. Cheque Status Inquiry**

Select Account No. followed by the Cheque No. for Cheque Status Inquiry. The status of the cheque is displayed as Used, not Used or Stopped.

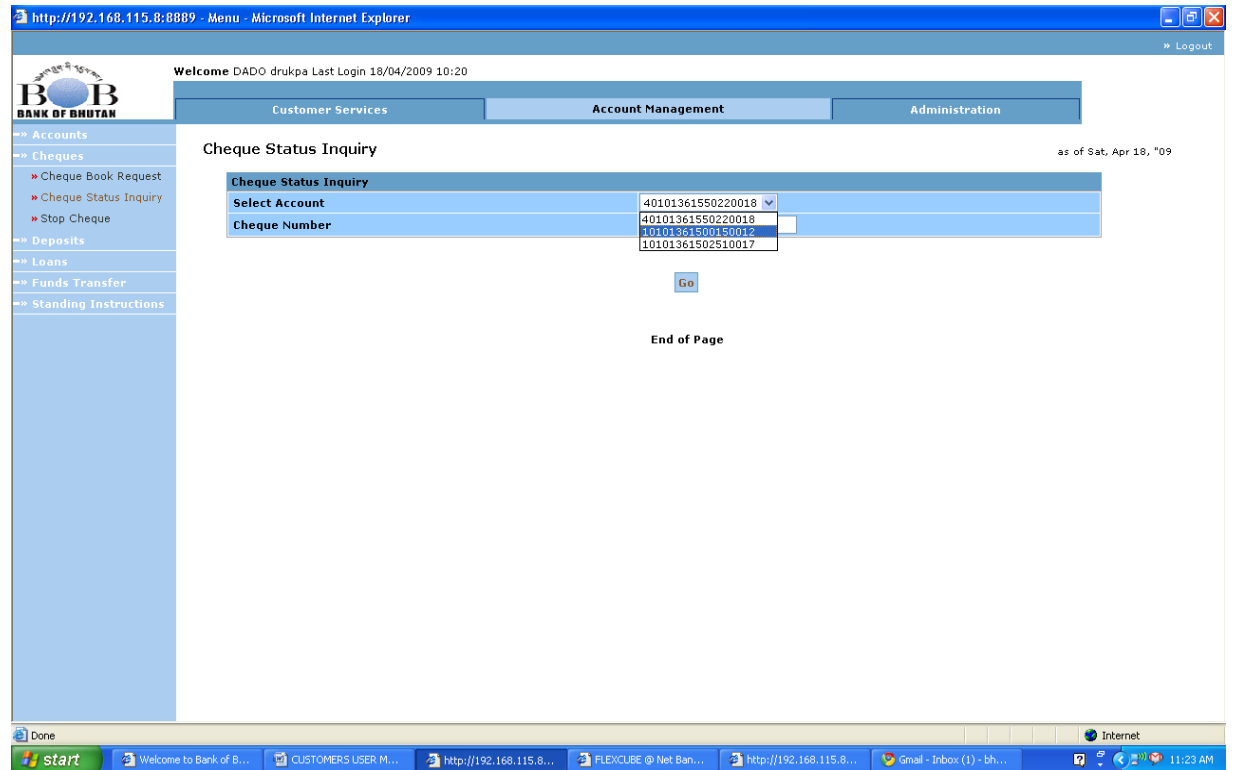

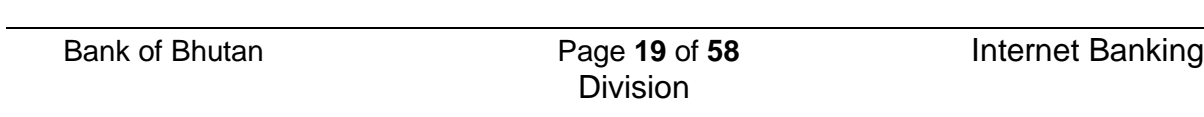

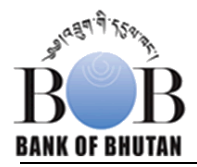

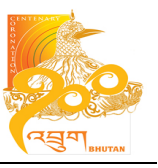

#### <span id="page-19-0"></span>**6.2.3. Stop Cheque**

Enter Account No. followed by the Cheque no to Stop the Cheque Payment. The cheque is stopped for payment instantaneously.

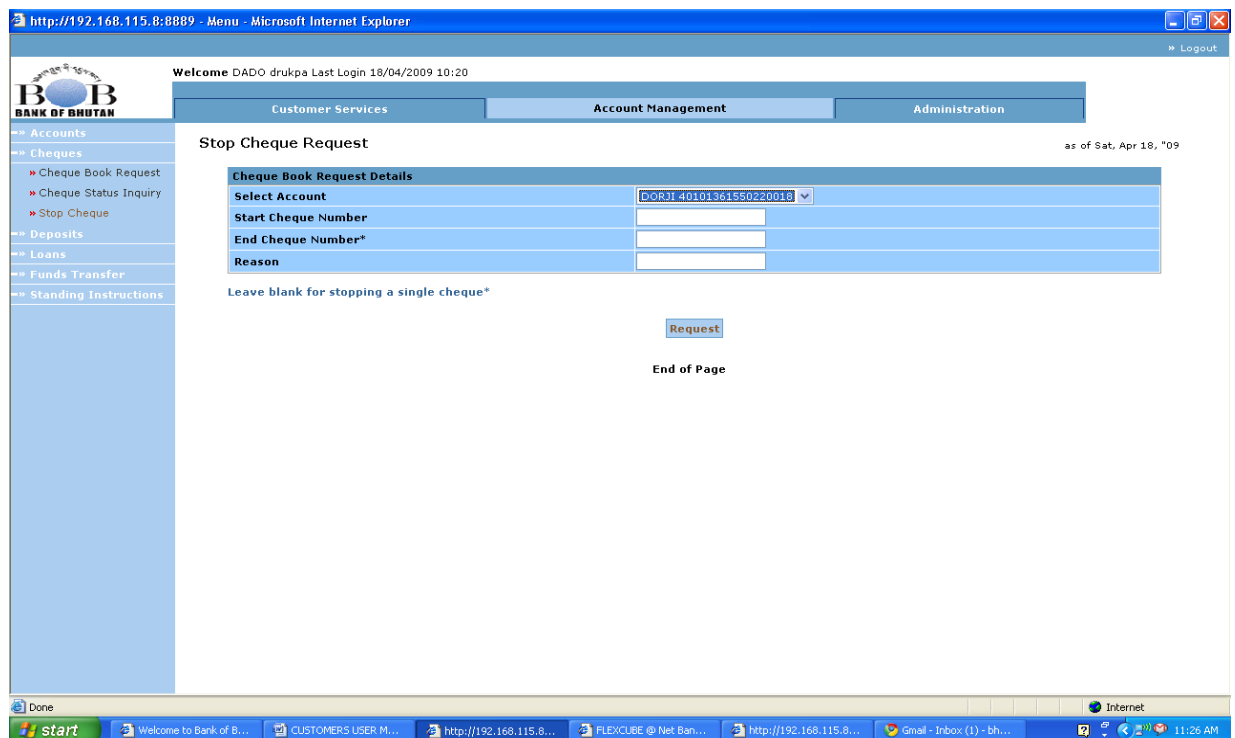

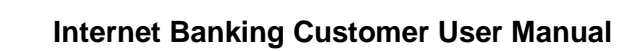

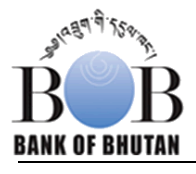

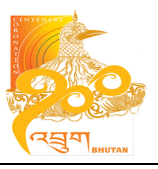

# **6.3. Deposit**

#### <span id="page-20-1"></span><span id="page-20-0"></span>**6.3.1. Fixed Deposit Initiation**

Select Deposit Product type, Source account, Enter the amount, Nos. of days (tenure), and maturity instructions to initiate the FD. The deposit is created instantly. You can create the deposit with instructions to renew automatically or to close at maturity and credit your accounts.

In the next screen enter the Pin code and Click on submit. Then confirm the Fixed deposit by Clicking on confirm.

The print of Deposit cyber receipt can be taken from the Fixed Deposit View option.

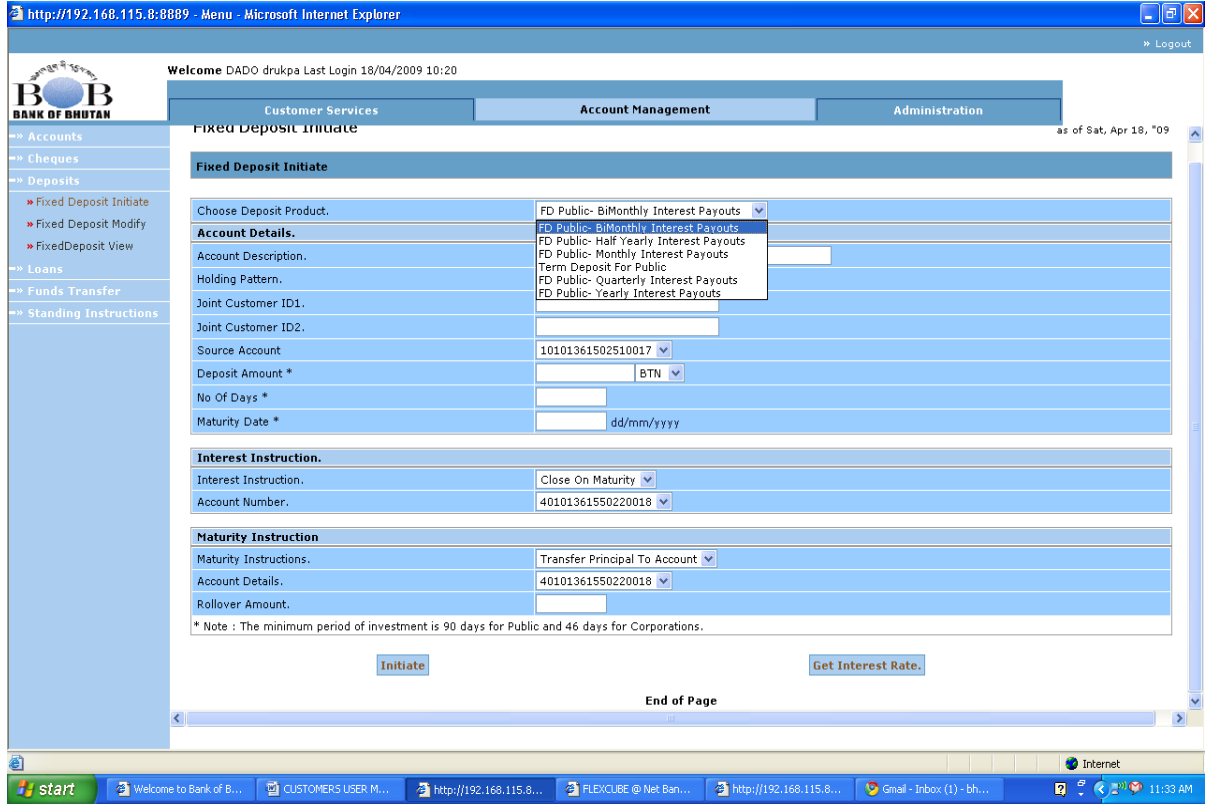

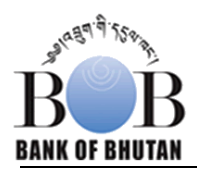

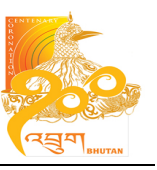

#### <span id="page-21-0"></span>**6.3.2. Fixed Deposit Modify**

Gives the facility to modify and reinitiate the FD account requests that are rejected by the Host (Bank).

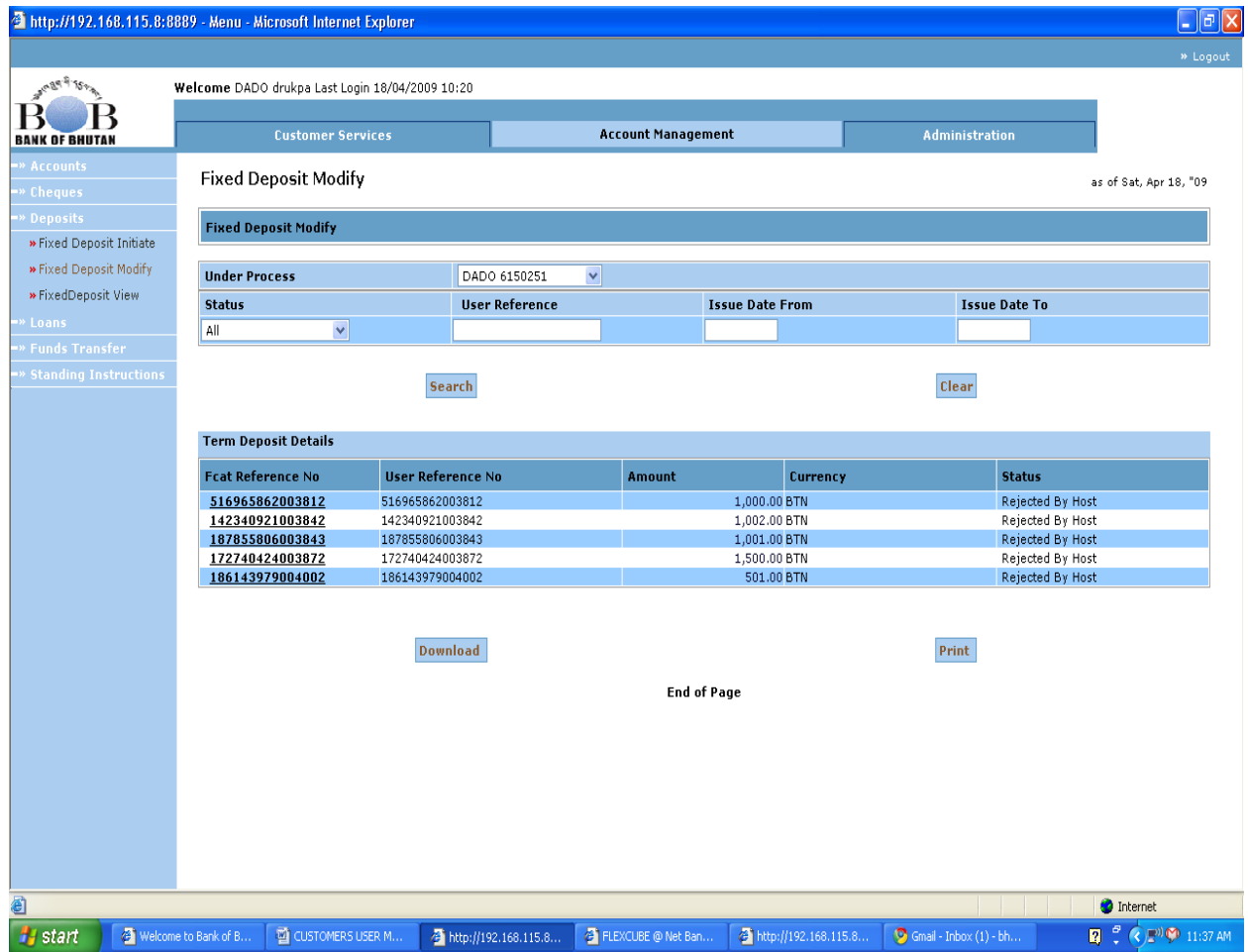

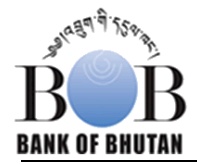

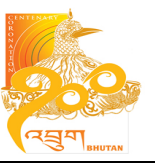

#### <span id="page-22-0"></span>**6.3.3. Fixed Deposit View**

There are two options: 1. Under Process – Displays the FD rejected by the Host and Sent to Host (in the process of getting created), 2. From Host – FD that are accepted by the Host (created successfully) and can be printed out for the evidence (cyber receipt).

## **(Under Process)**

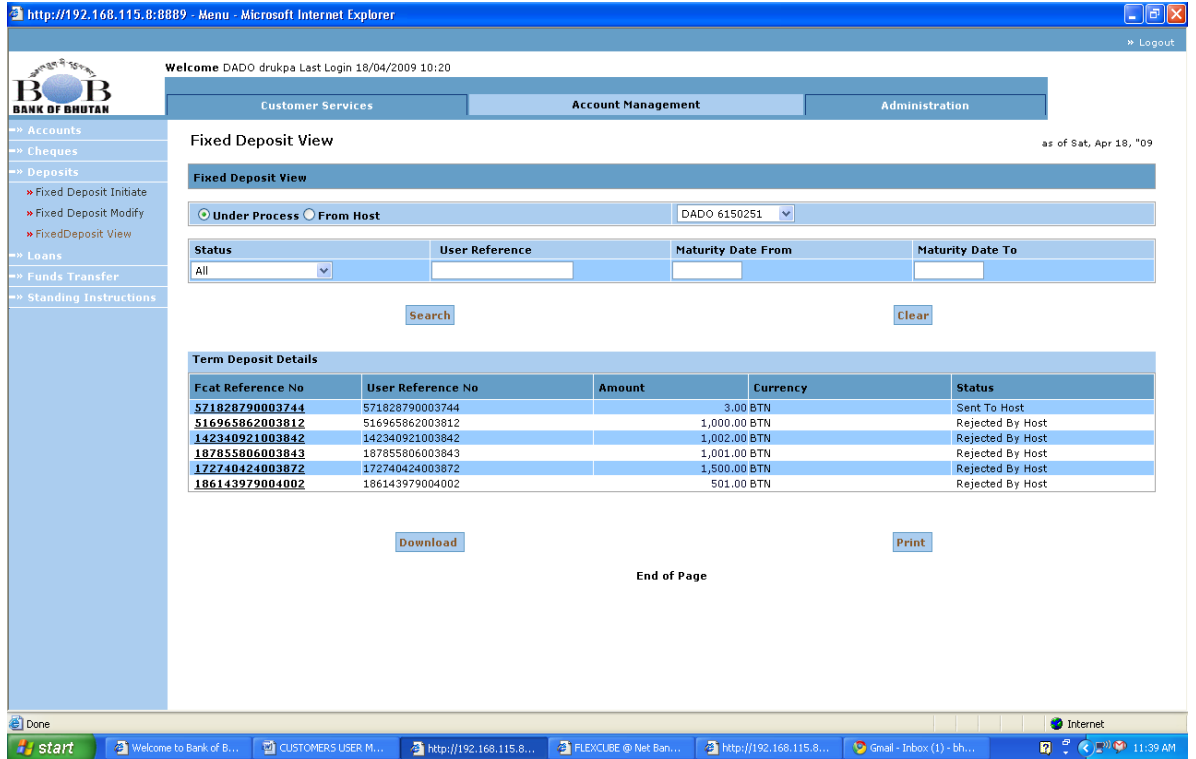

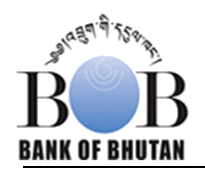

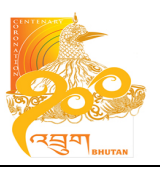

**( F** <u>L |a</u> **r SIT BRIDGE** Welcome DADO drukpa Last Login 18/04/2009 10:20  $\overrightarrow{B}$  $\overrightarrow{B}$ .<br>Administration **m Customer Services Account Management Fixed Deposit View** as of Sat, Apr 18, "09 **Fixed Deposit View \*** Fixed Deposit Initiate  $\star$  Fixed Deposit Modify **»** FixedDeposit View **Term Deposit Details** TD Account No **Product Name** Amount Currency **Maturity Date FDQTLY**<br>FDMON 11/04/2011 50501361502510001 5,000.00 BTN 50301361502510003  $1,000.00 BTN$ 12/08/2009 Download Print **End of Page Done**  $\bullet$  Internet **Q** :  $\overline{Q}$  <sup>1</sup> (2<sup>01</sup> <sup>0</sup> 11:43 AM **Hy start** | @ Welcome to Bank of B... | @ CUSTOMERS USER M... ■ http://192.168.115.8... ● FLEXCUBE @ Net Ban... ● http://192.168.115.8... ● Gmail - Inbox (1) - bh..

<span id="page-23-1"></span><span id="page-23-0"></span>Click on the Deposit account number to display the cyber receipt with all the details. There is an option to print or download the cyber receipt.

## **6.4. Loans**

#### **6.4.1. View Consumer Loan Account**

Division

Bank of Bhutan Page **24** of **58** Internet Banking

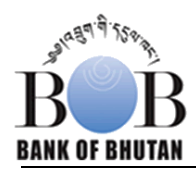

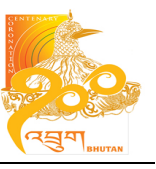

Select the Customer ID and Click search to view the loan accounts..

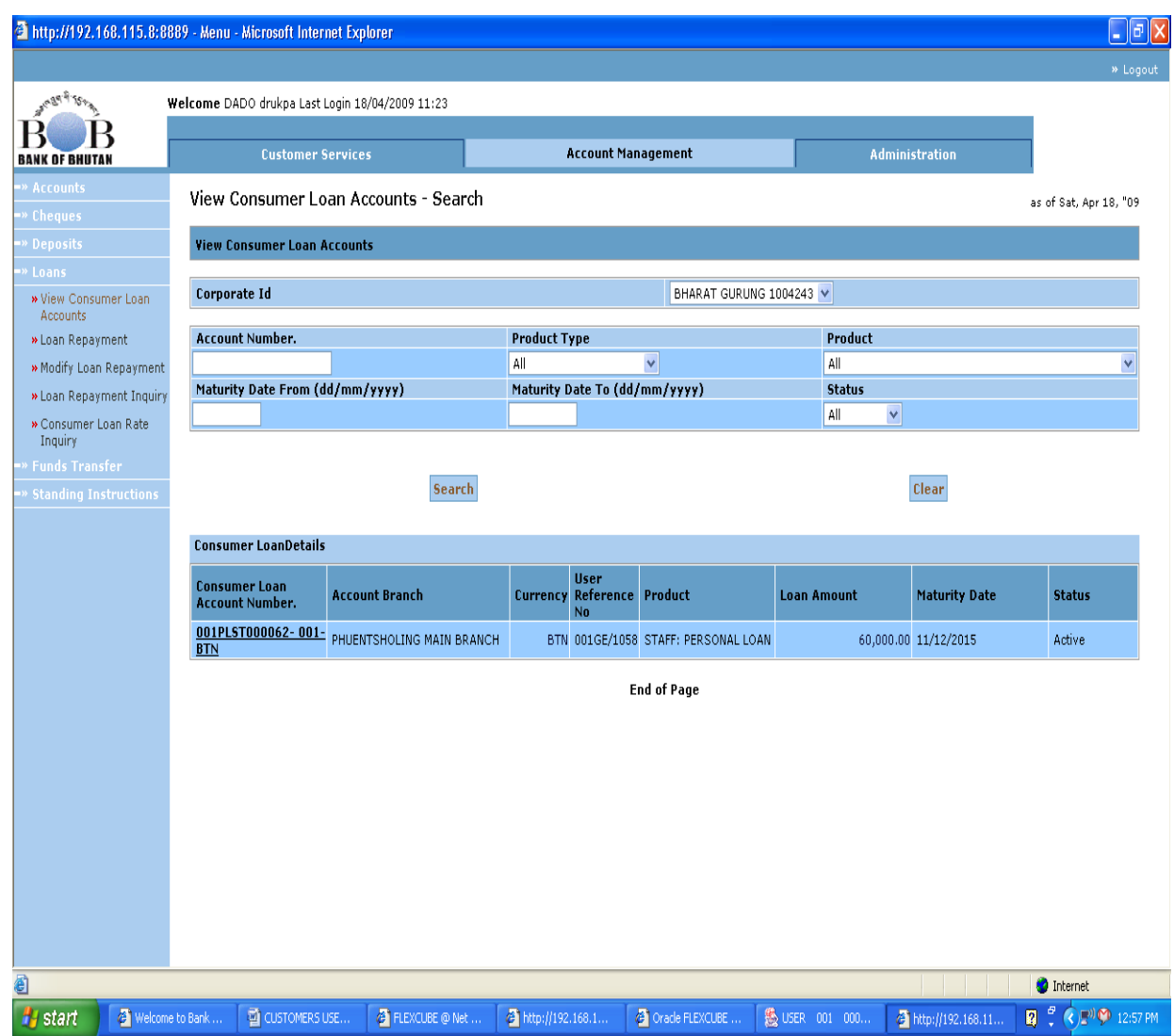

Bank of Bhutan Page **25** of **58** Internet Banking

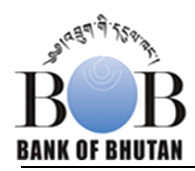

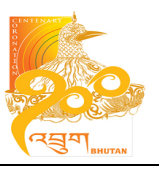

Click on the Consumer Loan Account No

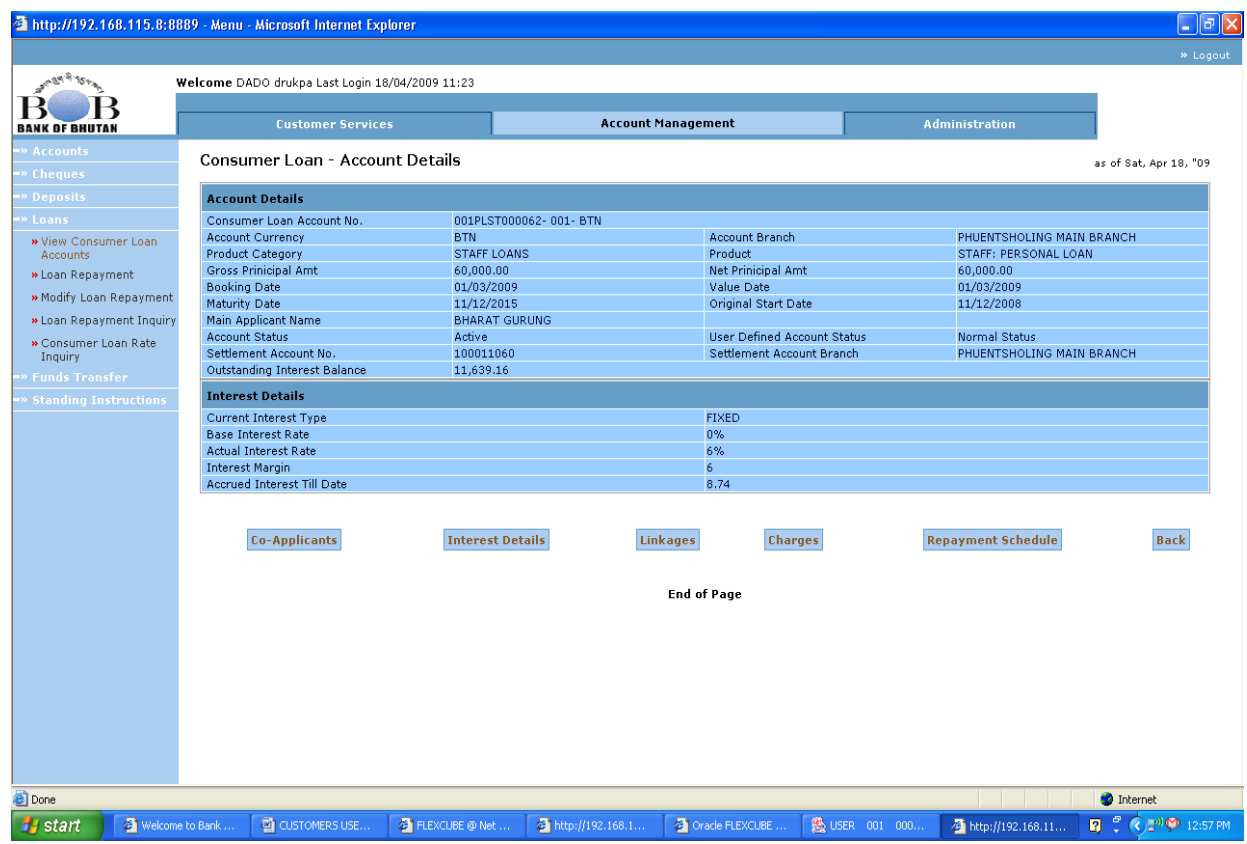

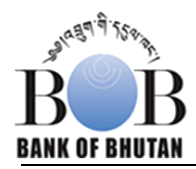

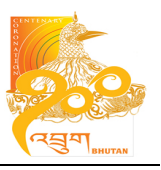

Click on co-Applicant to view the guarantor detail.

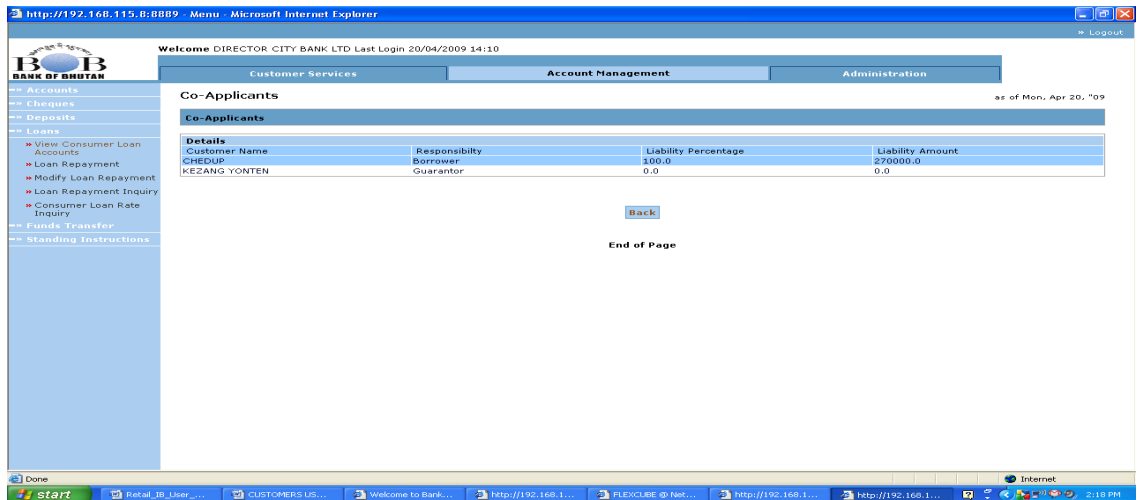

# To view the interest detail click on interest detail

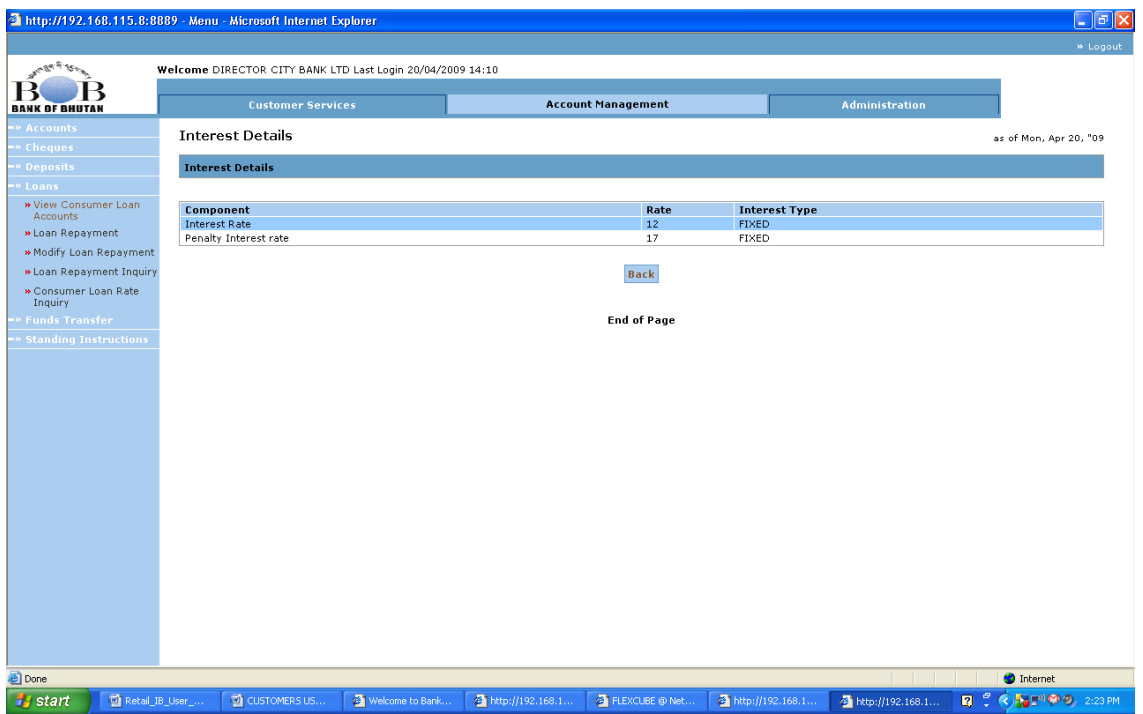

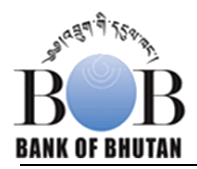

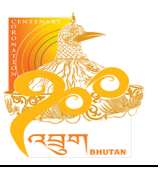

Click on linkages to view the security details

Click on charges to view the charges details.

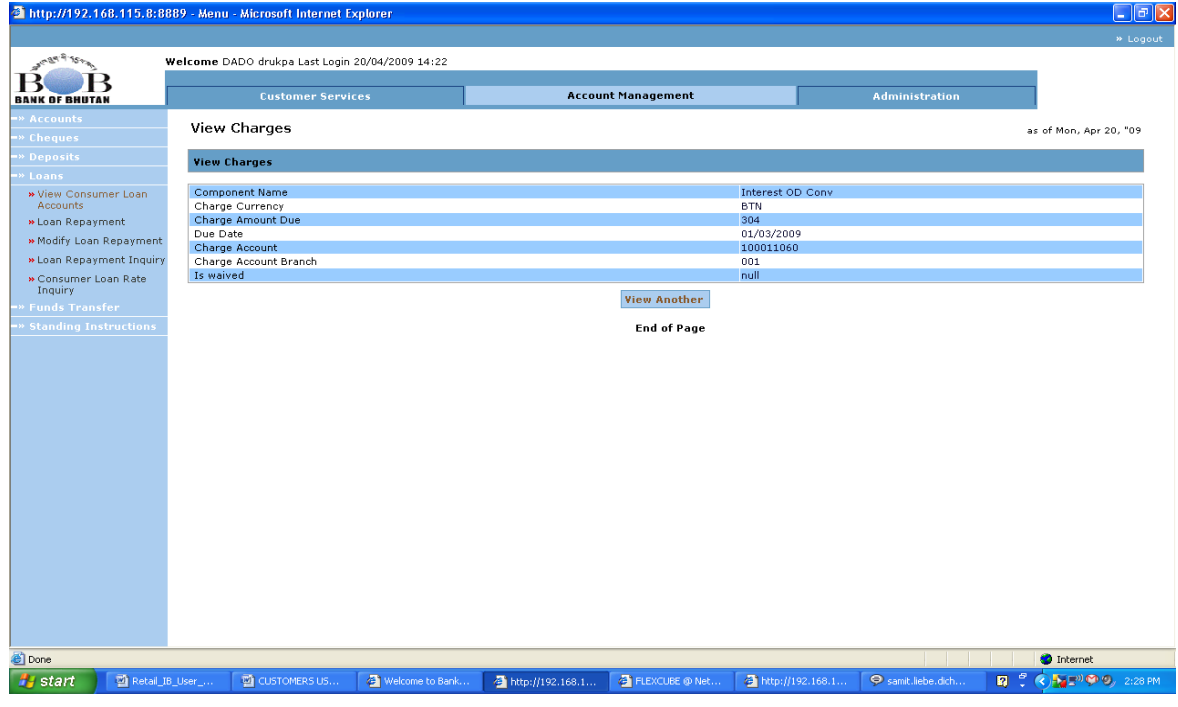

# For Payment Details click on Payment Schedule

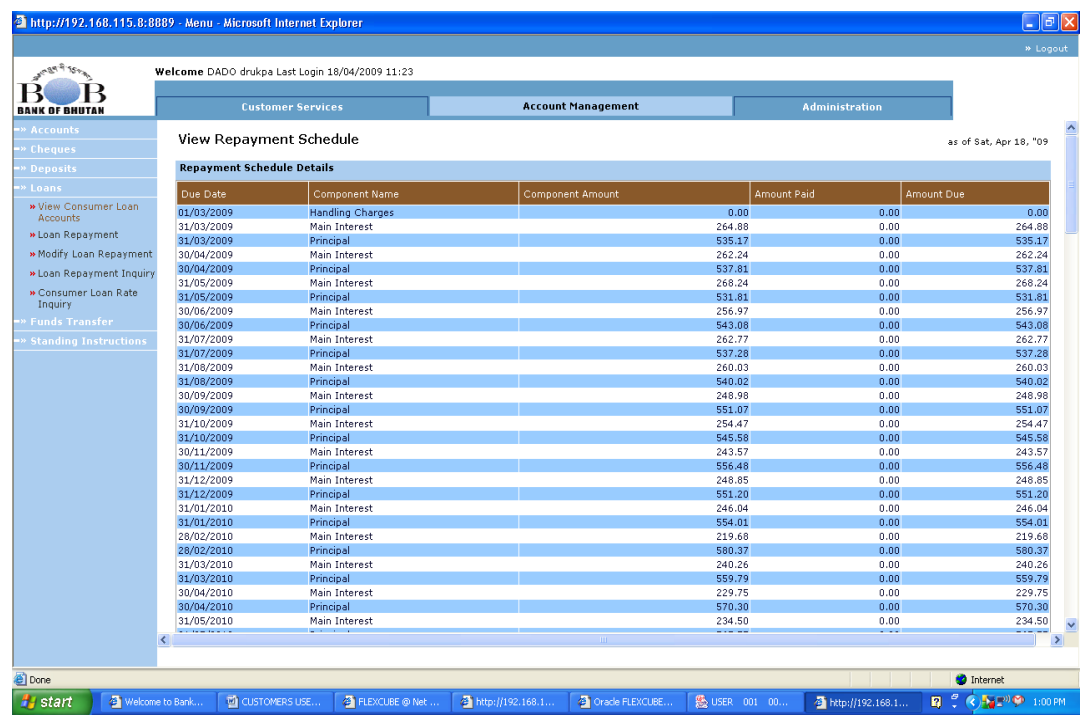

Division

Bank of Bhutan Page **28** of **58** Internet Banking

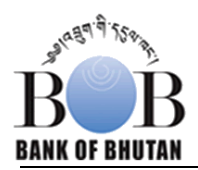

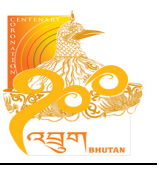

## <span id="page-28-0"></span>**6.4.2. Loan Repayment**

Select the customer and Click search. Click on the loan account No. to view the loan payment details.

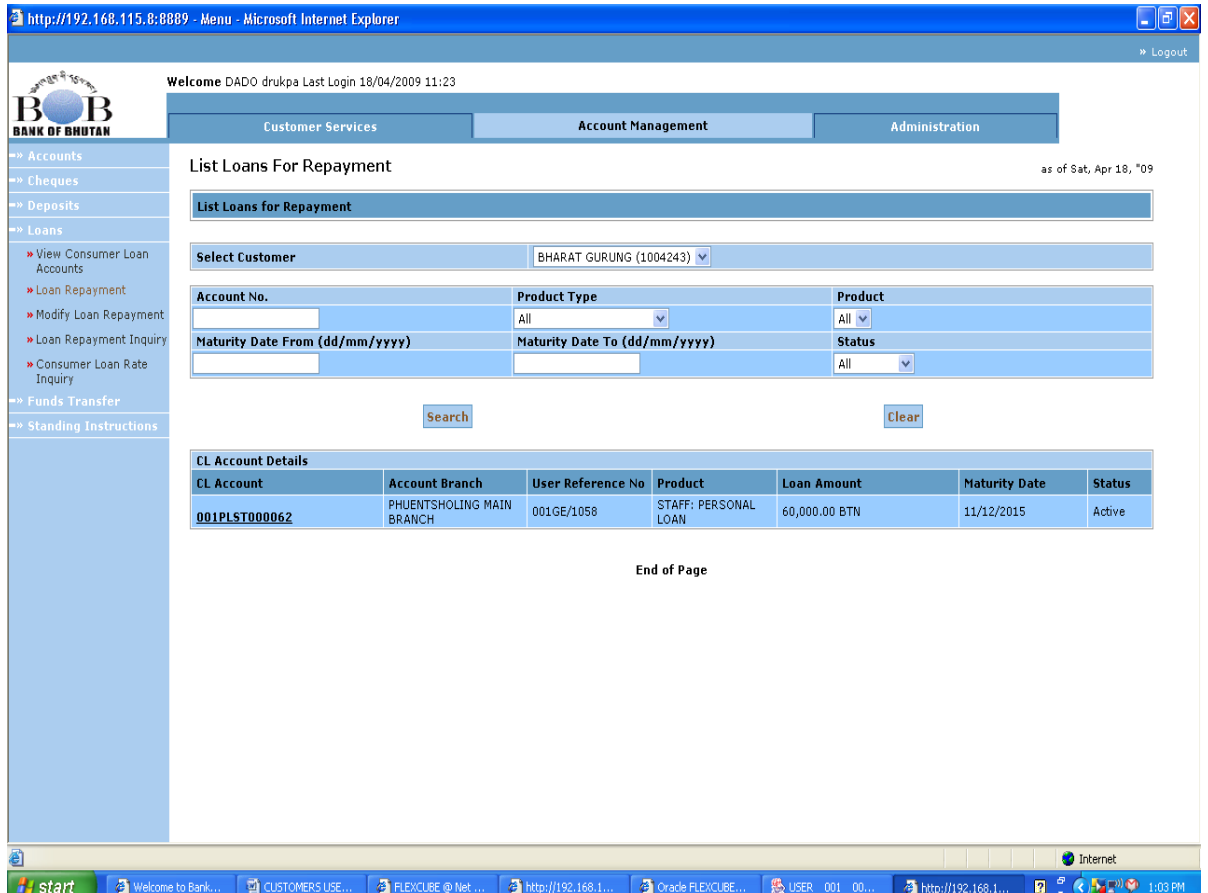

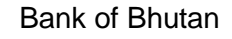

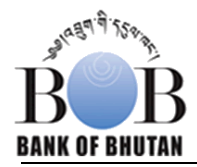

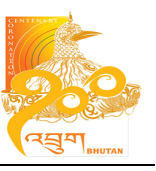

Loan Payment detail – Enter the Monthly Installment and the Debit (Source) Account and initiate the payment by Clicking initiate.

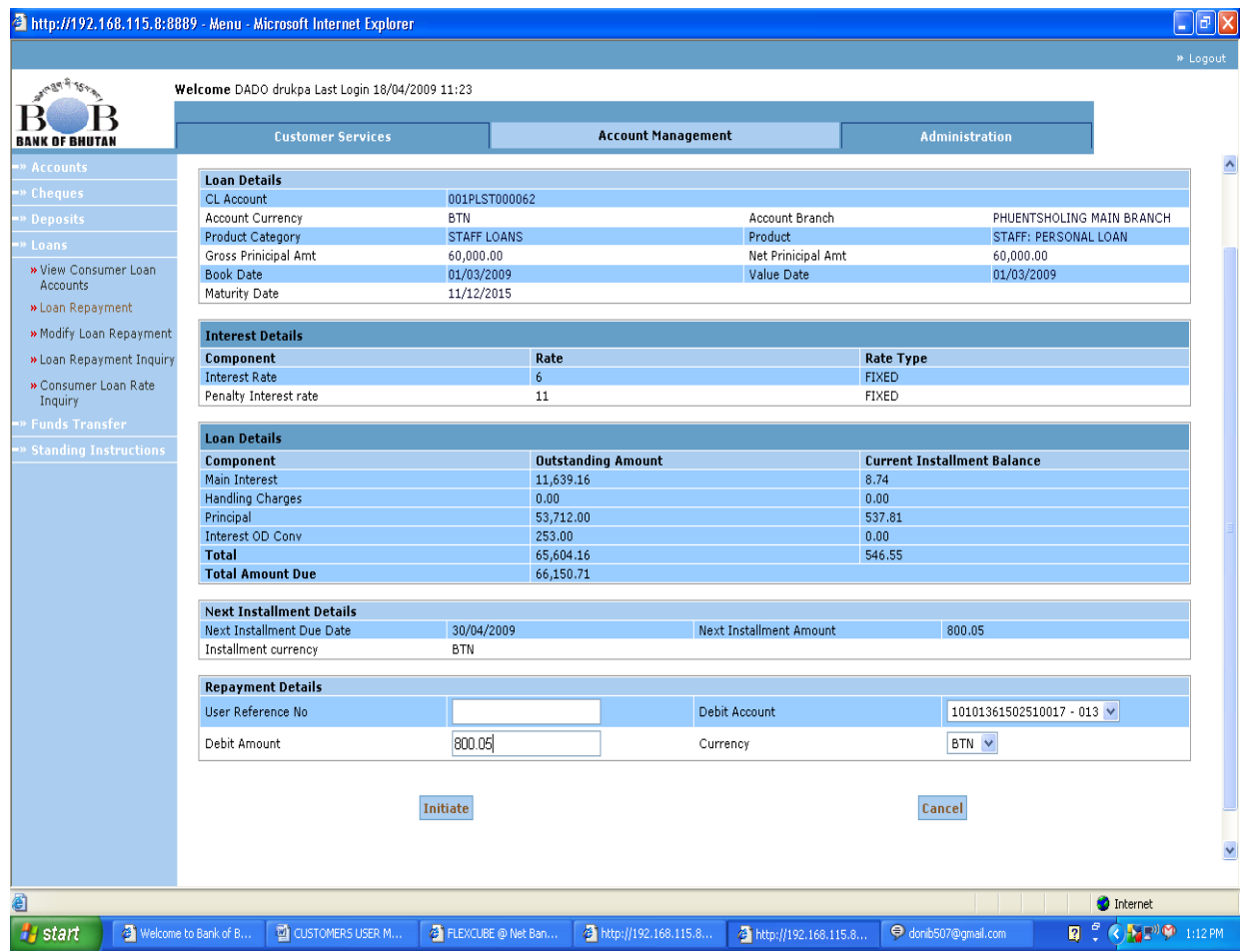

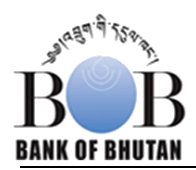

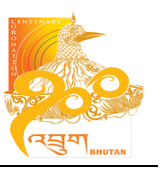

Enter the Pin code and Click initiate.

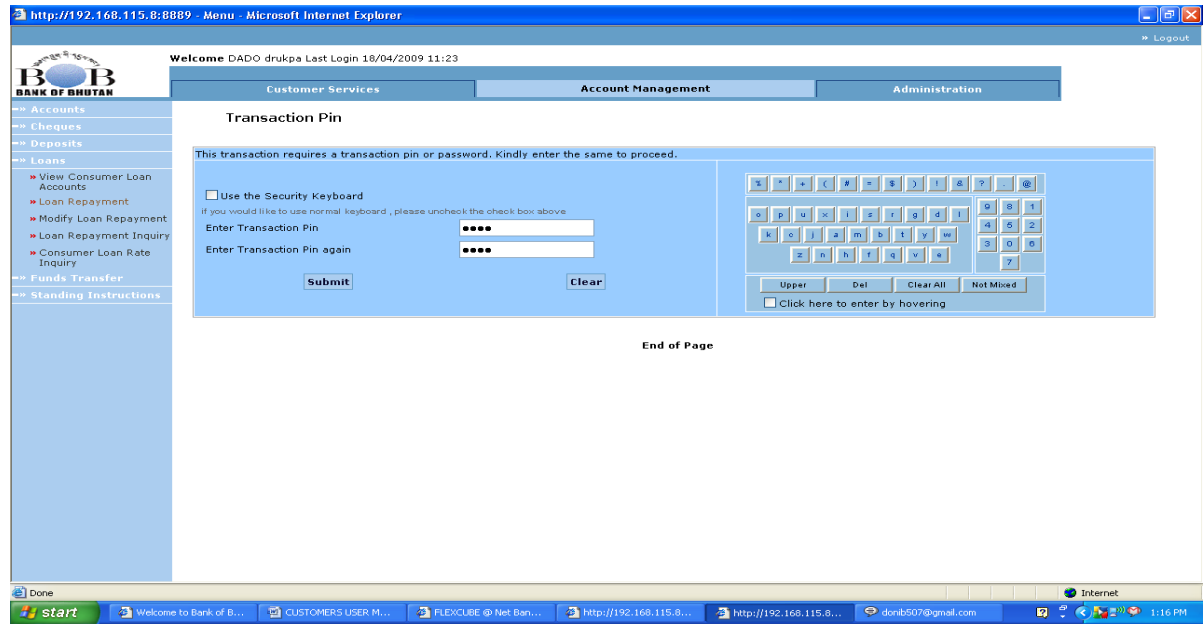

Click confirm to complete the transaction

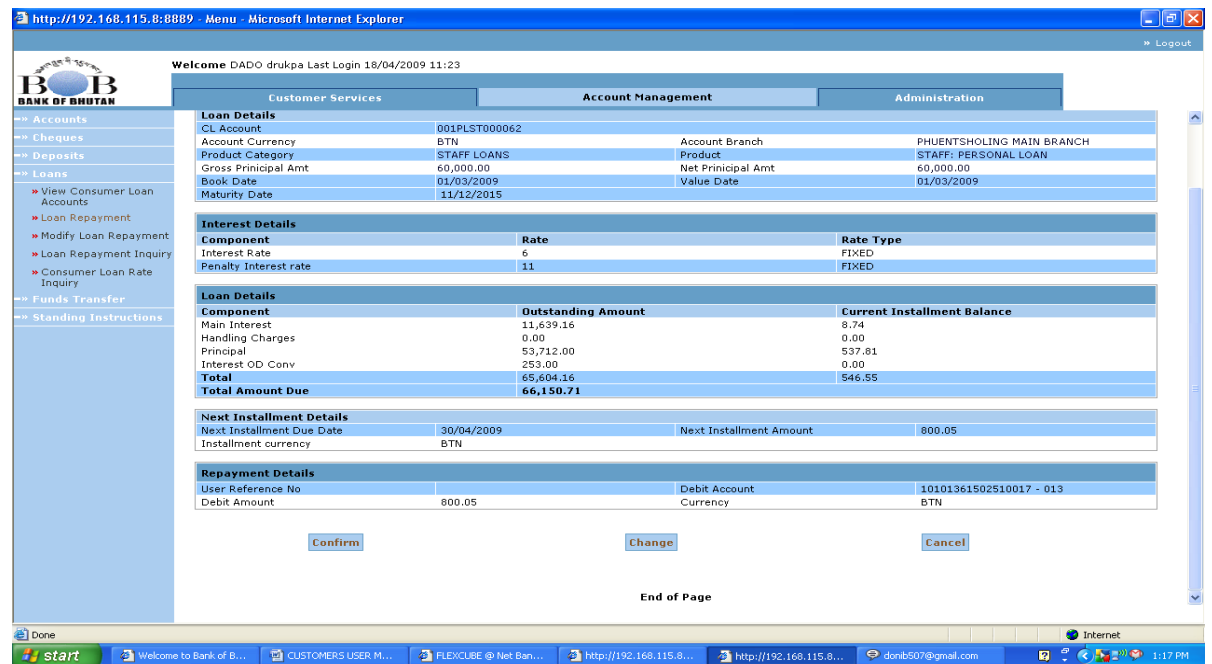

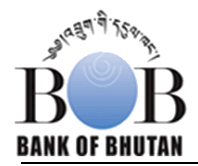

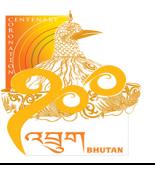

#### <span id="page-31-0"></span>**6.4.3. Modify Loan Repayment**

User can modify the loan payment that are rejected by the Host (Bank) and initiate for the payment. Click on user Reference No.

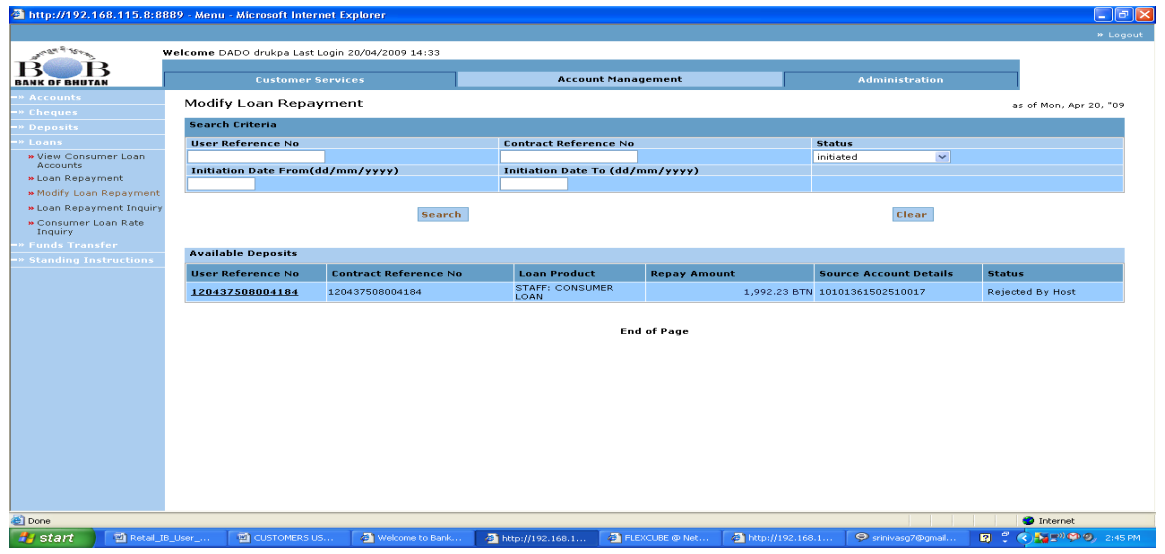

#### Click on repay

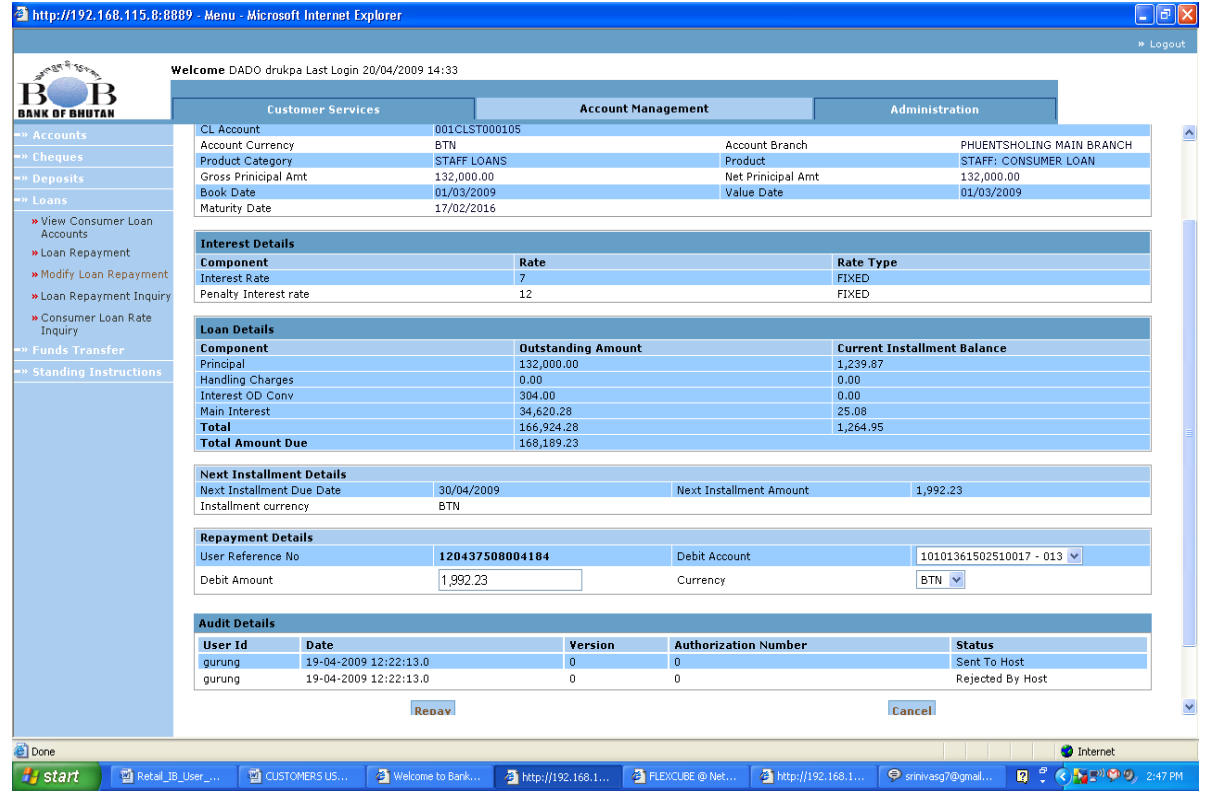

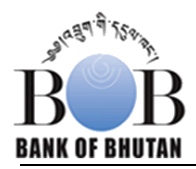

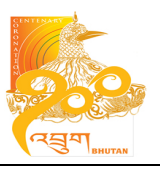

# <span id="page-32-0"></span>**6.4.4. Loan Repayment Inquiry**

Facilitates view of previously initiated loan payment details

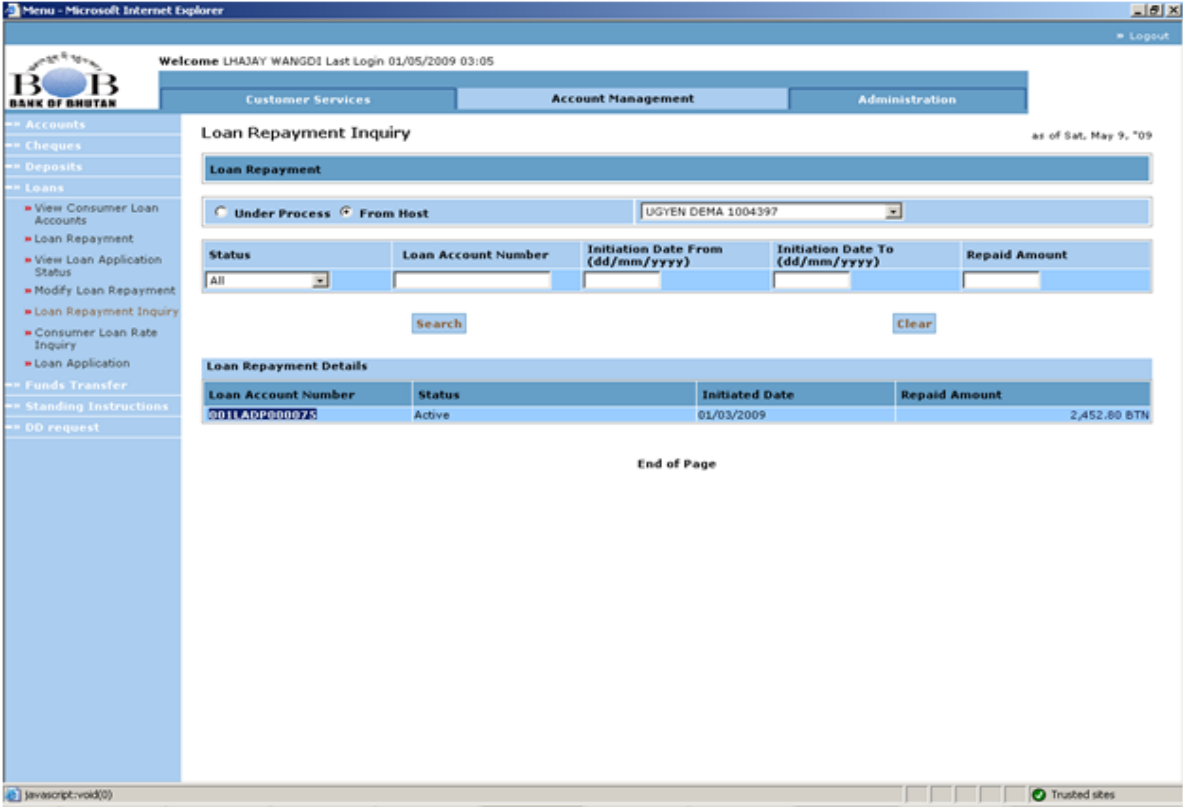

Click on Loan Account No

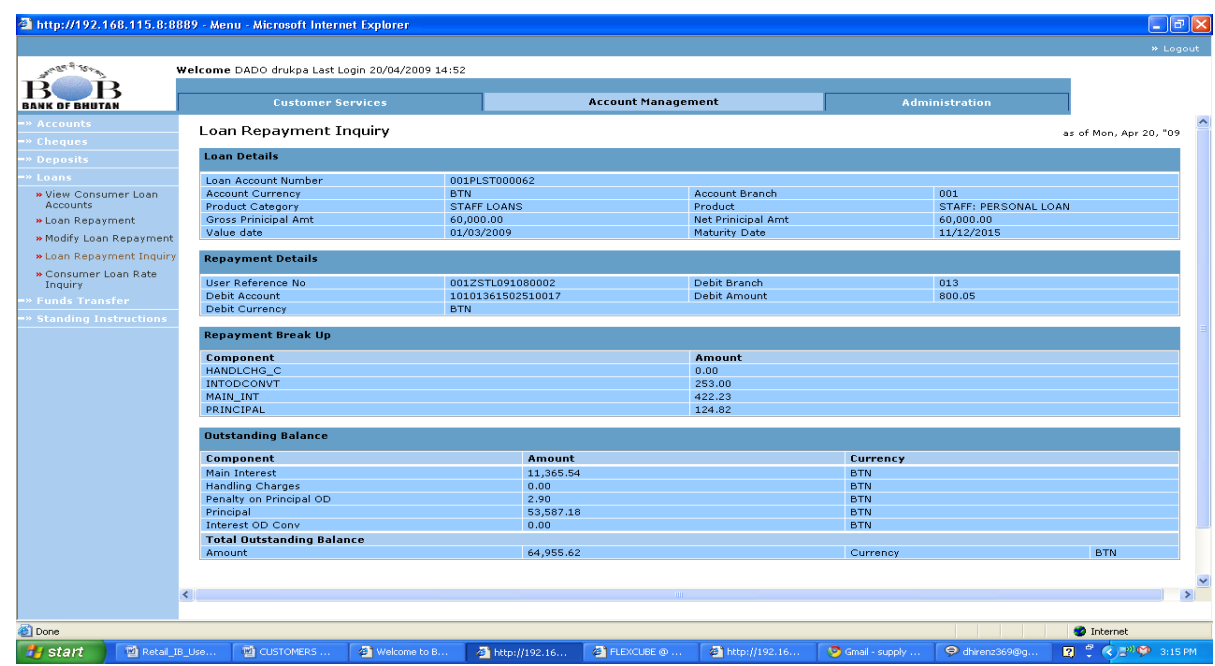

Division

Bank of Bhutan Page **33** of **58** Internet Banking

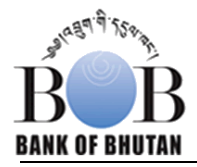

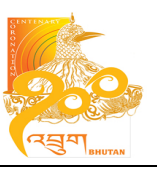

## <span id="page-33-0"></span>**6.4.5. Consumer Loan Rate Inquiry**

#### Loan Rates detail

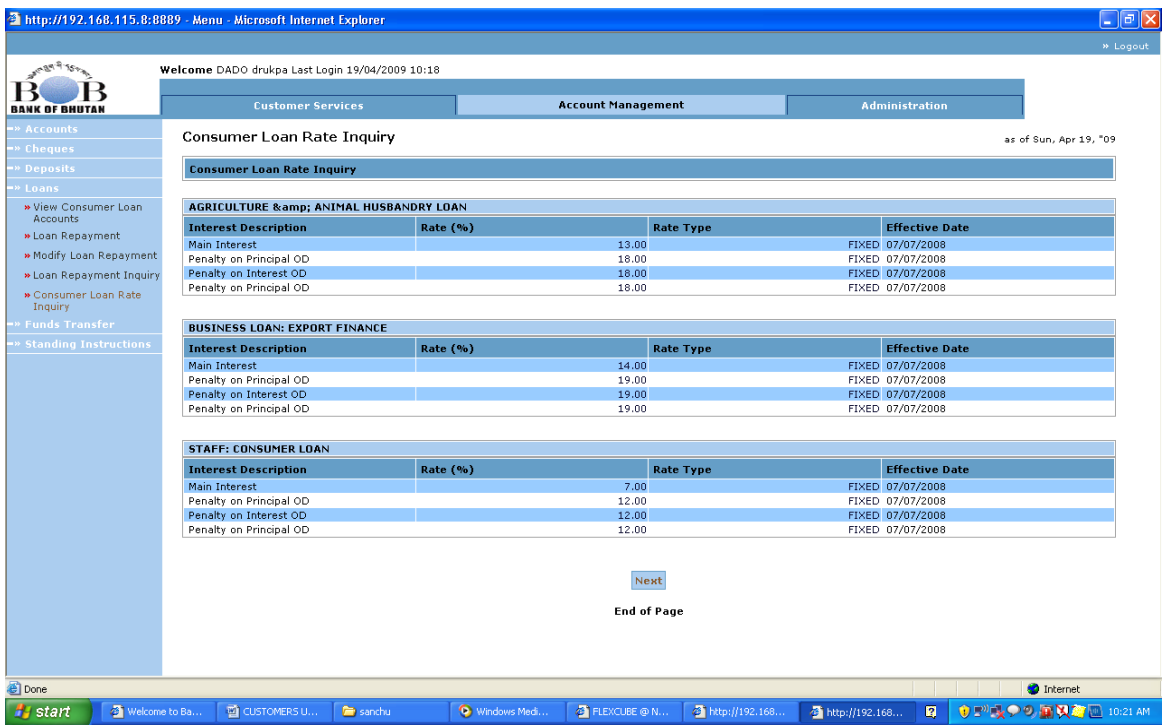

## **6.4.6. Loan Application**

<span id="page-33-1"></span>This option can be used to request for a Loan facility to your branch. Based on your request, the branch officials might contact you for processing the facility.

Enter the reference number, select your account number, the branch from where you want to avail the loan, the loan type, amount, tenure and down payment. Enter the details of co applicant and click initiate.

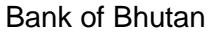

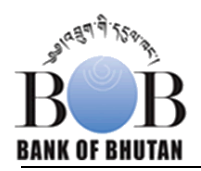

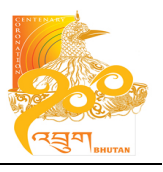

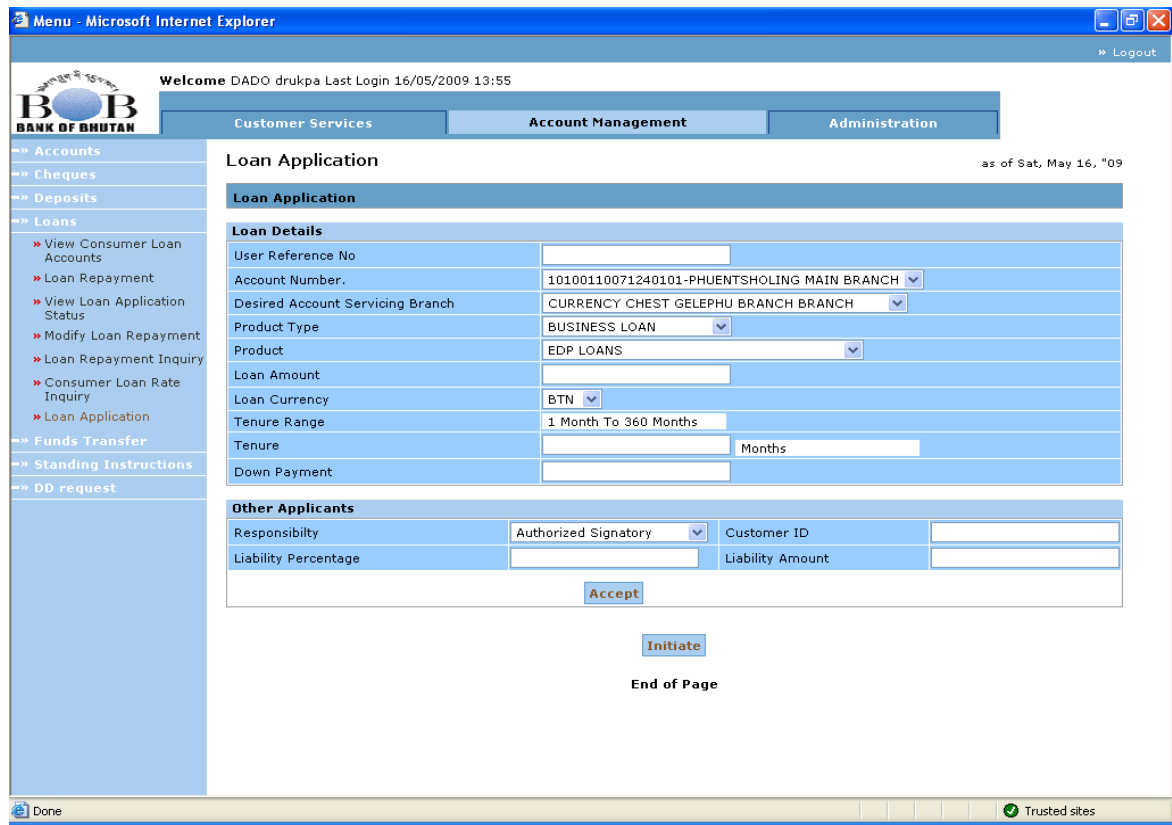

Click on confirm to send the request to the bank.

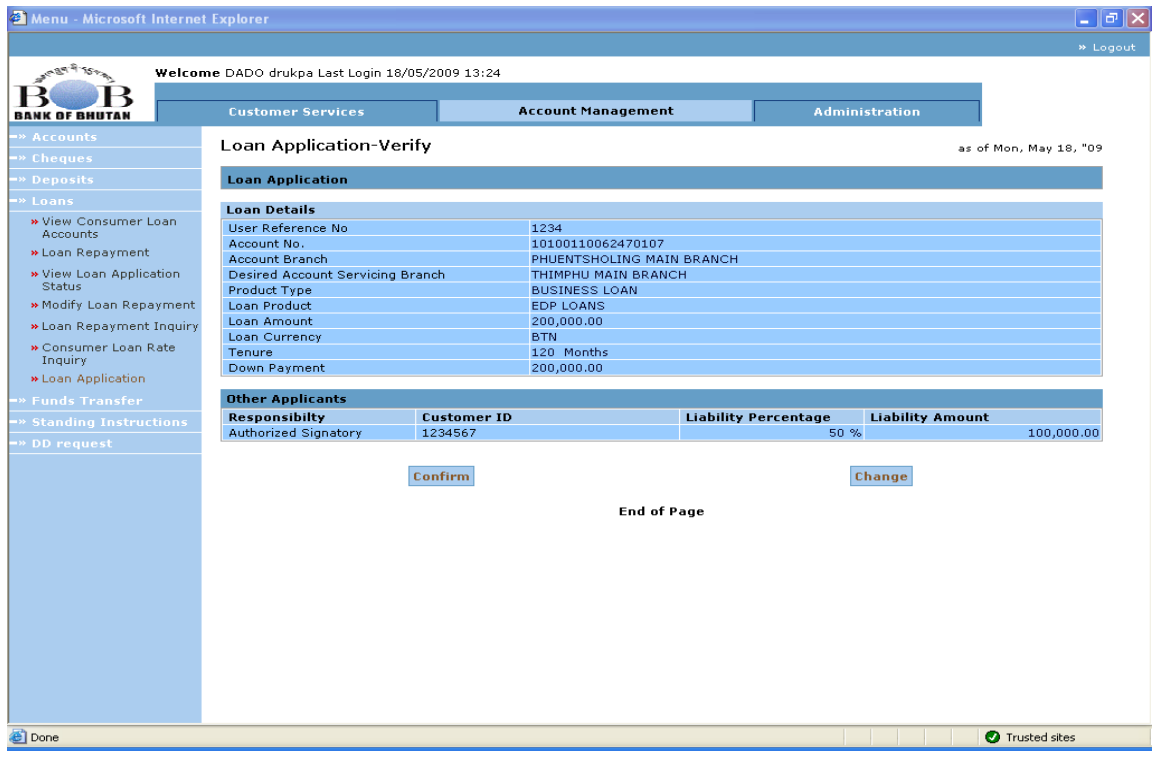

**Division** 

Bank of Bhutan Page **35** of **58** Internet Banking

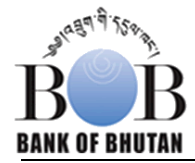

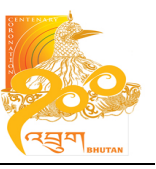

# <span id="page-35-0"></span>**6.4.7. Loan Application Status**

The status of the loan application submitted can be viewed from this option. The Status is 'Authorized' after the same is initiated by the user. Once the application is reviewed by the Bank Administrator, the status is changed to 'Opened'. The User can contact the branch with the relevant documents for the Loan.

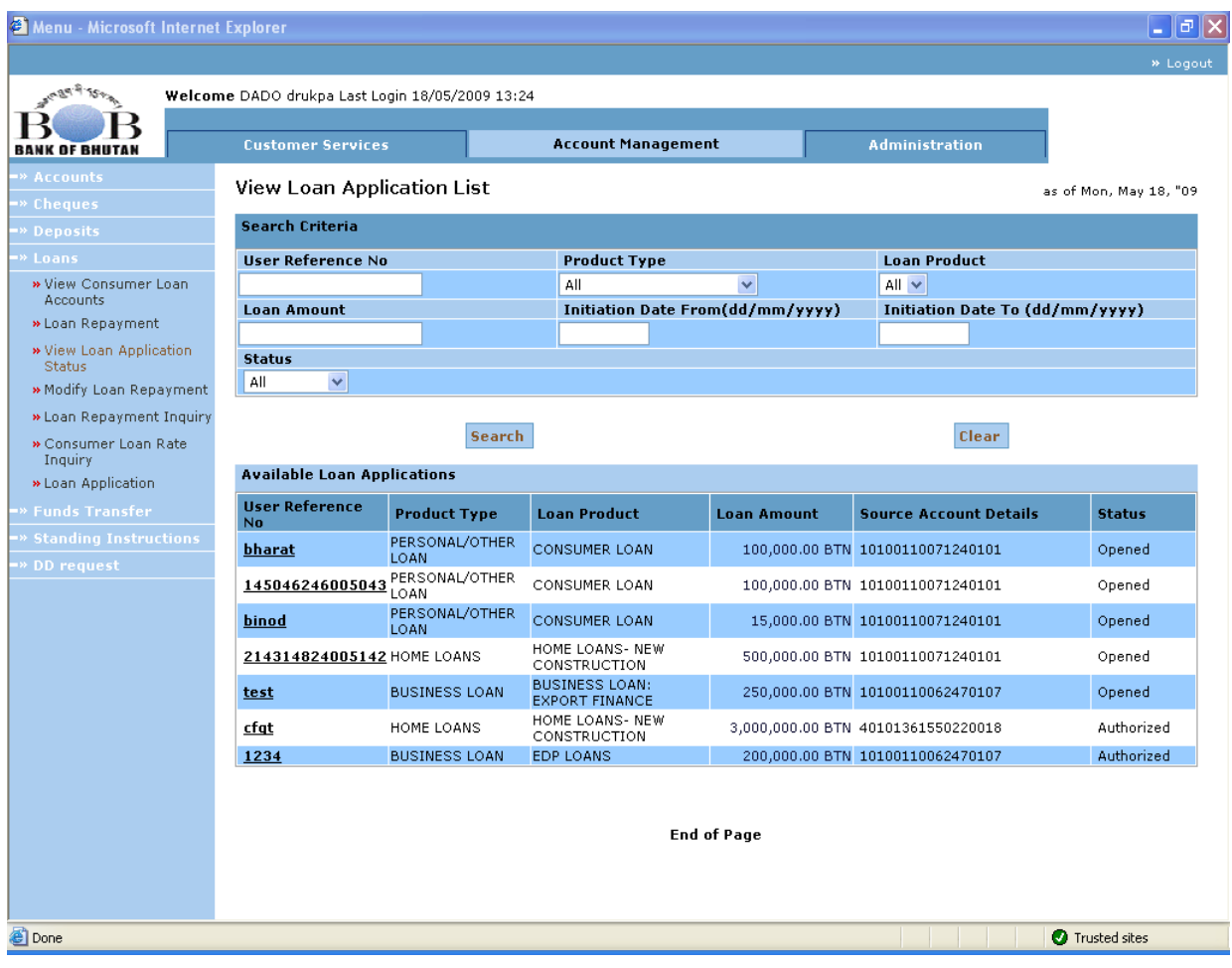

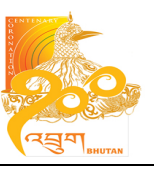

# **6.5. Funds Transfers**

## <span id="page-36-1"></span><span id="page-36-0"></span>**6.5.1. Own Account Fund Transfer**

It is for transferring of fund from one account to another account of the same customer. Select the source (Dr.) account No, destination (Cr.) account No and Amount. Enter the payment details (for your own reference) and Sender to Receiver details (for beneficiary reference). Click initiate.

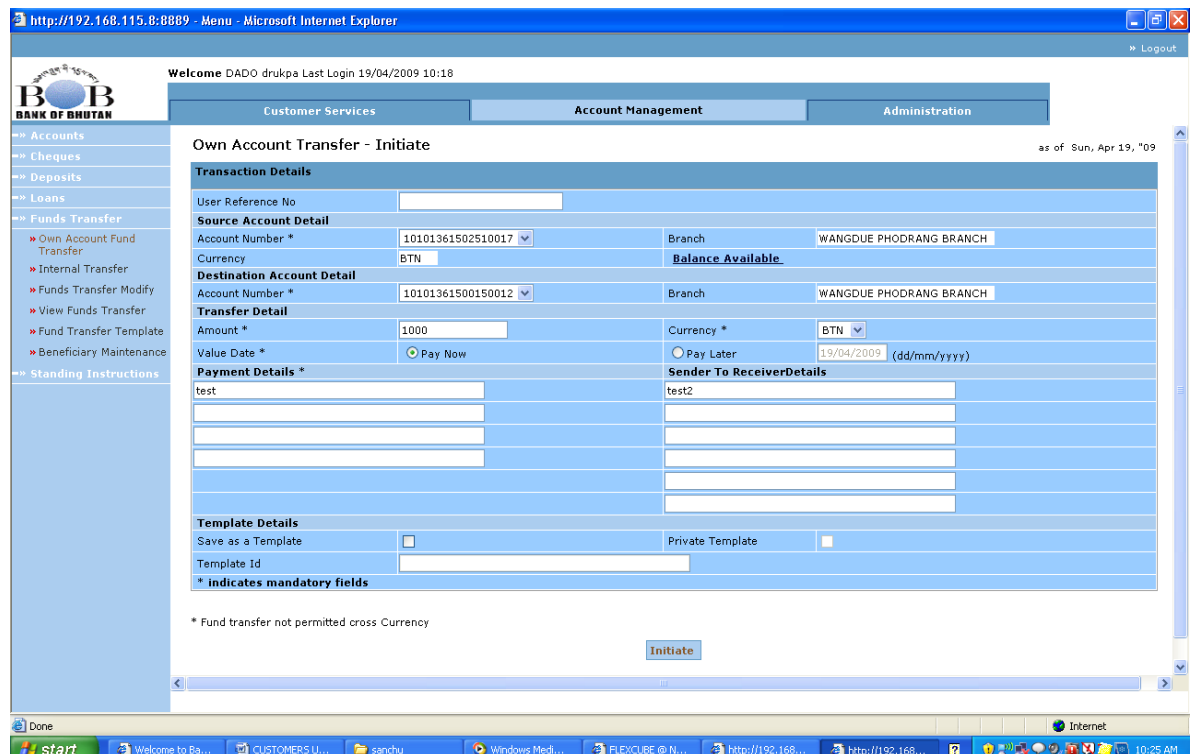

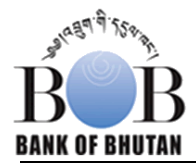

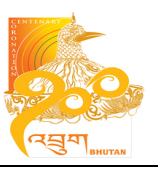

Enter the Pin code to verify the transaction and Click submit. Then click confirm in the next screen to confirm the transaction.

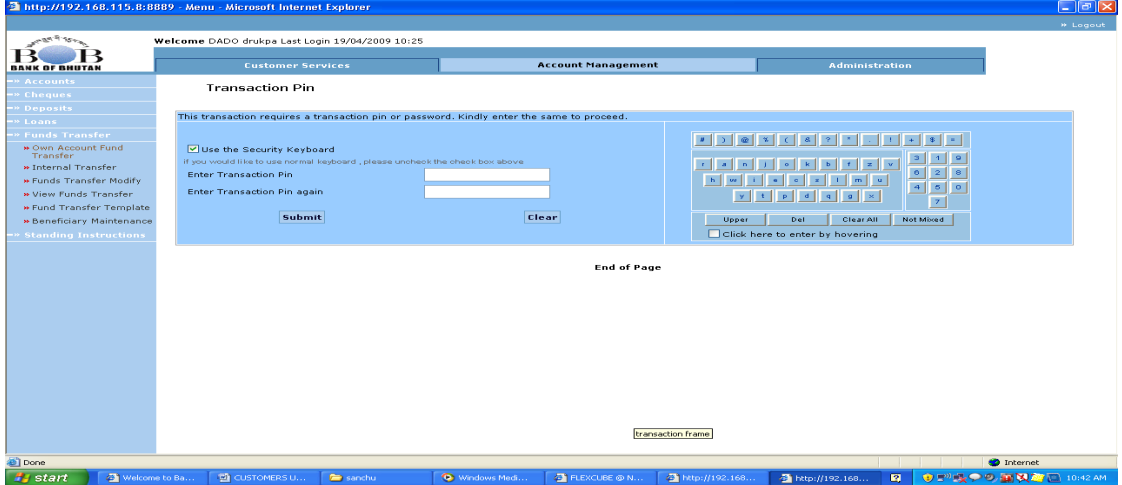

#### <span id="page-37-0"></span>**6.5.2. Internal Fund Transfer**

It is transferring of funds from your own account to the third party account (account of other customer within the core banking system of the Bank). It is processed same as Own account fund transfer but the Destination Account No. is the account number of the other customer who is the beneficiary. Also, the branch of beneficiary account must be selected.

#### **6.5.3. Fund Transfer Modify**

Previous transaction rejected by host can be modified and reinitiated for the transaction.

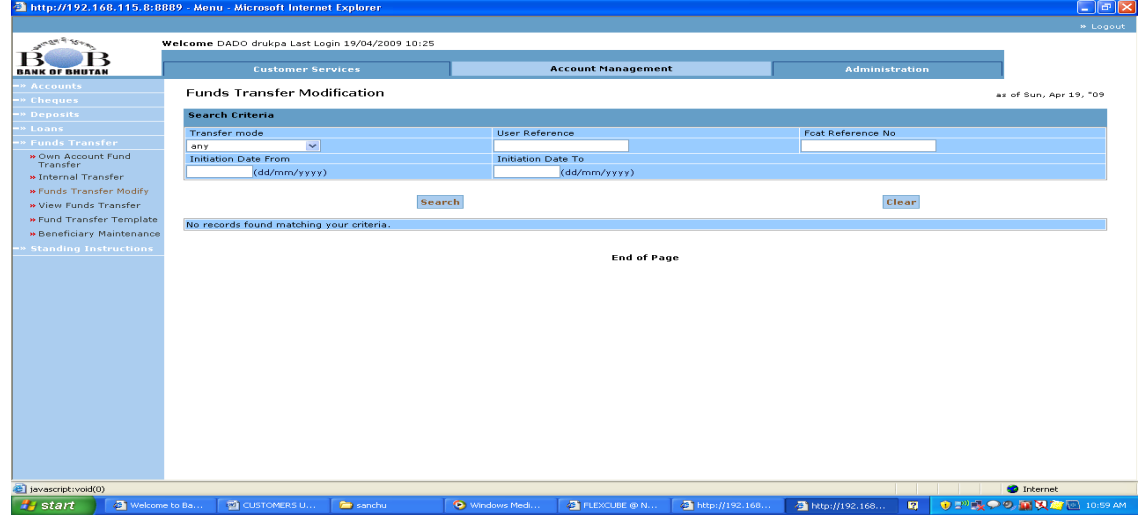

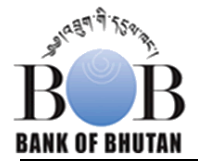

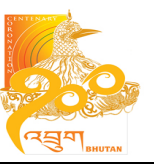

#### <span id="page-38-0"></span>**6.5.4. View Fund Transfer**

Transaction initiated through Fund Transfers can be viewed in detail. It also displays the status of fund transfers like **"**Sent to Host**"** (under process), **"**Accepted by Host**"** (transaction is through) and **"**Rejected by Host**"** (transaction is rejected).

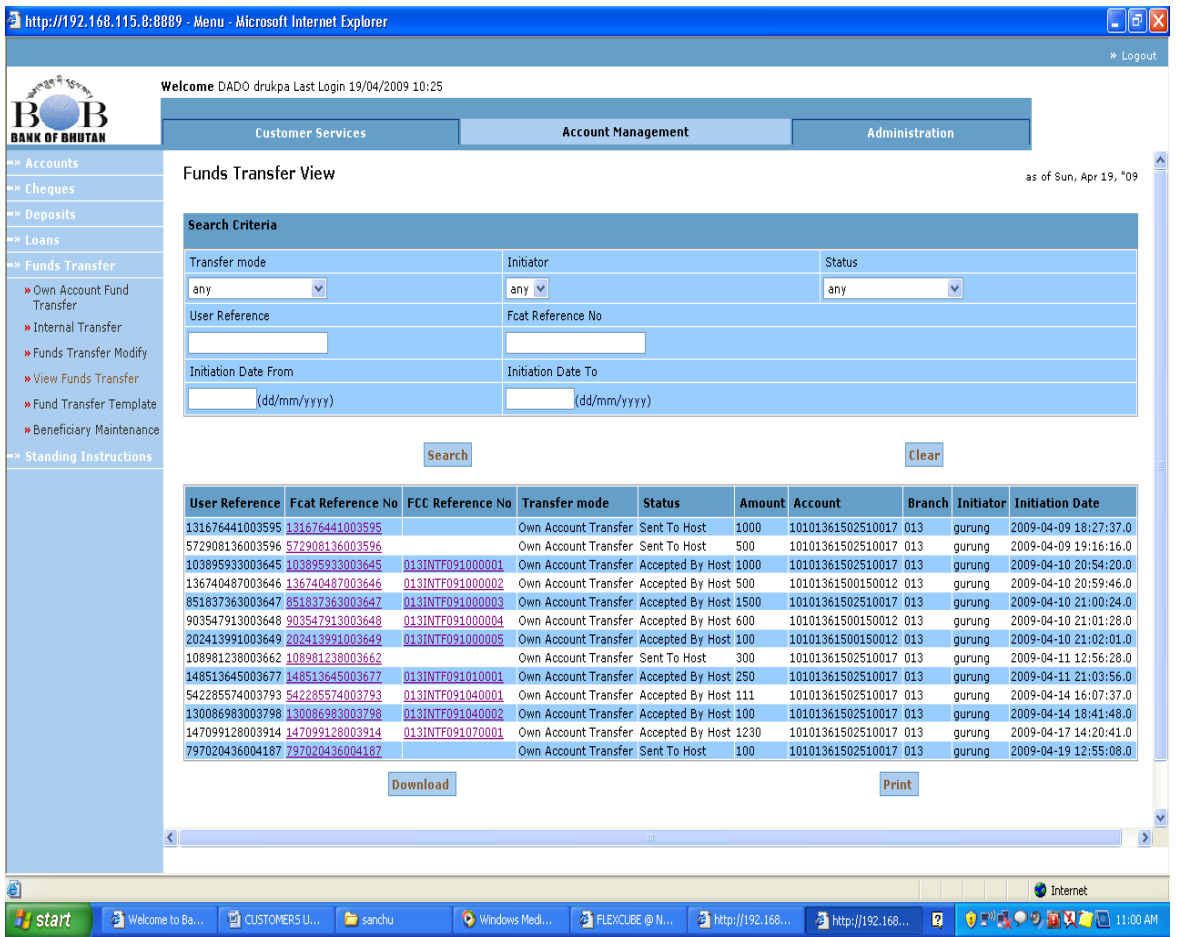

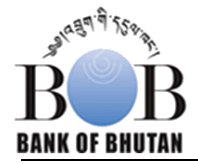

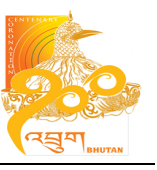

#### <span id="page-39-0"></span>**6.5.5. Fund Transfer Template**

Fund Transfer Template can be used time and again once it is created. (Eg. Suppose Mr. A has to sent stipulated amount of money to Mr. B weekly or monthly, than Mr. A can create a Fund Transfer Template and he can use the same template every time when he send the money to Mr. B)

Enter the Template ID and select the payment type (own account fund transfer or Internal fund transfer) then click add template.

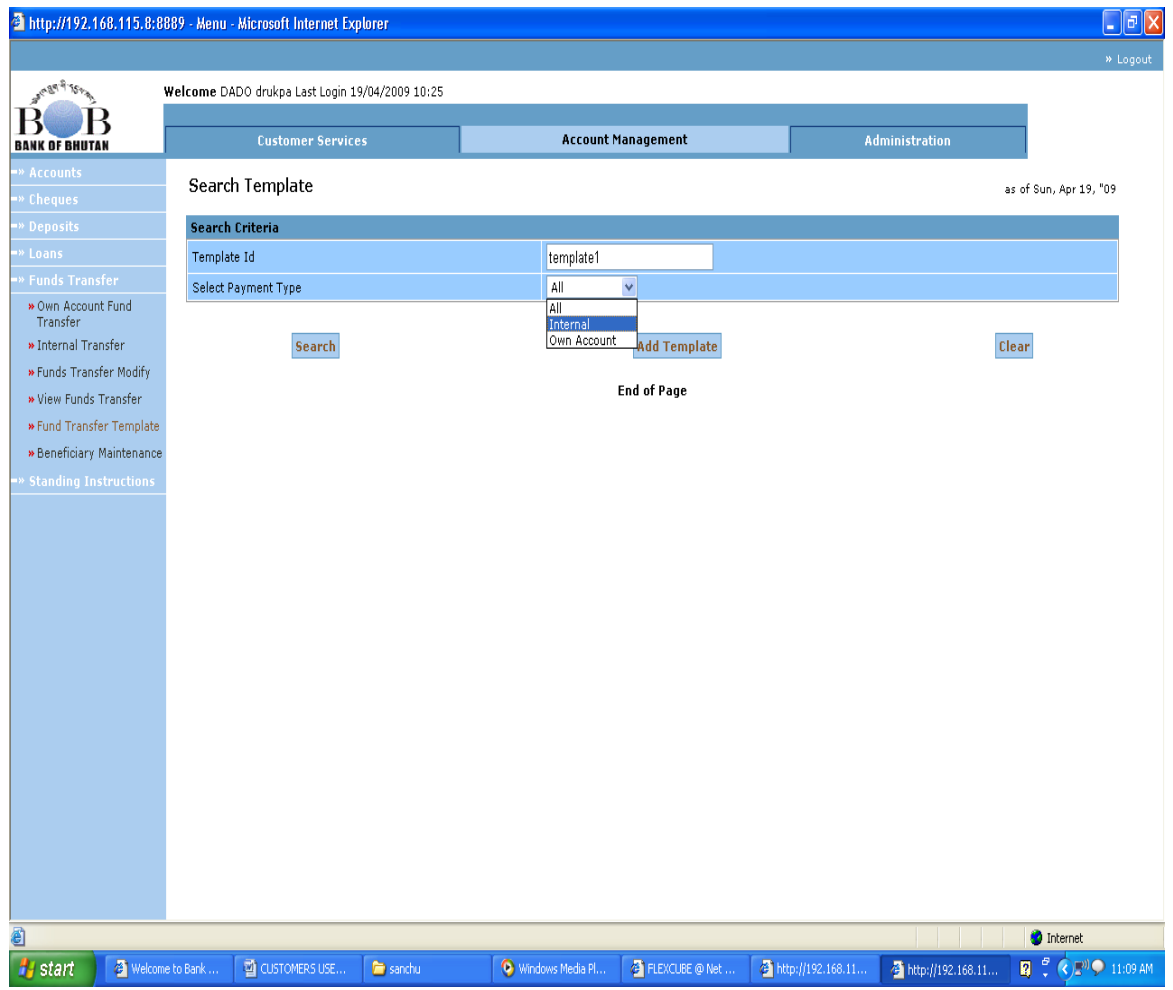

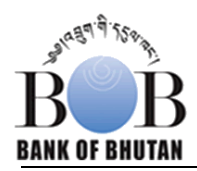

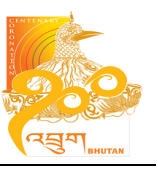

Enter the details like source account number, amount, payment details, beneficiary details and Click Add.

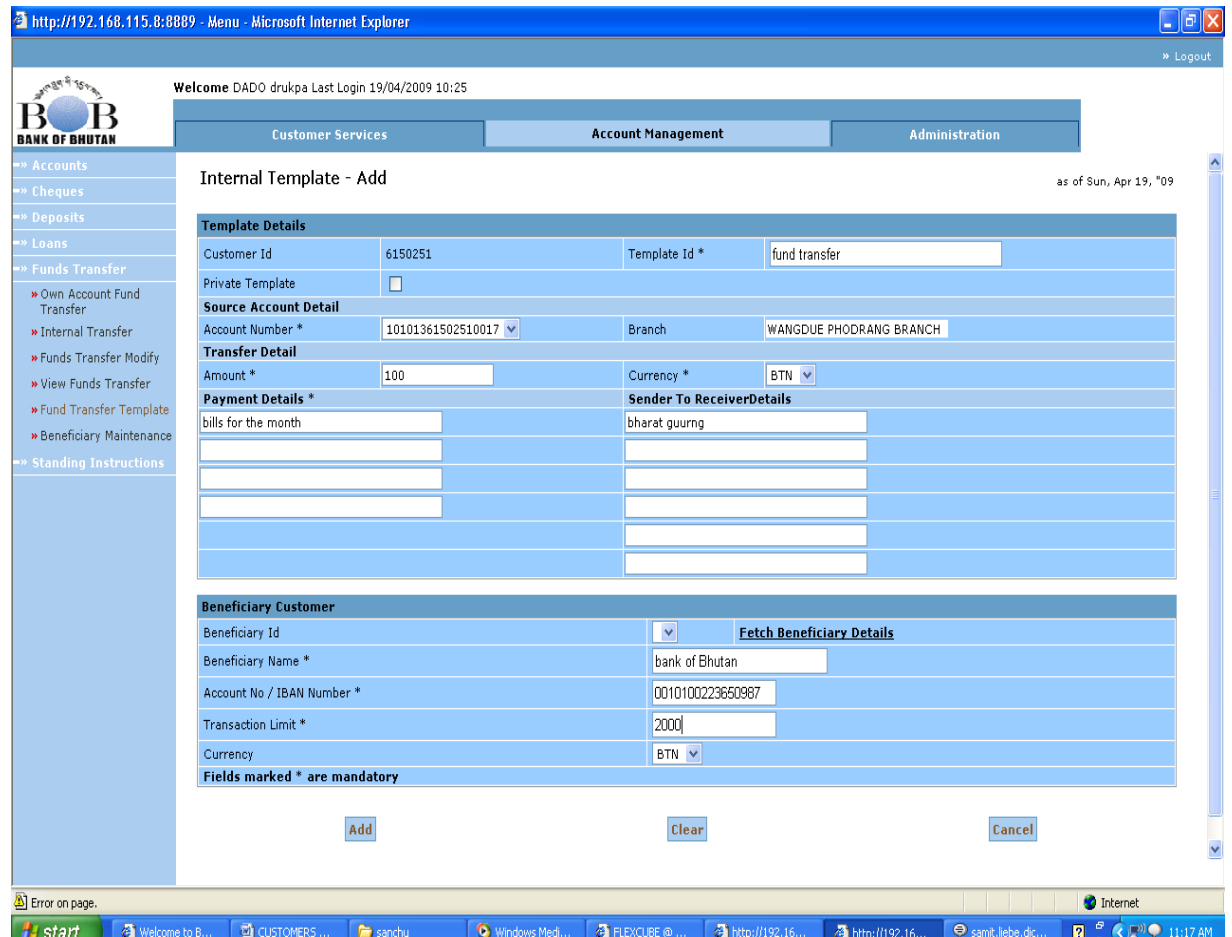

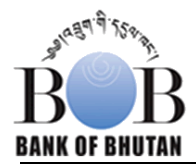

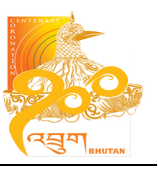

Check the detail that are entered and click confirm.

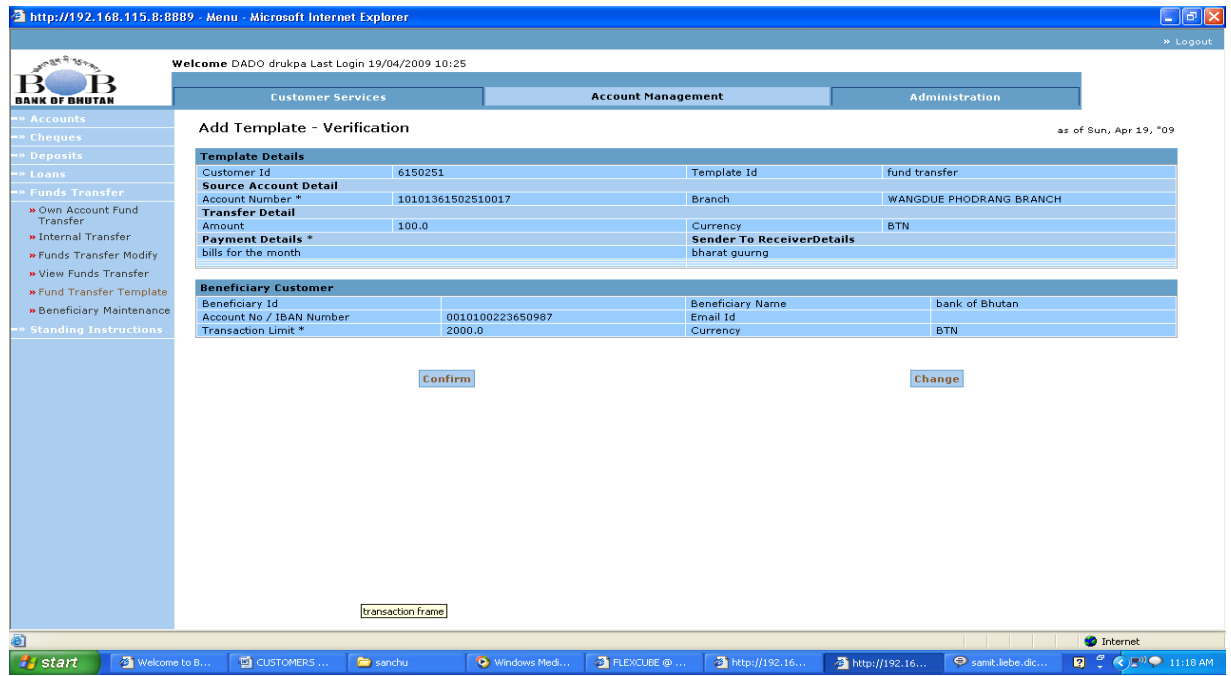

How to use the Fund Transfer Template?

Go to Fund Transfer Template menu

Enter the Template ID/Name that was created and click search or just click on search.

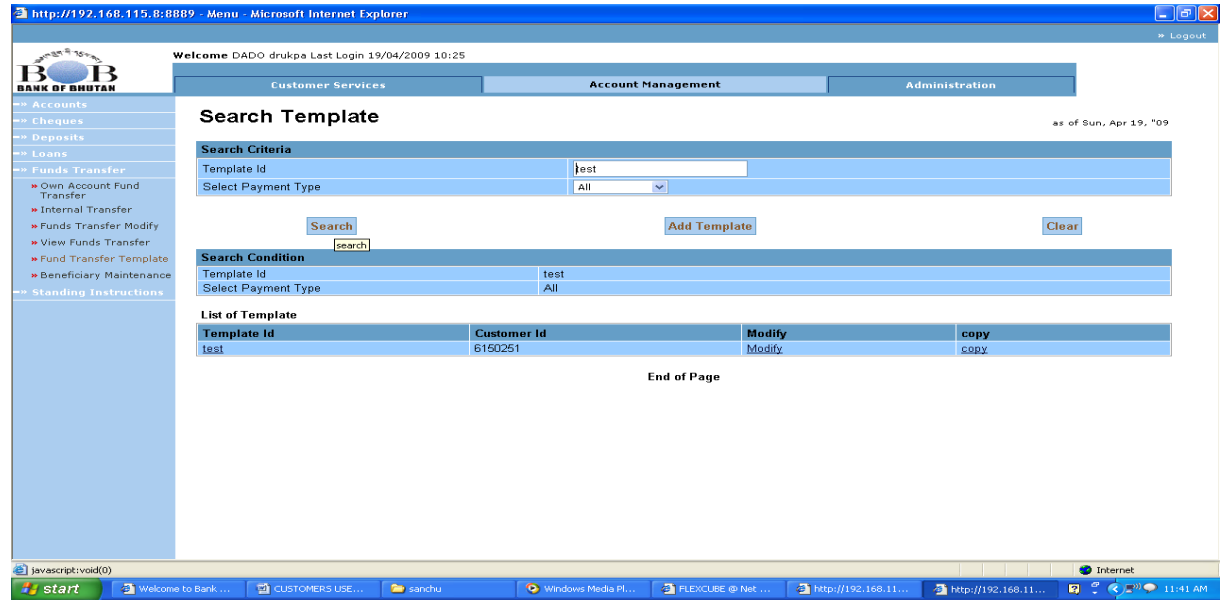

Division

Bank of Bhutan Page **42** of **58** Internet Banking

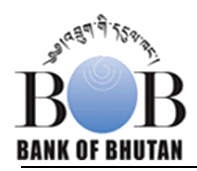

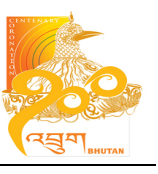

Click on copy to initiate the fund transfer and follow the fund transfer steps.

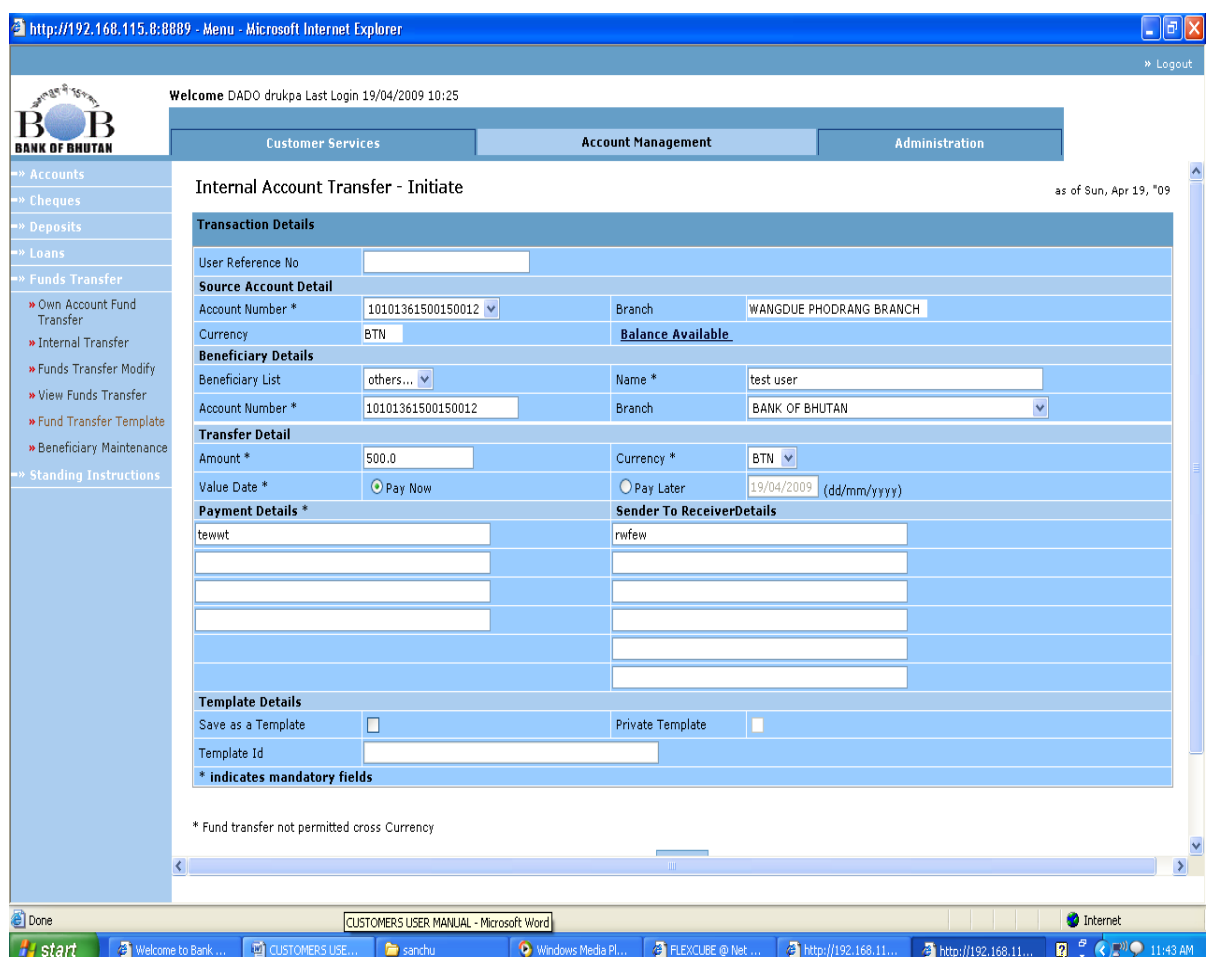

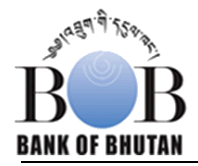

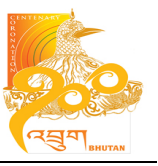

#### <span id="page-43-0"></span>**6.5.6. Beneficiary Maintenance**

This option is used to maintain the details of the third party beneficiary. This ensures that in case the payment are to be made regularly, the details like account number and name need not to be entered every time. Enter the Beneficiary ID and Click Add Beneficiary.

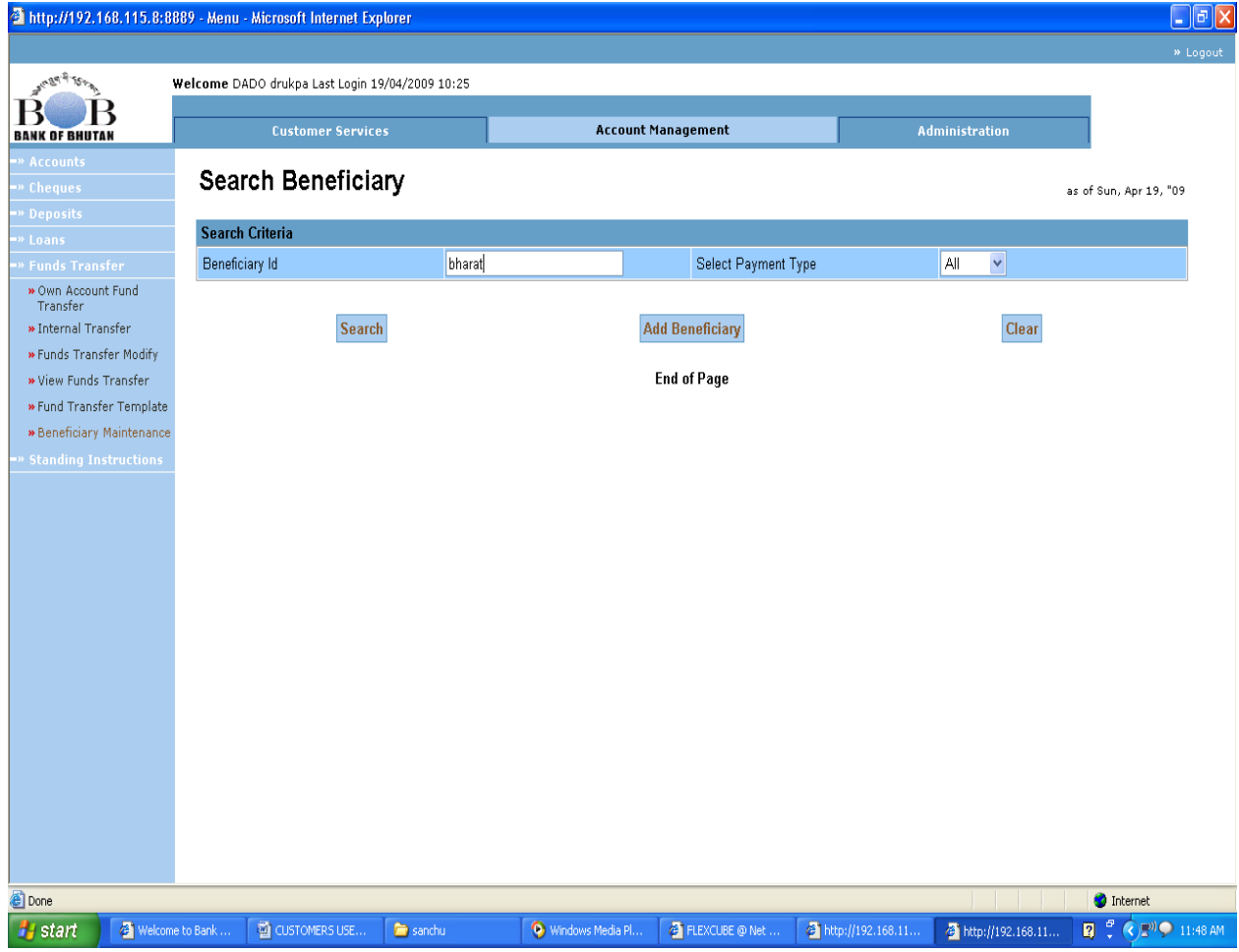

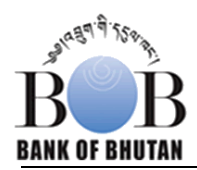

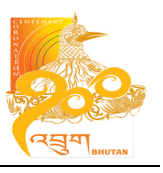

Select Payment Type (internal) and Click Add Beneficiary

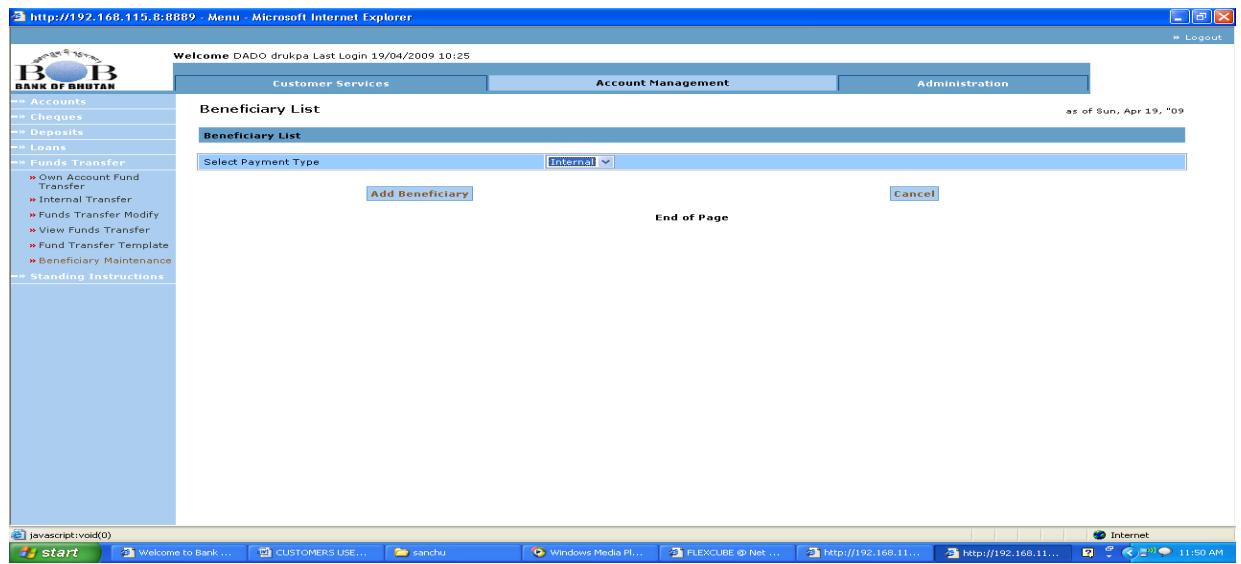

Enter the details like Beneficiary ID, Name, Branch name, Limit and Click Add Beneficiary.

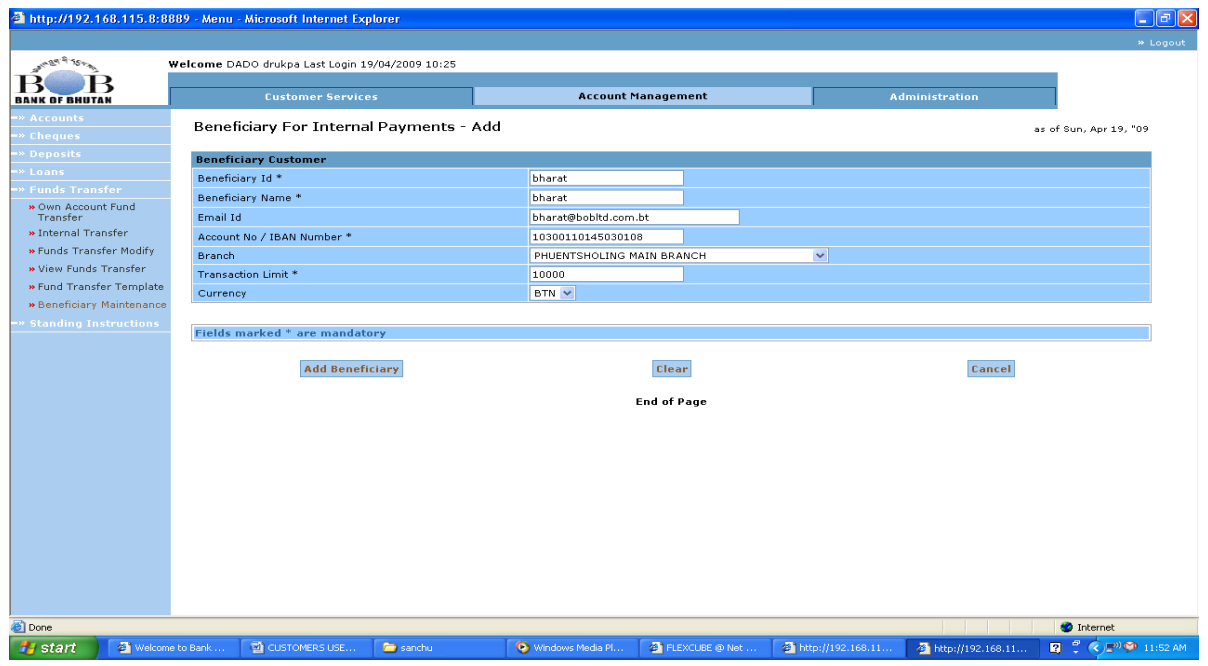

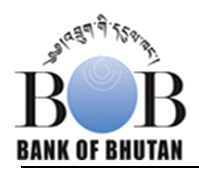

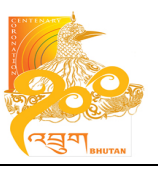

Click Confirm

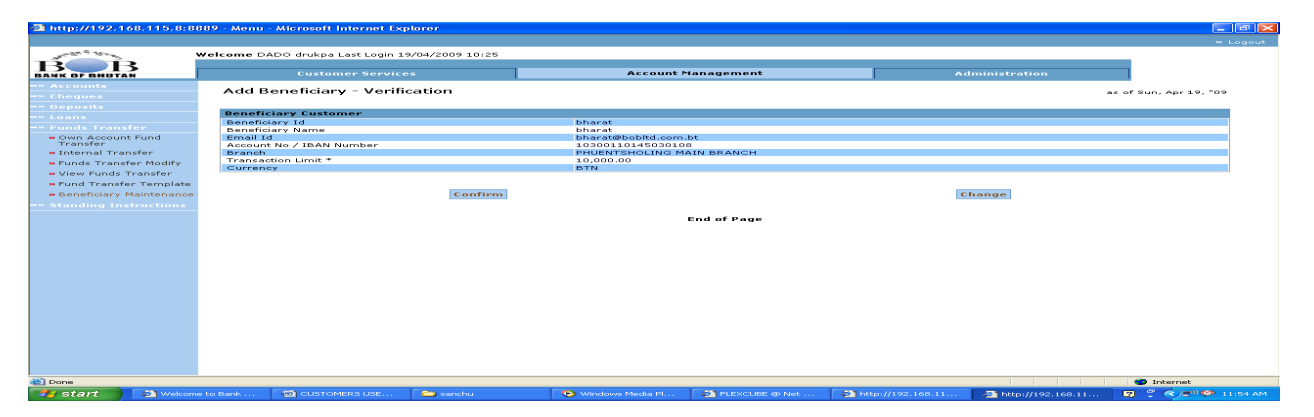

How to use Beneficiary Maintenance?

Go to Internal Fund Transfer and select the Beneficiary ID from the list of Beneficiary list.

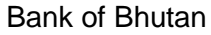

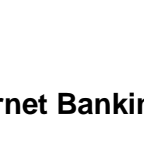

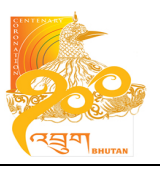

# **6.6. Standing Instruction**

**BANK OF BHUTAN** 

#### <span id="page-46-1"></span><span id="page-46-0"></span>**6.6.1. Initiate Own Account Standing Instruction**

Own Account Standing (SI) Instruction is an instruction to the system to execute the desired transaction at a notified frequency.

Enter the start date (greater than current date), end date (SI will execute till the end date), Frequency (yearly, monthly or daily. If you enter 1 in the frequency check box then SI will execute every one year, month or daily, if it is 2 then every two year, month or day, and so on..), Source Account No, Destination Account No, Amount, Value Date (the SI start its execution from the Value date) and Payment and Sender to Receiver detail. Click Initiate.

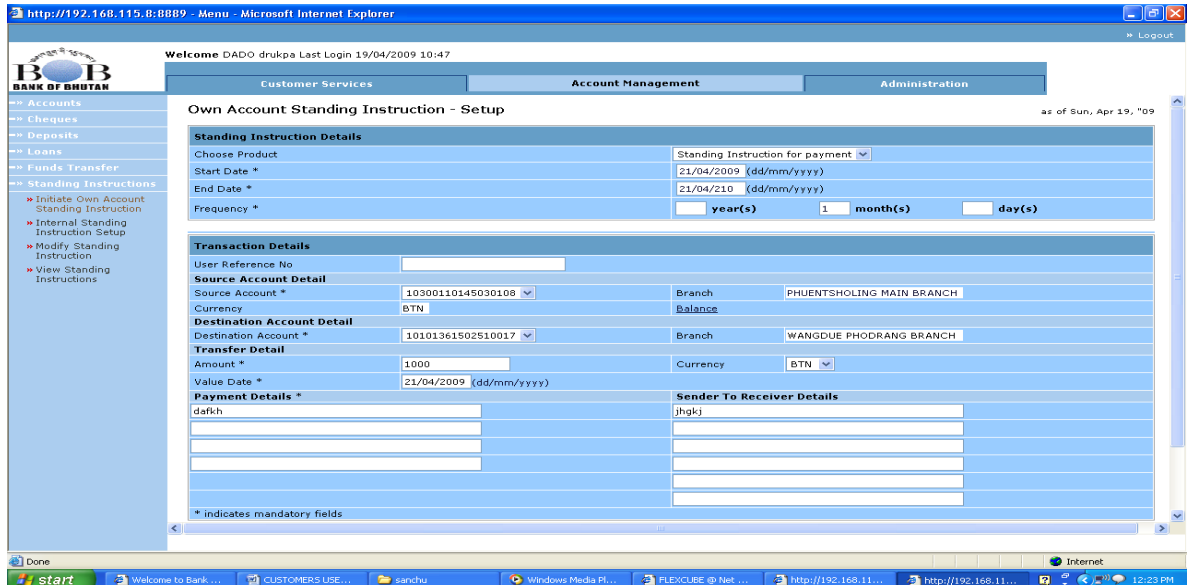

Enter the Pin Code and submit

|                                                                                                    | http://192.168.115.8:8889 - Menu - Microsoft Internet Explorer                                                                                                    |                                                           |                                                                                                    | $ \sigma$ $\propto$             |
|----------------------------------------------------------------------------------------------------|----------------------------------------------------------------------------------------------------|-----------------------------------------------------------|----------------------------------------------------------------------------------------------------|---------------------------------|
|                                                                                                    |                                                                                                    |                                                           |                                                                                                    | » Logout                        |
| <b>CAR RIVER</b>                                                                                                    | Welcome DADO drukpa Last Login 19/04/2009 12:24                                                                                                    |                                                           |                                                                                                    |                                 |
| <b>BANK OF BHUTAN</b>                                                                                                    | <b>Customer Services</b>                                                                                                    | <b>Account Management</b>                                 | <b>Administration</b>                                                                                                    |                                 |
| <b>Accounts</b><br>$%$ Cheques                                                                                                    | <b>Transaction Pin</b>                                                                                                    |                                                           |                                                                                                    |                                 |
| <sup>19</sup> Deposits<br><b>Miloans</b>                                                                                                    | This transaction requires a transaction pin or password. Kindly enter the same to proceed.                                                                                                 |                                                           |                                                                                                    |                                 |
| <b>** Funds Transfer</b><br><b>8 Standing Instructions</b><br><b>» Initiate Own Account</b><br><b>Standing Instruction</b><br>» Internal Standing<br>Instruction Setup<br>* Modify Standing<br>Instruction<br><b>* View Standing</b><br>Instructions | Use the Security Keyboard<br>if you would like to use normal keyboard, please uncheck the check box above<br><b>Enter Transaction Pin-</b><br>Enter Transaction Pin again<br><b>Submit</b> | <br>$$<br>Clear                                           | $+ 8 7$<br>$\epsilon$ 1<br>$\sigma$<br> 7 <br>$\sqrt{2}$<br>$\overline{1}$<br>$\mathbf{q}$<br>$2$ 0<br>$\sim$<br>$\bullet$<br>Del<br>Clear All<br>Not Mixed<br>Upper<br>Click here to enter by hovering |                                 |
|                                                                                                    |                                                                                                    | <b>End of Page</b>                                        |                                                                                                    |                                 |
| <b>B</b> Done                                                                                                    |                                                                                                    |                                                           |                                                                                                    | <b>D</b> Internet               |
| <b><i><b>Sy</b></i></b> start                                                                                                    | <b>CI CUSTOMERS USE</b><br>Welcome to Bank<br><b>De</b> sanchu                                                                                                    | <b>CT</b> FLEXCUBE @ Net<br><sup>4</sup> Windows Media Pl | 42 http://192.168.11<br>A http://192.168.11                                                                                                    | 图 (C) <sup>(2)</sup> ● 12:35 PM |

click confirm after rechecking the details

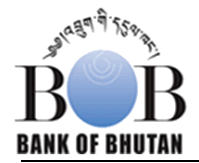

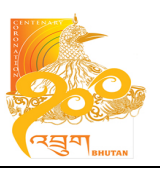

**Internet Banking** 

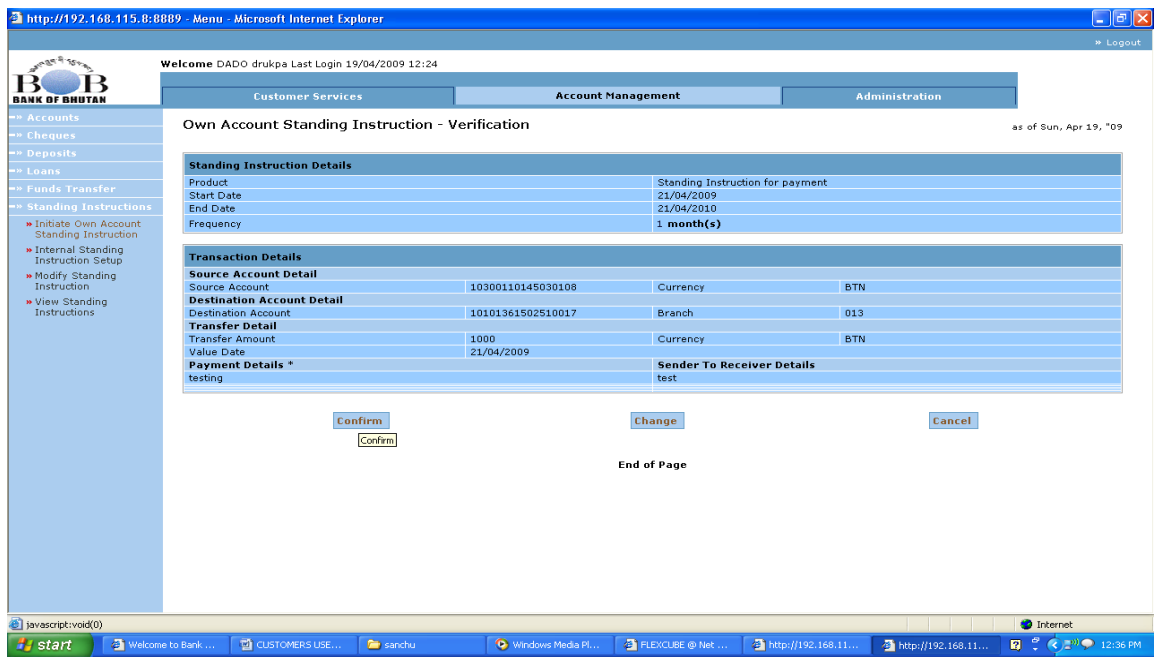

#### <span id="page-47-0"></span>**6.6.2. Internal Standing Instruction Setup**

Internal Standing Instruction is same as Initiate Own account SI, except that the destination account is the third party account.

Select the Destination Account Branch Name and enter the Beneficiary Name.

|                                                |                                              | Welcome DADO drukpa Last Login 19/04/2009 12:24 |                           |                                   |                                    |                           |              |                        |  |
|------------------------------------------------|----------------------------------------------|-------------------------------------------------|---------------------------|-----------------------------------|------------------------------------|---------------------------|--------------|------------------------|--|
| <b>BANK OF BHUTAN</b>                          | <b>Customer Services</b>                     |                                                 | <b>Account Management</b> |                                   |                                    | <b>Administration</b>     |              |                        |  |
| <b>Accounts</b>                                | <b>Internal Standing Instruction - Setup</b> |                                                 |                           |                                   |                                    |                           |              | as of Sun, Apr 19, "09 |  |
| » Cheques                                      |                                              |                                                 |                           |                                   |                                    |                           |              |                        |  |
| <b>Deposits</b>                                | <b>Standing Instruction Details</b>          |                                                 |                           |                                   |                                    |                           |              |                        |  |
| Loans                                          | Choose Product                               |                                                 |                           |                                   | Standing Instruction for payment v |                           |              |                        |  |
| <b>Funds Transfer</b>                          | Start Date *                                 |                                                 |                           |                                   | 21/04/2009 (dd/mm/yyyy)            |                           |              |                        |  |
| <b>Standing Instructions</b>                   | End Date *                                   |                                                 |                           |                                   | 21/04/2010 (dd/mm/yyyy)            |                           |              |                        |  |
| » Initiate Own Account<br>Standing Instruction | Frequency *                                  |                                                 |                           |                                   |                                    | month(s)<br>I1            | day(s)       |                        |  |
| » Internal Standing                            |                                              |                                                 |                           |                                   |                                    |                           |              |                        |  |
| <b>Instruction Setup</b><br>» Modify Standing  | <b>Transaction Details</b>                   |                                                 |                           |                                   |                                    |                           |              |                        |  |
| Instruction                                    | User Reference No                            |                                                 |                           |                                   |                                    |                           |              |                        |  |
| » View Standing                                | <b>Source Account Detail</b>                 |                                                 |                           |                                   |                                    |                           |              |                        |  |
| <b>Instructions</b>                            | Source Account *                             | 10300110145030108 V                             |                           | <b>Branch</b>                     |                                    | PHUENTSHOLING MAIN BRANCH |              |                        |  |
|                                                | Currency                                     | <b>BTN</b>                                      |                           | Balance                           |                                    |                           |              |                        |  |
|                                                | <b>Beneficiary Details</b>                   |                                                 |                           |                                   |                                    |                           |              |                        |  |
|                                                | <b>Beneficiary List</b>                      | others v                                        |                           | Beneficiary Name *                |                                    |                           |              |                        |  |
|                                                | <b>Destination Account Detail</b>            |                                                 |                           |                                   |                                    |                           |              |                        |  |
|                                                | Destination Account *                        | 10101361502510017                               |                           | Branch                            |                                    | WANGDUE PHODRANG BRANCH   | $\checkmark$ |                        |  |
|                                                | <b>Transfer Detail</b>                       |                                                 |                           |                                   |                                    |                           |              |                        |  |
|                                                | Amount *                                     | 200                                             |                           | Currency                          | BTN V                              |                           |              |                        |  |
|                                                | Value Date *                                 | 21/04/2009 (dd/mm/yyyy)                         |                           |                                   |                                    |                           |              |                        |  |
|                                                | <b>Payment Details *</b>                     |                                                 |                           | <b>Sender To Receiver Details</b> |                                    |                           |              |                        |  |
|                                                | payment                                      |                                                 |                           | bharat                            |                                    |                           |              |                        |  |
|                                                |                                              |                                                 |                           |                                   |                                    |                           |              |                        |  |
|                                                |                                              |                                                 |                           |                                   |                                    |                           |              |                        |  |
|                                                |                                              |                                                 |                           |                                   |                                    |                           |              |                        |  |
|                                                |                                              |                                                 |                           |                                   |                                    |                           |              |                        |  |
|                                                |                                              |                                                 |                           |                                   |                                    |                           |              |                        |  |
|                                                | $\leq$                                       |                                                 |                           |                                   |                                    |                           |              |                        |  |

<span id="page-47-1"></span>**6.6.3. Modify Standing Instruction**

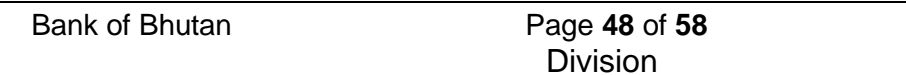

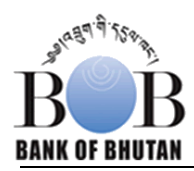

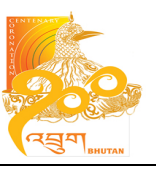

Modification is Possible for only those SI reject by the Host (Bank) (Bank)

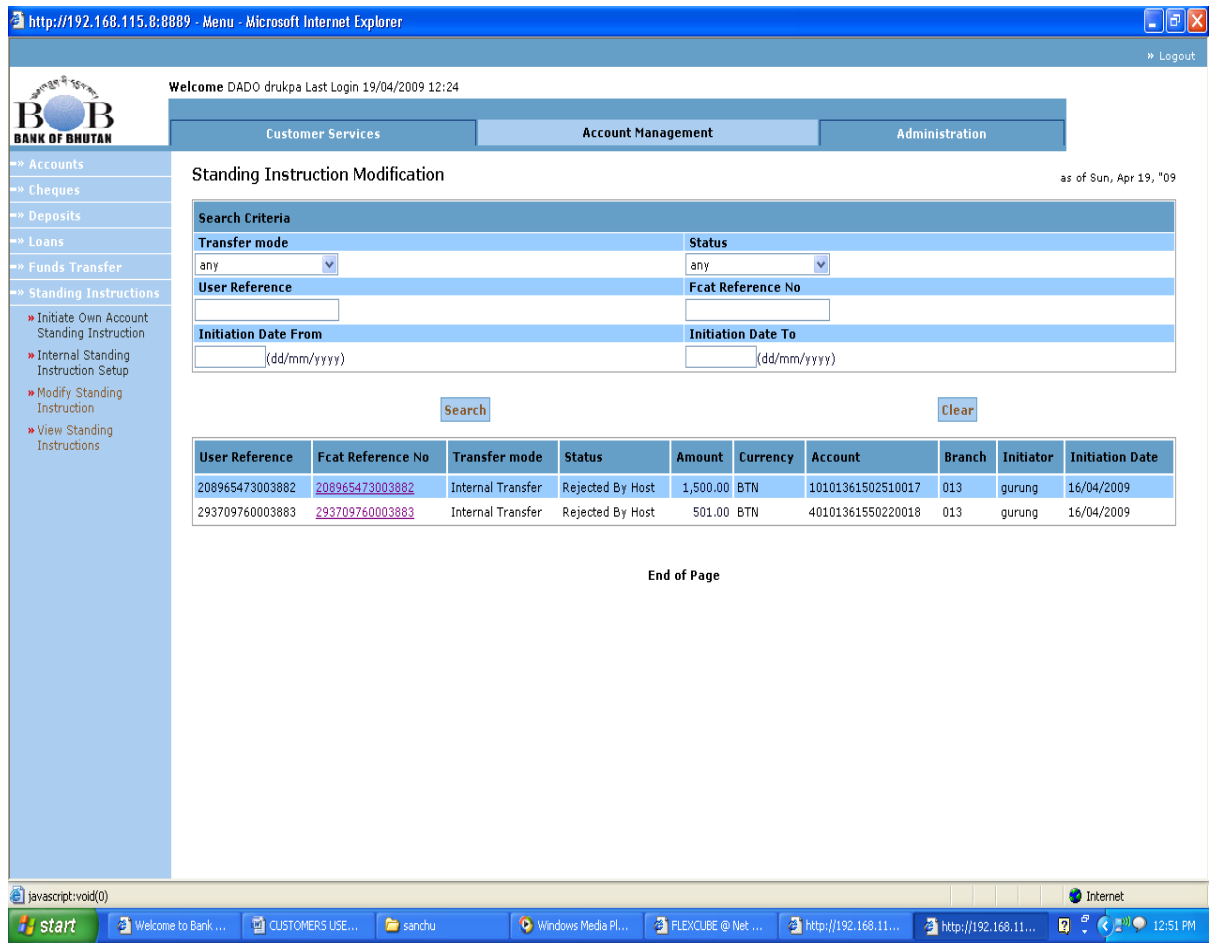

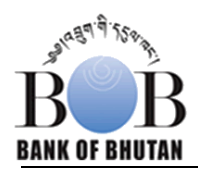

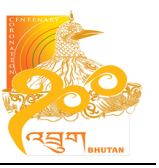

# <span id="page-49-0"></span>**6.6.4. View Standing Instruction**

Detailed information on SI initiated earlier irrespective of transaction status.

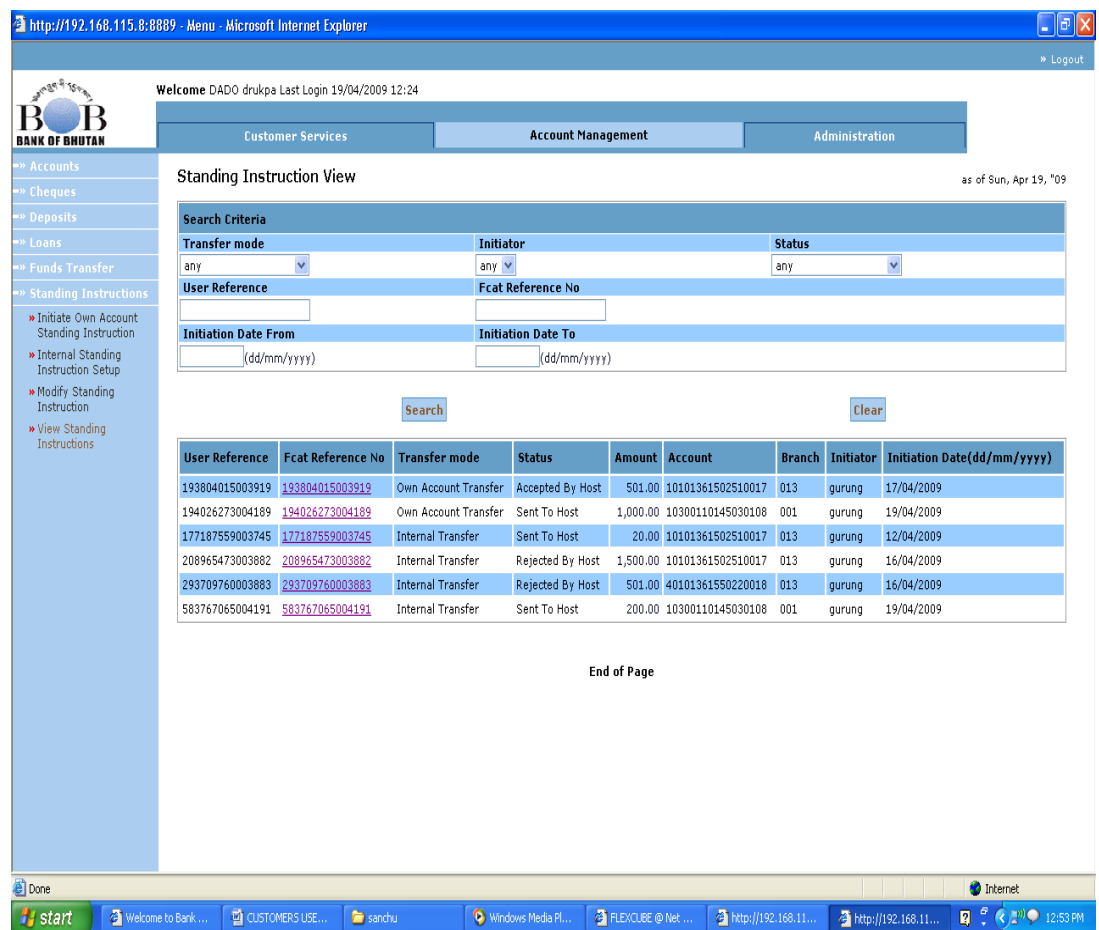

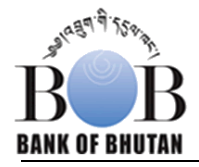

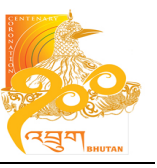

#### <span id="page-50-0"></span>**6.6.5. Cancel SI Request**

Use this option to send a request to the bank for the cancellation of the Standing Instruction that is already initiated. The option takes you to the mail message box. Click on compose to get the below screen.

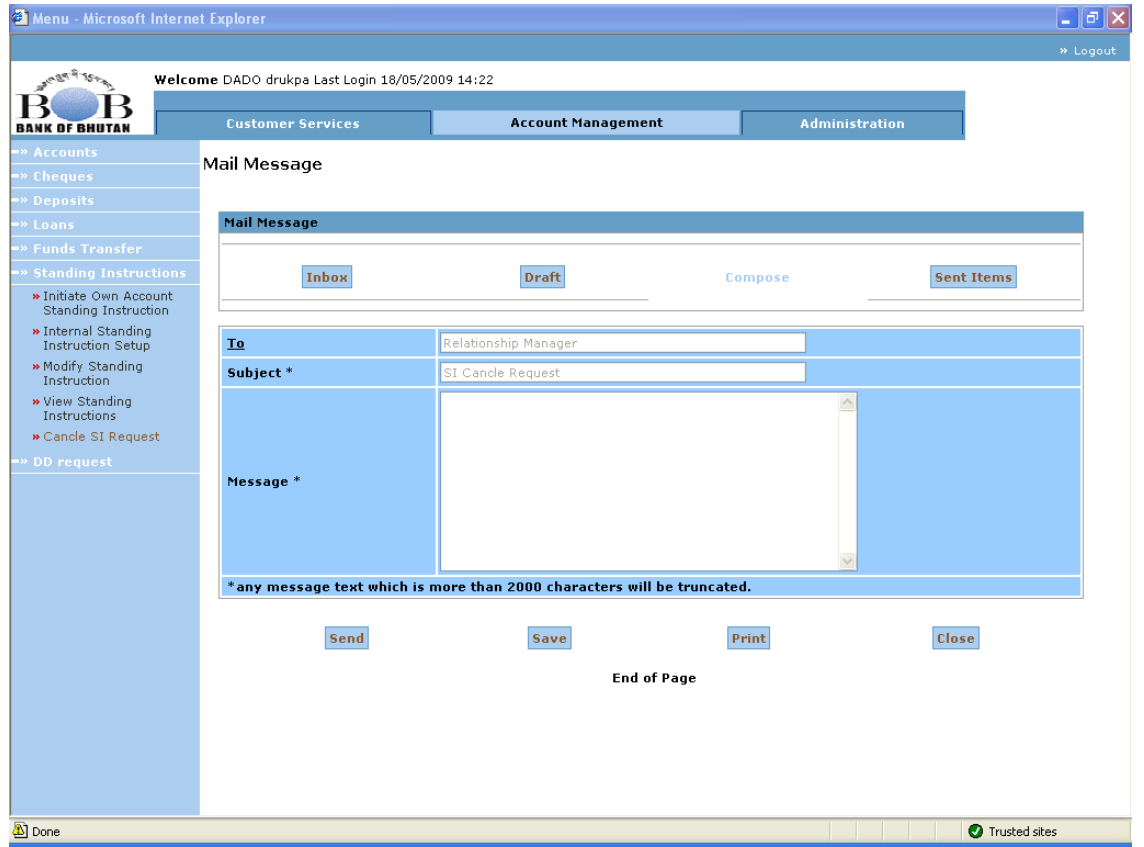

Enter your request in the message with relevant details like Source and destination account number, amount, user reference number, initiation date, etc and click on send to submit the request. The bank administrator will forward your request to the concerned branch for processing.

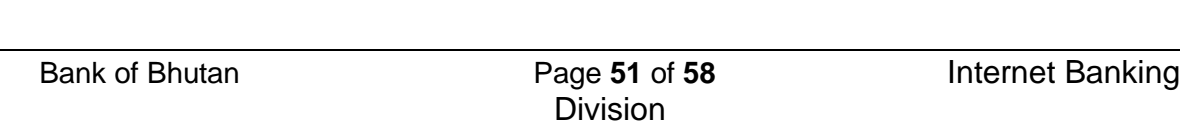

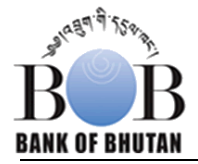

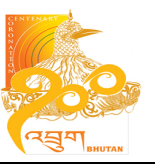

# **7. DD Request**

<span id="page-51-0"></span>You can request for Demand Drafts through this option of Internet Banking. The option takes you to the mail message box. Click on compose to get the below screen

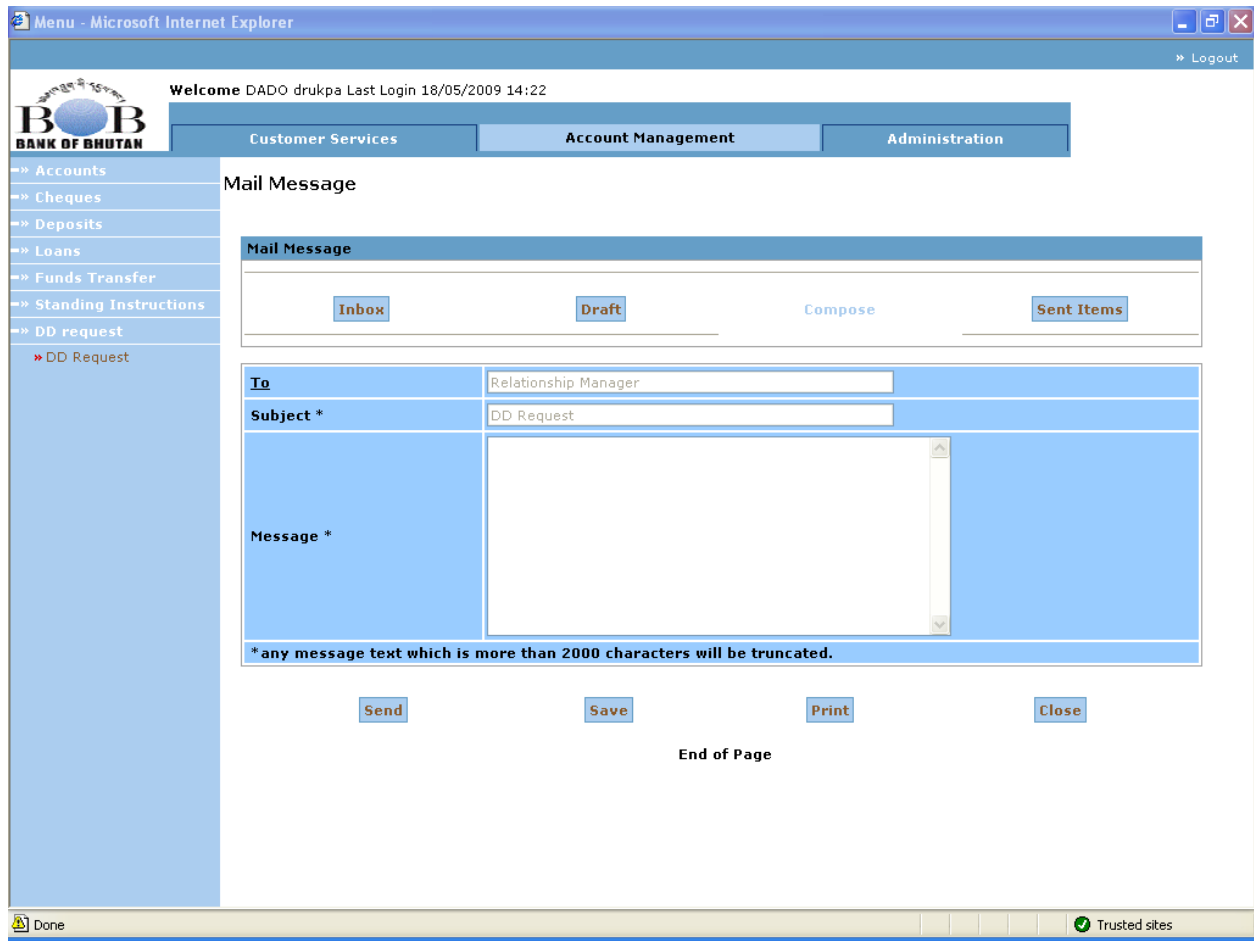

Enter your DD request in the message body with the relevant details like the debit account number, Demand draft amount, drawee branch, beneficiary name, etc and click on send to submit the request to the bank administrator. The administrator will forward the request to the concerned branch for processing. The Demand Draft can be collected from the concerned branch next working day.

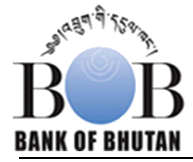

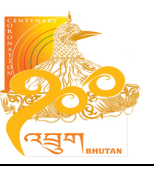

# <span id="page-52-0"></span>**8. Administration**

You can change your existing password through this option. Enter the existing password under Old password field and then the new password twice to change the same. Please note the password policy listed below on the same page. The new password must comply with those guidelines.

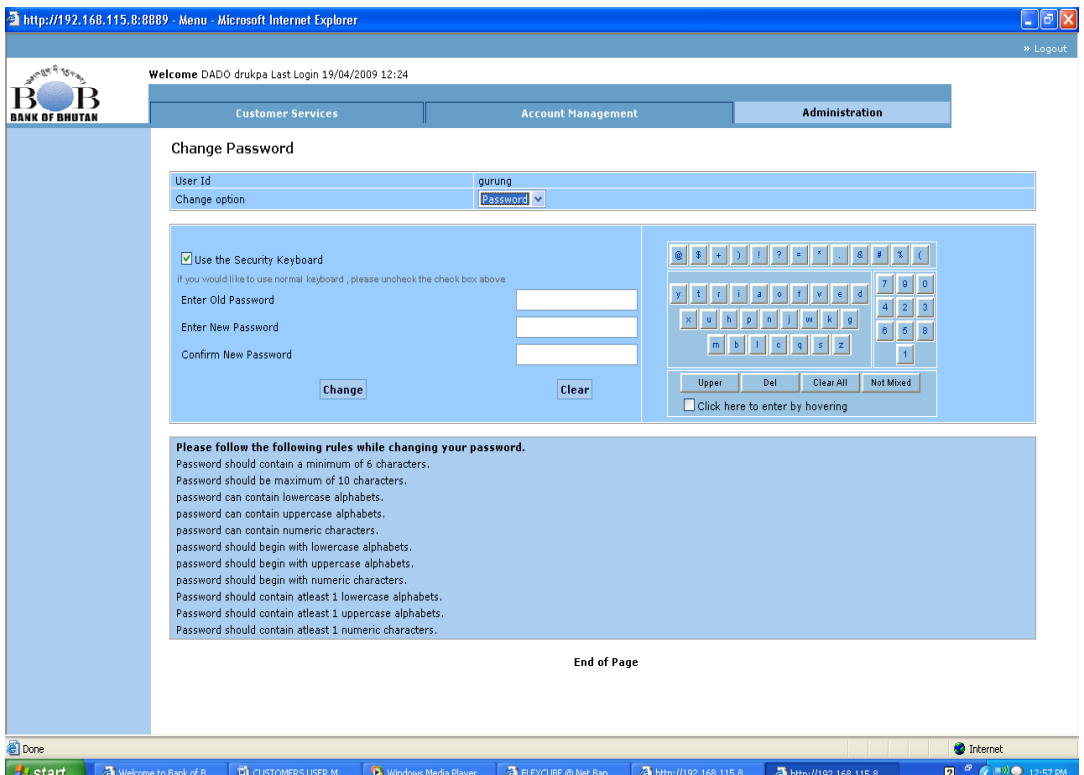

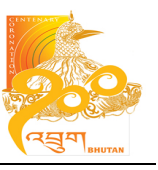

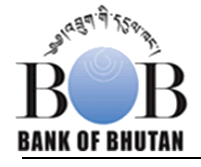

# **9. Corporate User**

<span id="page-53-0"></span>The concept of maker and checker exists in Internet banking for Corporate Users. One user can be assigned the role of Initiator (maker) while the other Authorizer (Checker).

Initiator initiates the transaction such as fund transfers/loan repayment/Standing Instruction that is send to the Authorizer for authorization. The Authorizer checks/verifies and then either authorizes or rejects the transaction.

In case of Authorizer, an additional tab -Pending Authorizations is added. Click on the Pending Authorizations will show all the transactions initiated by the Initiator.

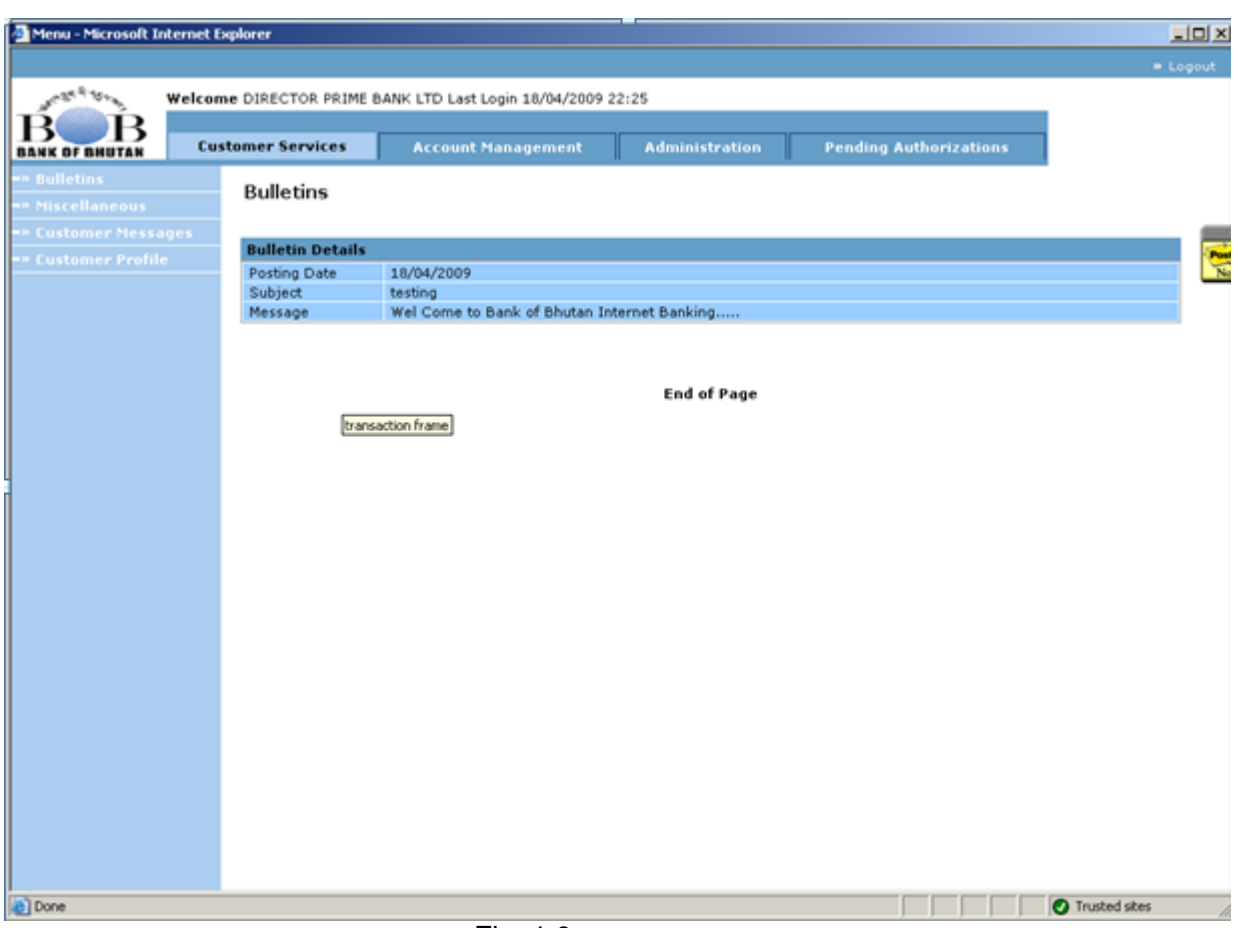

Fig: 1.0

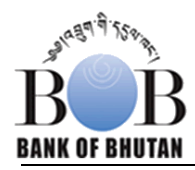

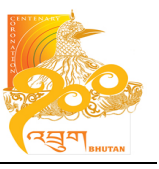

Screen below depicts the pending transactions initiated by Initiator and now requires Authorizer to authorizer it.

# Fig: 1.1

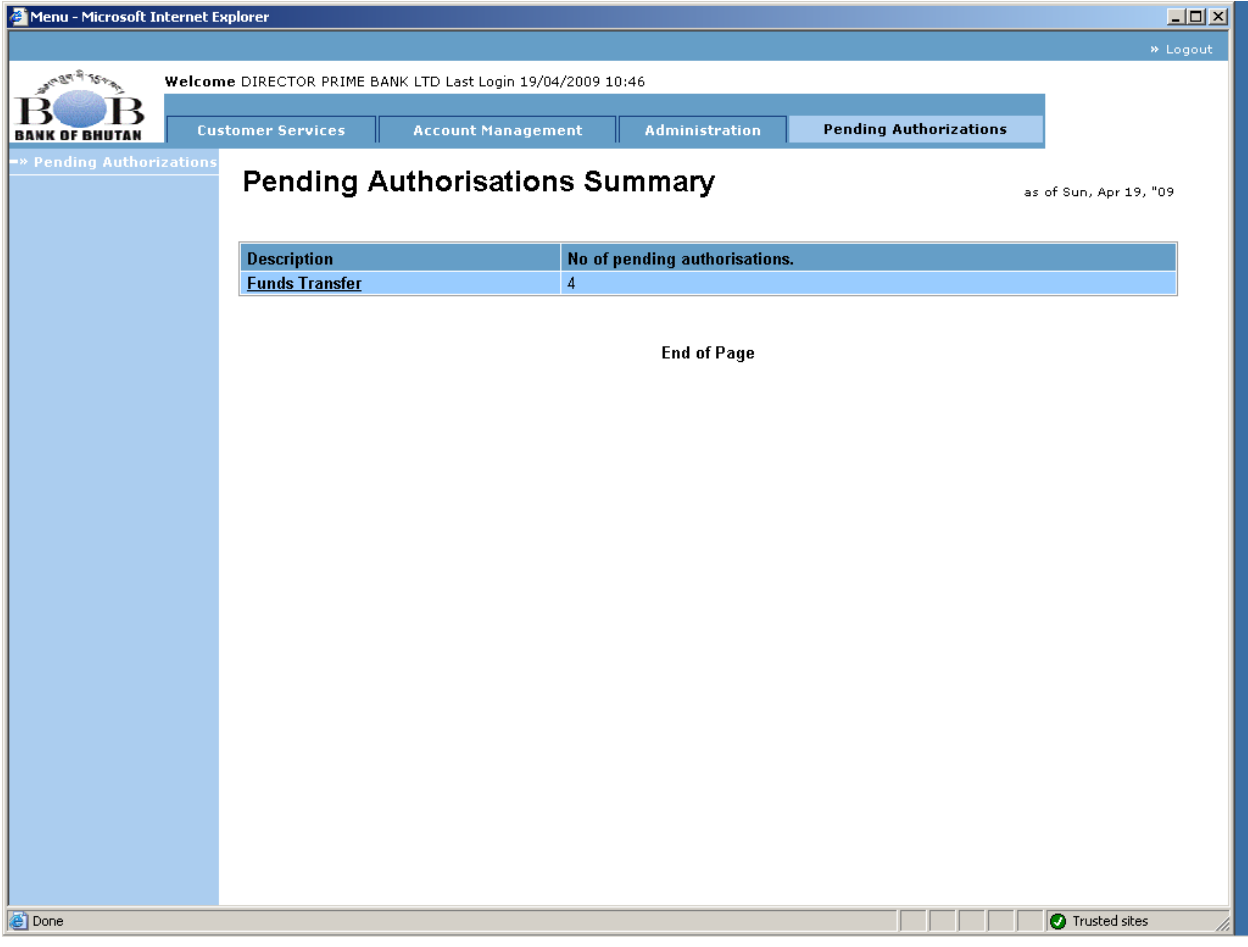

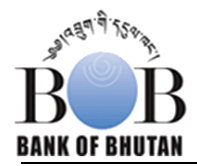

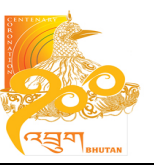

Details on the pending transaction can be view by clicking on the transaction listed below Description (e.g. Funds Transfer in the above screen shot). Details are as shown below.

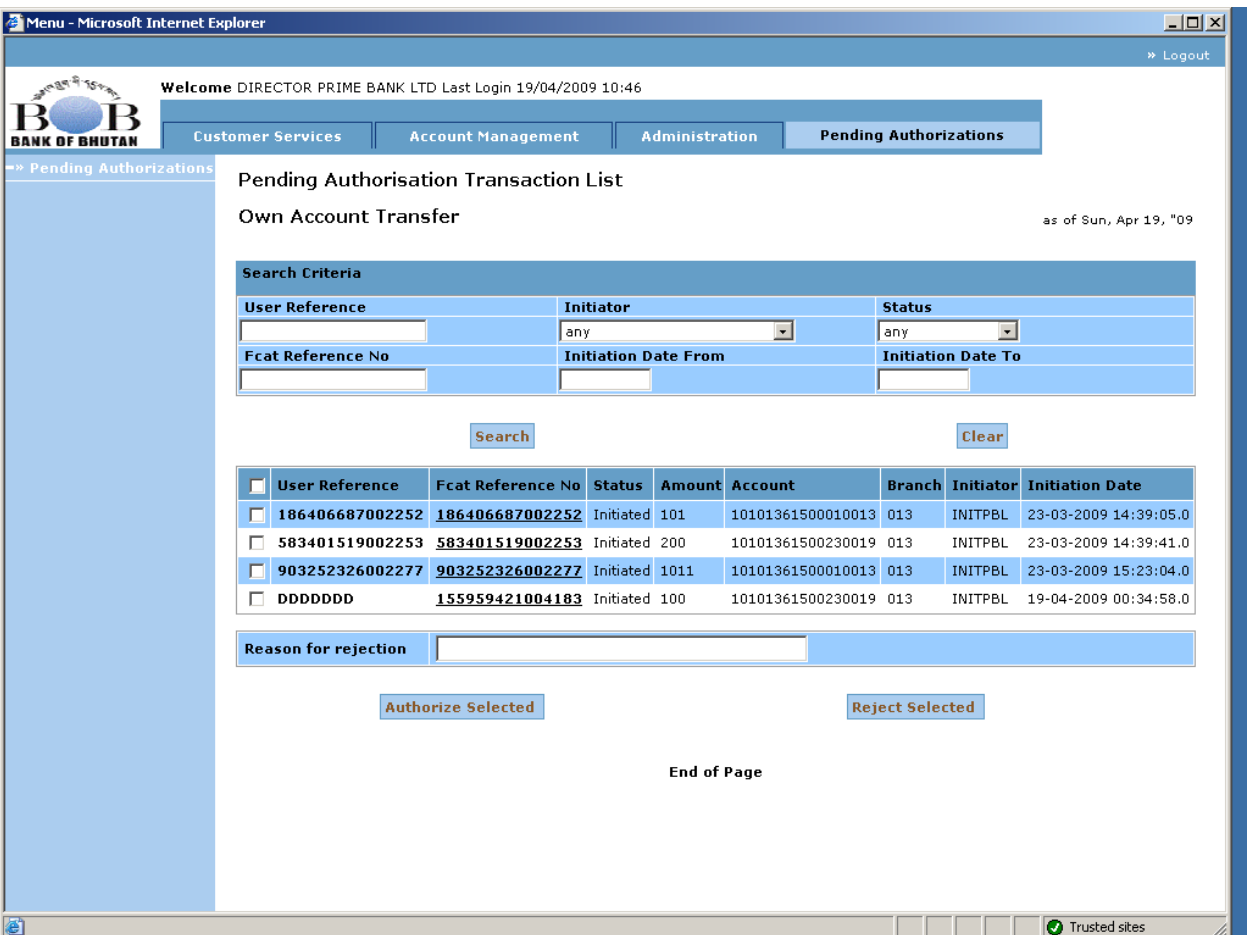

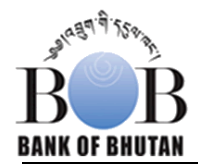

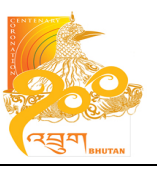

Click on Fcat reference No to view the details of the transaction.

Screen below depicts the details on particular pending transaction.

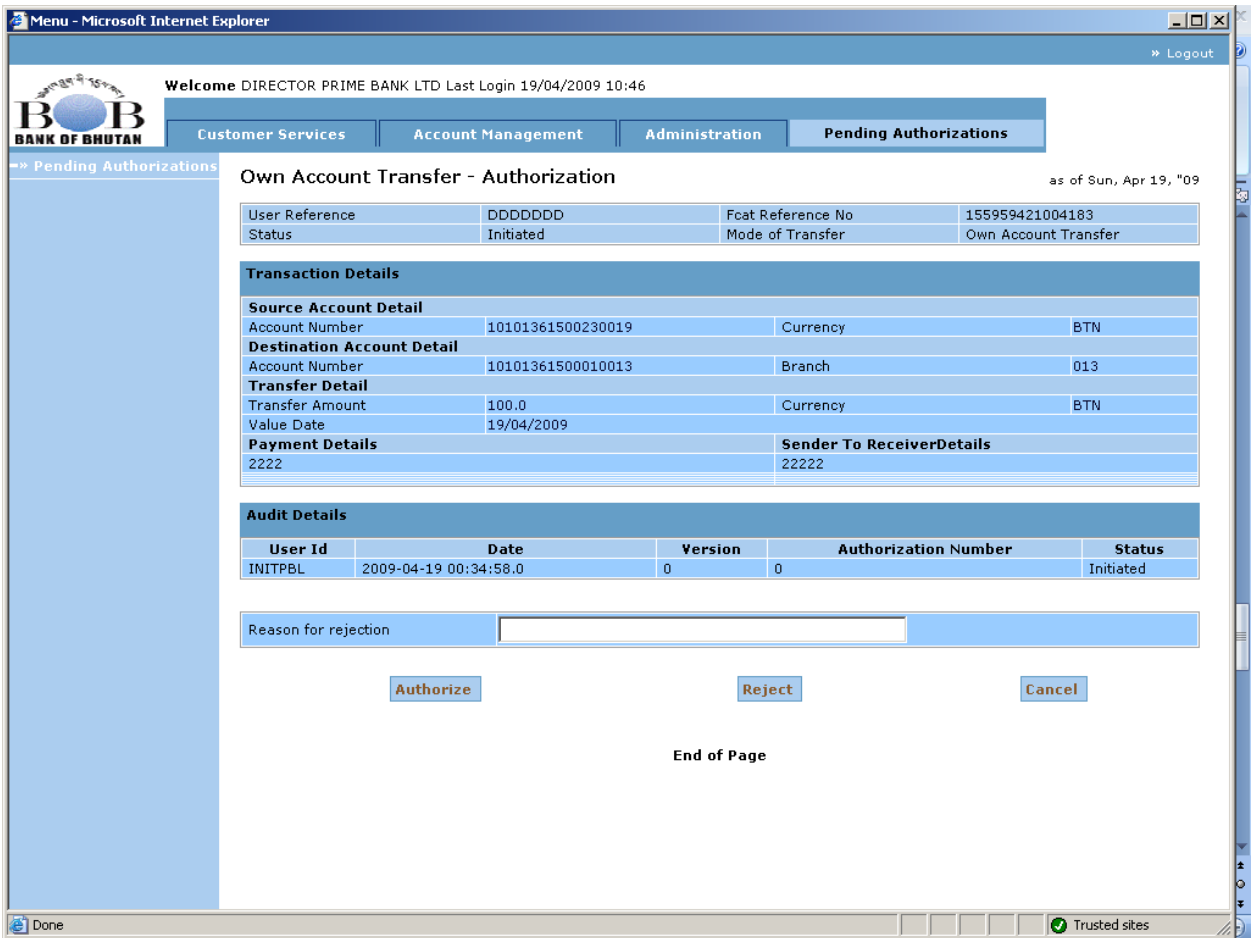

Fig: 1.2

The transaction can be authorized on clicking the **Authorize** button. And upon specifying the "**Reason for rejection**" the transaction can be rejected by clicking on the **Reject** button.

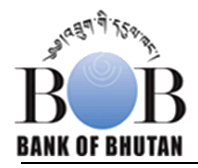

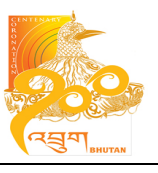

On clicking the **Authorize** button the screen to enter PIN will be displayed. The screen is as shown below. Enter the PIN to authorize the record.

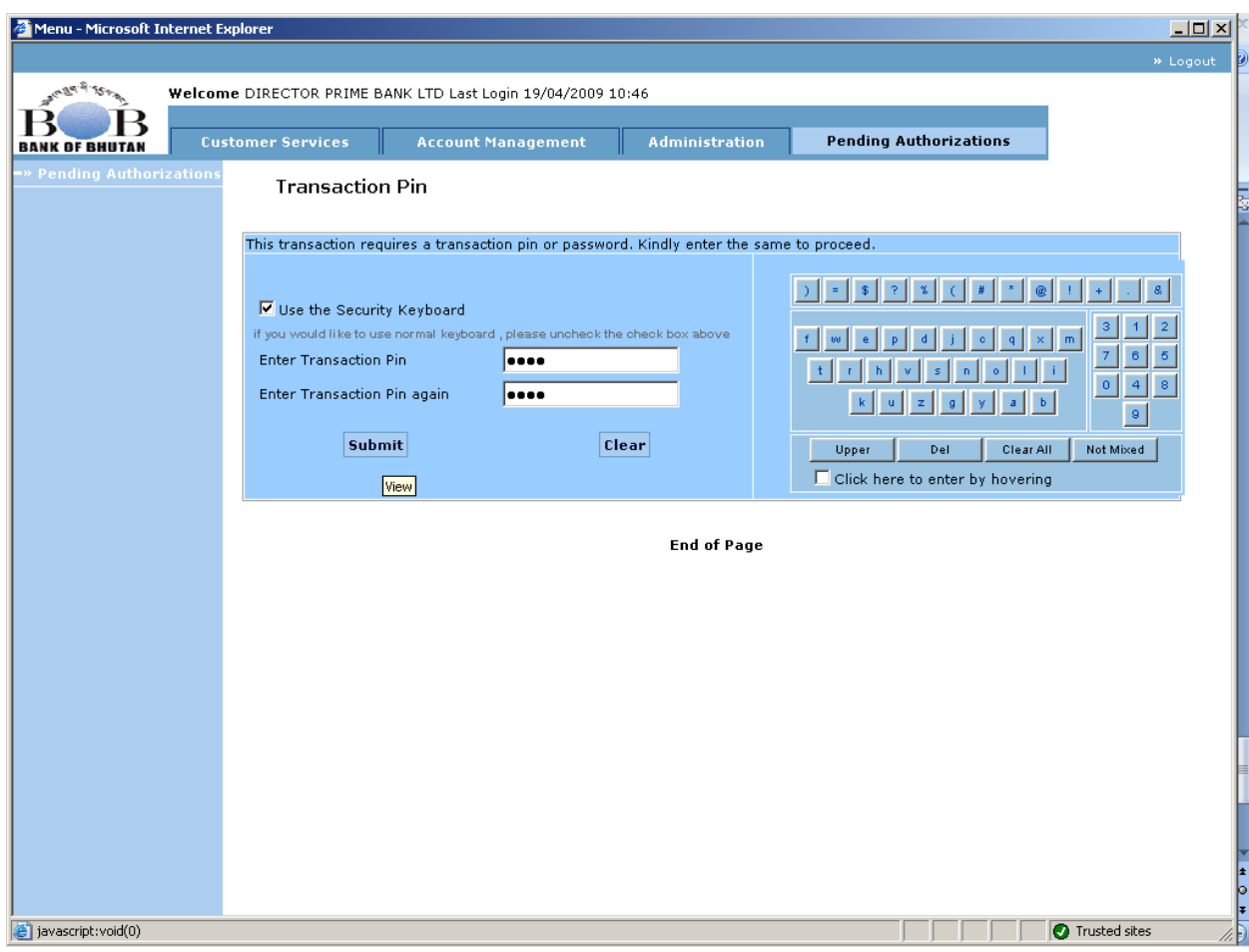

Fig: 1.3

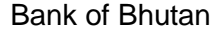